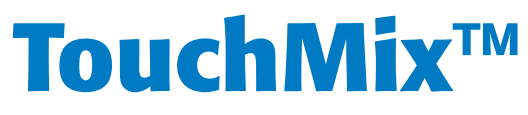

Guide de l'utilisateur

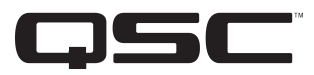

# **Micrologiciel version 2.1**

TouchMix-8

TouchMix-16

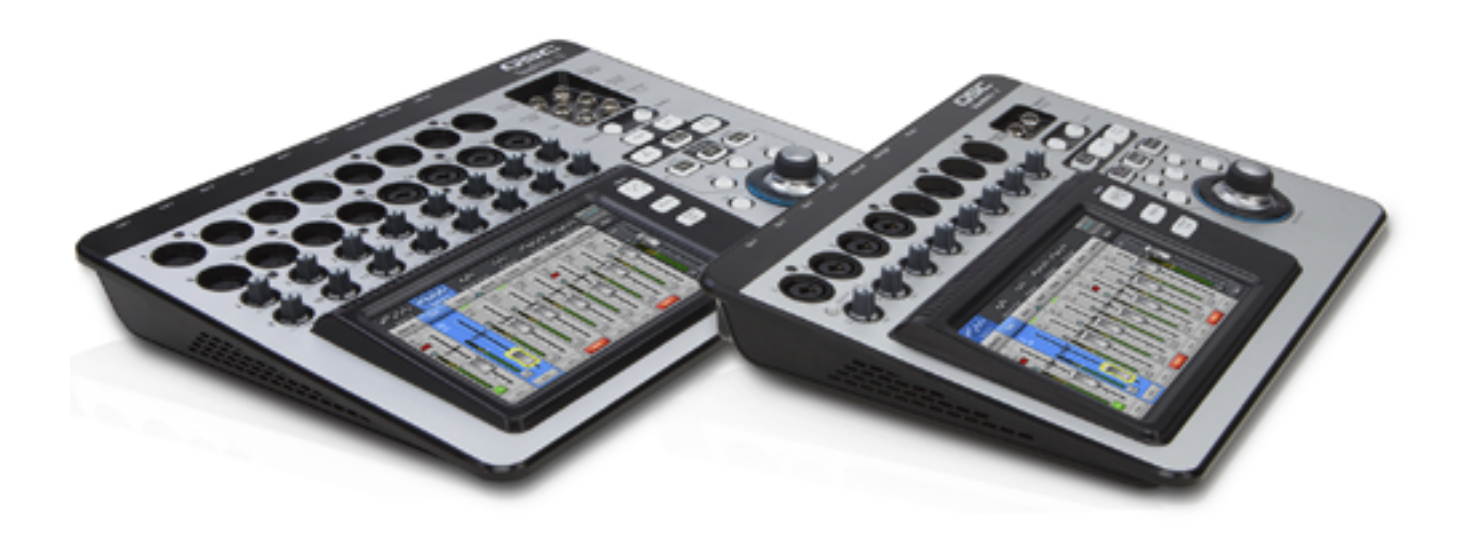

TD-000472-03-C

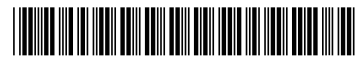

# EXPLICATION DES SYMBOLES

La mention « **AVERTISSEMENT**! » indique des instructions concernant la sécurité personnelle. Risque de blessures ou de mort si les instructions ne sont pas suivies.

La mention « **ATTENTION !** » indique des instructions concernant des dégâts possibles pour le matériel. Risque de dégâts matériels non couverts par la garantie si ces instructions ne sont pas suivies.

La mention « **IMPORTANT !** » indique des instructions ou des informations vitales à l'exécution de la procédure.

La mention « REMARQUE » indique des informations utiles supplémentaires.

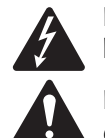

 L'éclair fléché situé dans un triangle a pour objet de signaler à l'utilisateur la présence d'une tension « dangereuse » non isolée dans le boîtier du produit suffisante pour présenter un risque d'électrocution pour l'homme.

Le point d'exclamation dans un triangle équilatéral a pour objet de signaler à l'utilisateur la présence de consignes de sécurité et d'instructions importantes d'utilisation et de maintenance dans ce manuel.

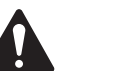

# CONSIGNES DE SÉCURITÉ IMPORTANTES

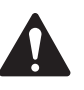

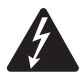

 AVERTISSEMENT : POUR ÉCARTER LES RISQUES D'INCENDIE ET D'ÉLECTROCUTION, NE PAS EXPOSER CE MATÉRIEL À LA PLUIE OU L'HUMIDITÉ.

La température ambiante maximale de fonctionnement est de 40 °C.

NE PAS LAISSER L'ALIMENTATION SANS SURVEILLANCE APRÈS BRANCHEMENT. Toujours débrancher l'alimentation de la prise secteur immédiatement après utilisation.

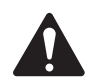

ATTENTION : Utiliser cet appareil avec l'alimentation Classe 2 / LPS fournie par QSC seulement ; ne pas la remplacer.

- 1. Lire ces instructions.
- 2. Conserver ces instructions.
- 3. Respecter tous les avertissements.
- 4. Suivre toutes les instructions.
- 5. Ne pas utiliser cet appareil près de l'eau.
- 6. Ne pas plonger l'appareil dans de l'eau ou un autre liquide.
- 7. Ne pas utiliser de spray aérosol, nettoyant, désinfectant ou fumigant sur, près ou dans l'appareil.
- 8. Nettoyer uniquement avec un chiffon sec.
- 9. Ne pas bloquer les bouches d'aération. Installer conformément aux instructions du fabricant.
- 10. Garder propre la bouche d'aération (poussières et autres particules).
- 11. N'installer à proximité d'aucune source de chaleur comme des radiateurs, des registres de chaleur, des poêles ou d'autres appareils (y compris des amplis) qui dégagent de la chaleur.
- 12. Pour réduire le risque de choc électrique, le cordon d'alimentation doit être relié à une prise de courant en étant relié à la terre.
- 13. Ne pas éliminer la sécurité de la fiche de terre ou polarisée. Une fiche polarisée comporte deux broches, l'une étant plus large que l'autre. Une fiche de terre a trois broches dont une broche de terre. La broche large ou troisième broche assure la sécurité. Si la fiche fournie n'entre pas dans la prise, consulter un électricien pour faire remplacer la prise obsolète.
- 14. Protéger le cordon d'alimentation pour que personne ne puisse marcher dessus, qu'il ne puisse pas être pincé, surtout les fiches, les prises de courant d'entretien et le point d'émergence du cordon de l'appareil.
- 15. Ne pas débrancher l'alimentation en tirant sur le cordon ; le saisir par la fiche.
- 16. Utiliser uniquement les accessoires spécifiés par le fabricant.
- 17. Débrancher l'appareil en cas d'orage électrique ou lorsqu'il est inutilisé pendant longtemps.
- 18. Confier toutes les réparations à un personnel qualifié. Une réparation s'impose lorsque l'appareil a été endommagé d'une manière quelconque, par exemple endommagement du cordon d'alimentation ou de sa fiche, déversement de liquide ou chute d'objets sur ou à l'intérieur de l'appareil, exposition de l'appareil à la pluie ou l'humidité, fonctionnement anormal ou chute de l'appareil.
- 19.Le coupleur de l'appareil ou la fiche secteur est le sectionneur général et il doit être immédiatement utilisable après l'installation.
- 20.Respecter tous les codes locaux applicables.
- 21. Consulter un technicien professionnel diplômé en cas de doute ou de question concernant l'installation physique de l'équipement.

# <span id="page-2-0"></span>Maintenance et réparation

Les technologies de pointe, par ex. l'utilisation de matériel moderne et d'électronique puissante, exigent une maintenance et des méthodes de réparation spécialement adaptées. Pour éviter le risque de dommages ultérieurs à l'appareil, de blessures et/ou la création de dangers supplémentaires, tout le travail de maintenance ou de réparation de l'appareil devra être uniquement confié à un centre de réparation ou un distributeur international agréé par QSC. QSC n'est pas responsable de blessures, préjudices ou dommages résultant du manquement du client, propriétaire ou utilisateur de l'appareil à faciliter ces réparations.

# Déclaration FCC

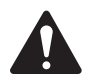

REMARQUE : Suite à des tests, cet appareil s'est avéré conforme aux limites d'un appareil numérique de classe B, dans le cadre de la section 15 des règlements de la FCC.

Ces limites visent à fournir une protection raisonnable contre les interférences nuisibles dans une installation résidentielle. Cet appareil produit, utilise et peut rayonner une énergie haute fréquence et, s'il n'est pas installé et utilisé conformément aux instructions, il risque d'interférer avec les communications radio. Toutefois, il n'est pas possible de garantir l'absence d'interférences dans une installation particulière. Si cet équipement provoque des interférences nuisibles à la réception radiophonique ou télévisuelle, ce qui peut être déterminé par la mise en marche et l'arrêt de l'appareil, nous recommandons à l'utilisateur d'essayer de corriger ces interférences en appliquant une ou plusieurs des mesures suivantes :

- Réorientation ou déplacement de l'antenne réceptrice.
- Éloignement de l'appareil par rapport au récepteur.
- Branchement de l'appareil sur une prise secteur appartenant à un autre circuit que celui du récepteur.
- Sollicitation de l'assistance du revendeur ou d'un spécialiste radio/TV.

# Déclaration RoHS

Les mixeurs audio QSC TouchMix-8 et QSC TouchMix-16sont conformes à la Directive européenne 2011/65/EU – Restriction d'utilisation de substances dangereuses (RoHS).

Les mixeurs audio QSC TouchMix-8 et QSC TouchMix-16 sont conformes aux directives « RoHS Chine ». Le tableau suivant est fourni pour une utilisation du produit en Chine et sur ses territoires :

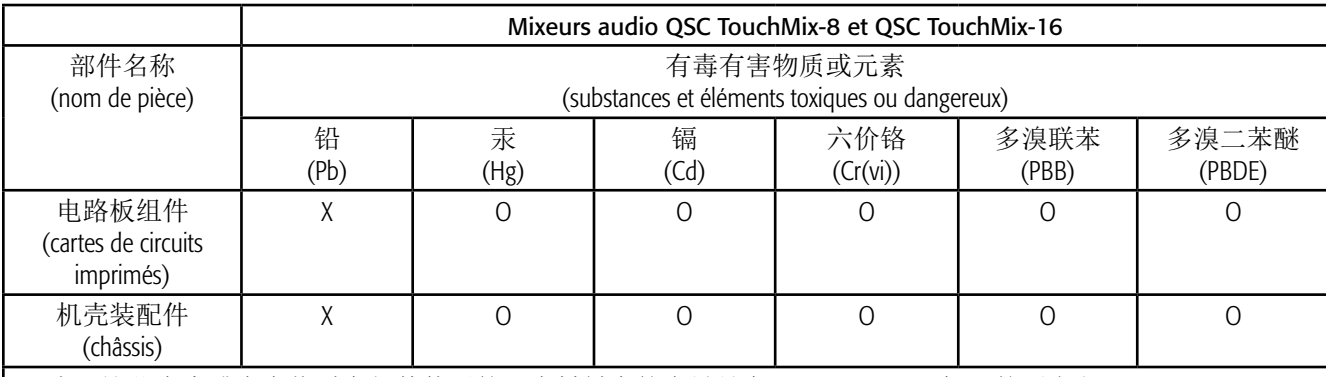

O : 表明这些有毒或有害物质在部件使用的同类材料中的含量是在 SJ/T11363\_2006 极限的要求之下。

(O : Indique que cette substance toxique ou dangereuse contenue dans tous les matériaux homogènes pour cette pièce se situe en dessous de la limite exigée dans SJ/T11363\_2006.)

X : 表明这些有毒或有害物质在部件使用的同类材料中至少有一种含量是在 SJ/T11363\_2006 极限的要求之上。

(X : Indique que cette substance toxique ou dangereuse contenue dans l'un au moins des matériaux homogènes pour cette pièce se situe au-dessus de la limite exigée dans SJ/T11363\_2006.)

# Garantie

For a copy of the QSC Limited Warranty, visit the QSC Audio Products website at www.qsc.com

Para una copia de la Garantía Limitada de QSC, visite el sitio web de QSC Audio Products, FR www.qsc.com

Pour obtenir une copie de la garantie limitée de QSC, visitez le site de QSC Audio Products à www.qsc.com

Besuchen Sie die Webseite von QSC Audio Products (www.qsc.com) um eine Kopie der beschräenkte Garantie von QSC zu erhalten.

如果您想要QSC有限保修的複印本,请造访QSC音频产品的网站www.qsc.com.

للحصول على نسخة من الضمان المحدود الخاص بـQSC ، قم بزيارة الموقع الإلكتروني لشركة QSC للمنتجات الصوتية على www.qsc.com ن

# Table of Contents

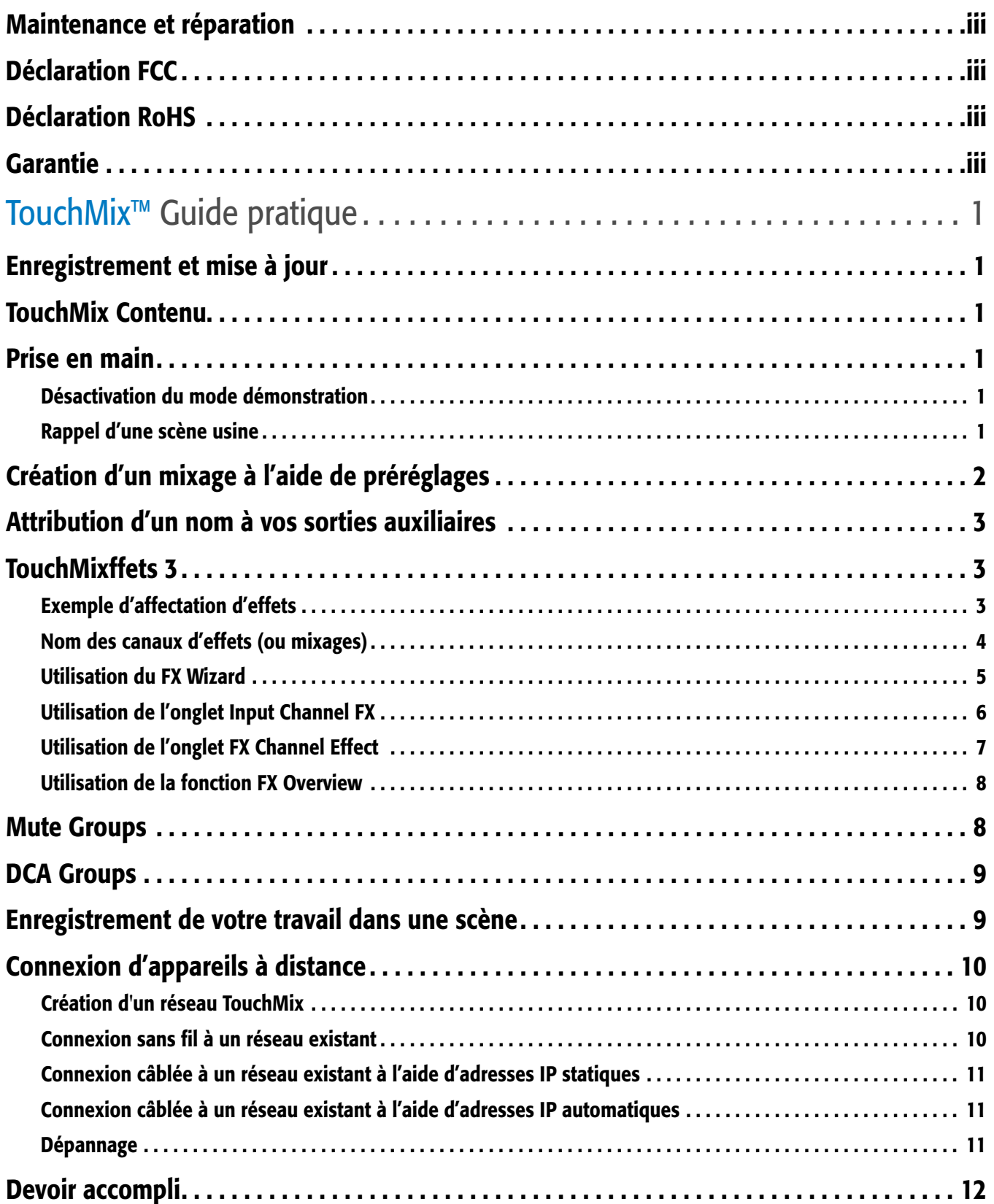

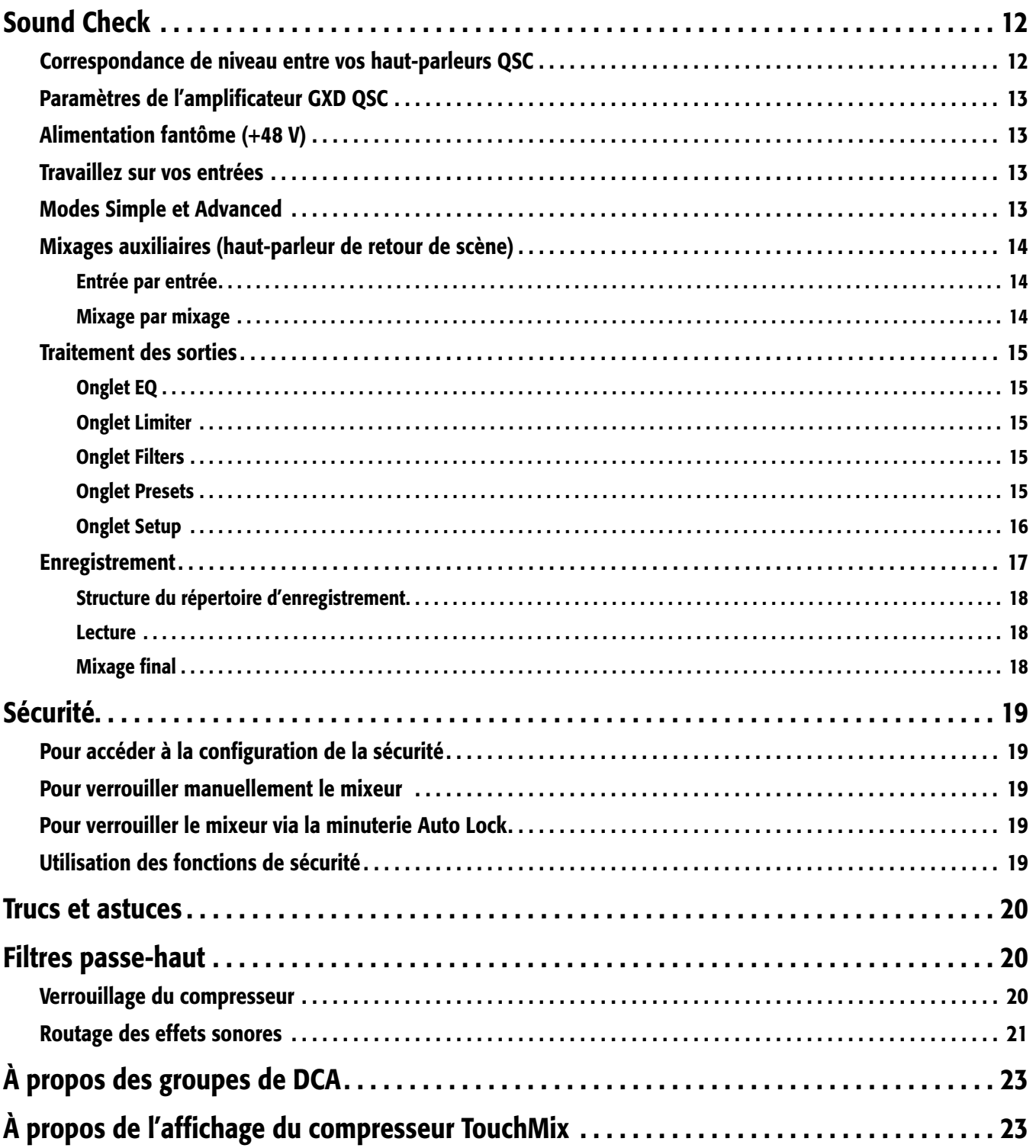

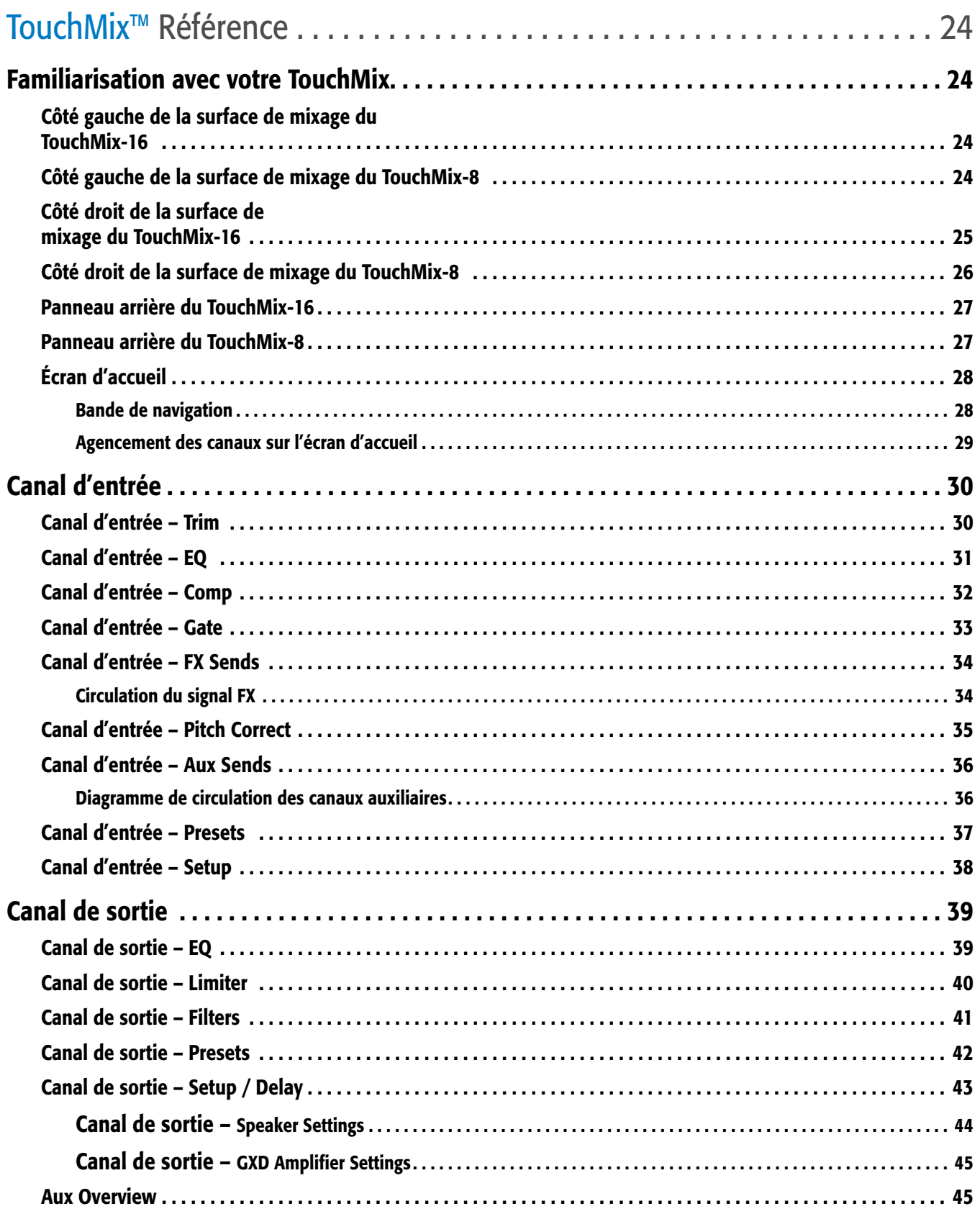

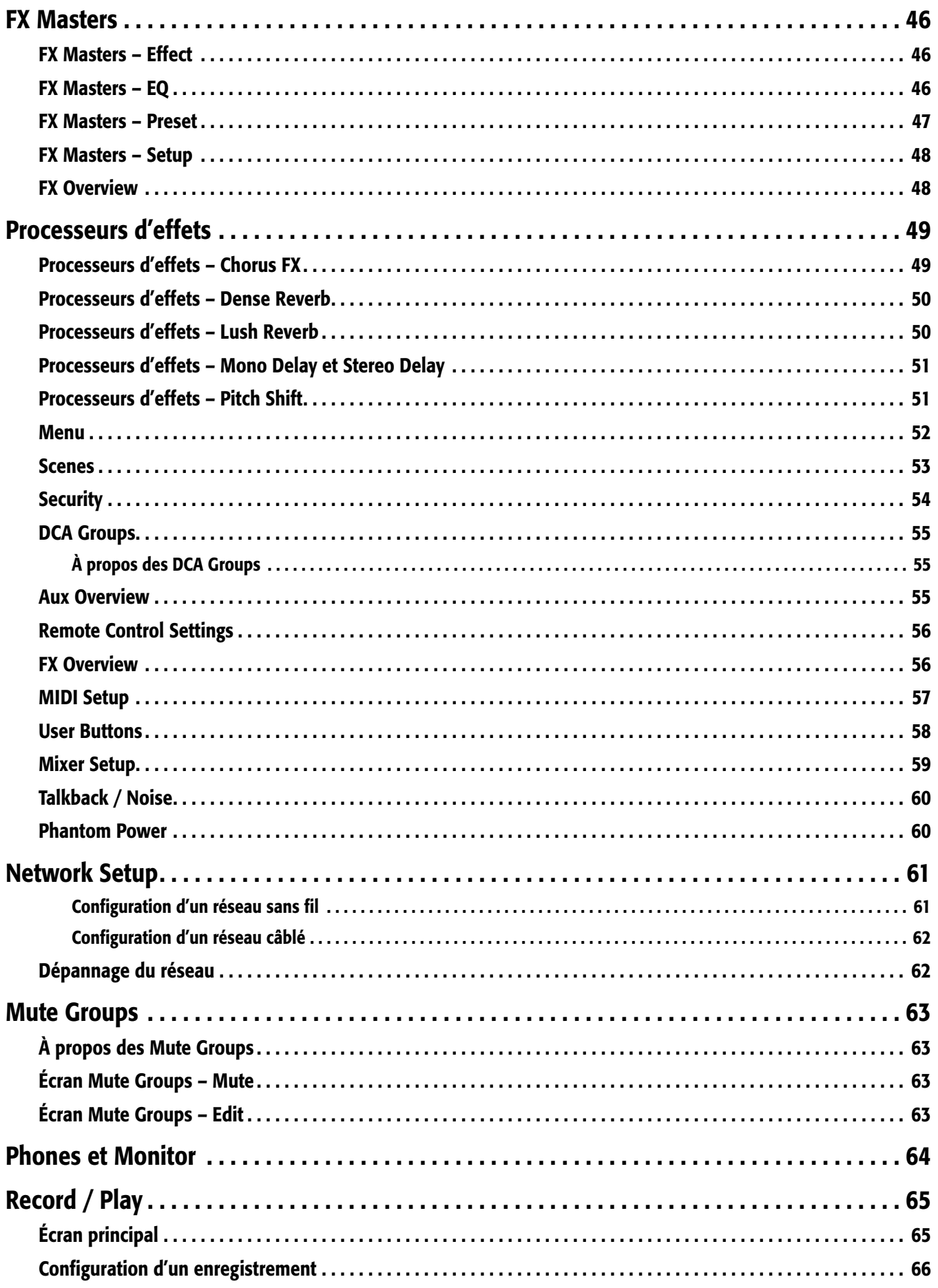

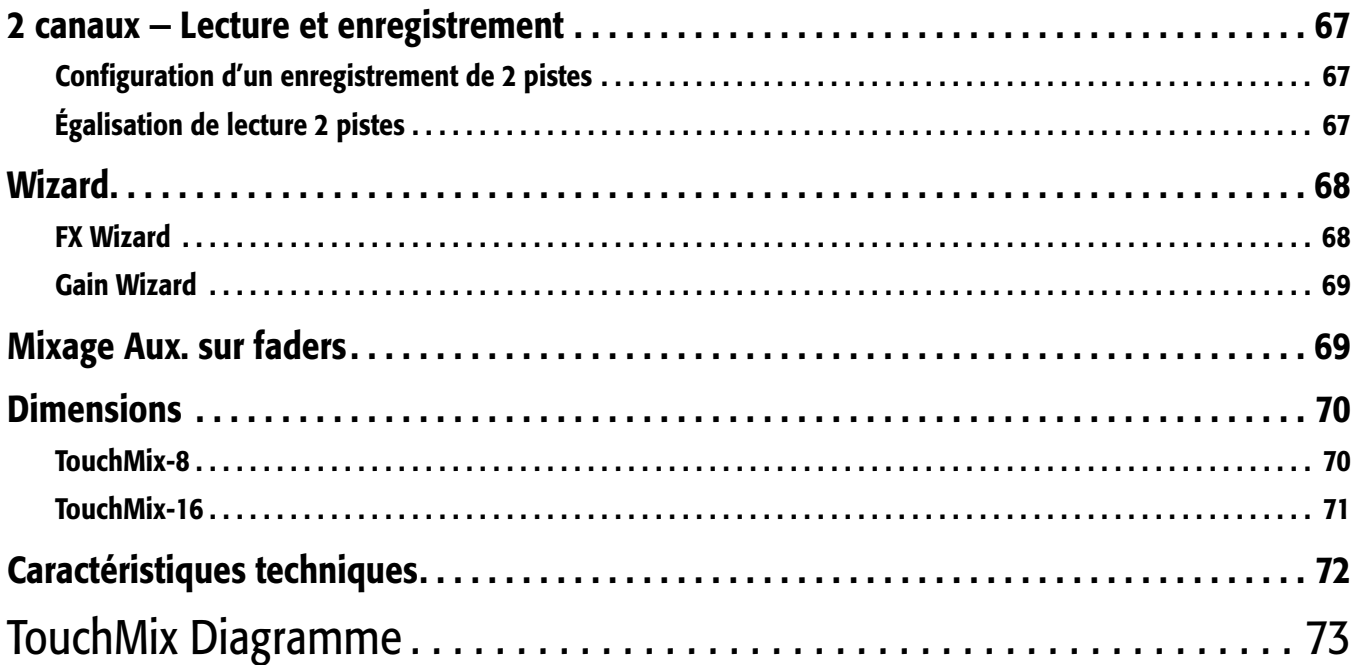

# <span id="page-8-0"></span>**TouchMix™ Guide pratique**

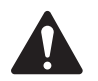

 IMPORTANT: Ce guide de l'utilisateur s'applique aux mixeurs sur lesquels le micrologiciel version 2.0 est installé. Les versions antérieures du micrologiciel ne prennent pas en charge toutes les fonctions décrites et certaines opérations peuvent être différentes.

# Enregistrement et mise à jour

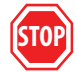

Nous ne doutons que vous êtes impatient d'utiliser votre TouchMix, mais auparavavant, prenez le temps d'aller sur le site web www.qsc.com pour enregistrer votre TouchMix. En vous inscrivant, vous pouvez…

- Télécharger le micrologiciel du TouchMix pour que votre mixeur ait les toutes dernières fonctions, perfectionnements et améliorations de performance.
- Vous inscrire pour être prévenu des mises à jour futures.
- Vérifier si vous avez droit à l'extension de couverture sous garantie.

Sur ce site, vous trouverez aussi des vidéos et d'autres outils vous permettant de tirer le maximum de votre TouchMix.

# TouchMix Contenu

- 1. Guide de mise en route rapide (TD-000445-000445)
- 1. Feuille d'avertissements
- 1. Garantie limitée (TD-000453-01 français)
- 1. Adaptateur Wi-Fi USB (installé dans le port USB du mixeur)
- 1. Alimentation avec câble CEI (le type de connecteur secteur varie selon le pays)
- 1. TouchMix sacoche de transport

1. TouchMix-16 ou TouchMix-8

# Prise en main

Vous venez de recevoir votre TouchMixet avez hâte de l'essayer lors de votre prochain spectacle. Mais comme le TouchMix est un mixeur numérique, vous pouvez faire beaucoup de choses hors ligne pour gagner du temps durant la configuration et vous familiariser avec l'appareil. Nous vous recommandons vivement de passer un peu de temps à apprendre à connaître votre mixeur avant de l'utiliser dans le cadre d'un spectacle pour la première fois.

### Désactivation du mode démonstration

Le mode démonstration est un diaporama en boucle qui s'affiche par défaut sur le TouchMix à la sortie d'usine pour présenter aux acheteurs potentiels un aperçu du mixeur. Une fois votre TouchMix acheté, nous vous conseillons de désactiver le mode démonstration – même si nos experts en graphisme sont vraiment fiers de leur travail.

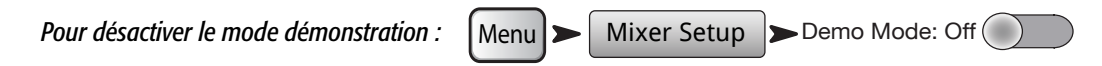

# Rappel d'une scène usine

#### *Qu'est-ce qu'une scène ?*

Une scène est un groupe de réglages qui sont enregistrés et peuvent être rappelés par la suite. Une scène inclut tous les paramètres de traitement des canaux, les noms des canaux, les paramètres d'alimentation fantôme, les sélections d'effets et les assignations DCA et Mute Groups. Les scènes incluent aussi des réglages de niveau. Les scènes usine sont enregistrées avec des faders d'entrée au minimum pour éviter les mauvaises surprises (larsen, musique à 20 dB au-dessus du seuil de douleur, etc.) lors du rappel de la scène.

<span id="page-9-0"></span>QSC charge le TouchMix de scènes prédéfinies pour différents types de spectacles. Vous pourrez rechercher celle qui correspond le mieux au spectacle à mixer et commencer par là.

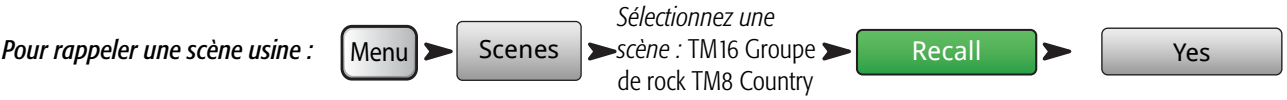

Vous verrez la liste des scènes programmées à l'usine. Sélectionnez-en une et appuyez sur Recall. Une fois une scène rappelée, vous pouvez y apporter des modifications pour l'adapter au spectacle que vous mixez.

La liste des scènes usine inclut une scène appelée *Default*. Cette scène réinitialisera le mixeur en ramenant toutes les commandes à leur réglage usine.

Si vous voulez naviguer dans le mixage et consulter les paramètres rappelés, retournez à l'écran d'accueil.

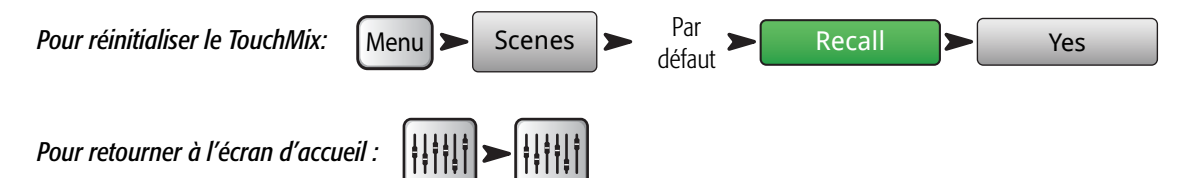

# Création d'un mixage à l'aide de préréglages

#### *Qu'est-ce qu'un préréglage de canal ?*

Un préréglage de canal est un groupe de réglages, pour un seul canal, qui sont enregistrés et peuvent être rappelés par la suite. Un préréglage de canal inclut le nom du canal, le réglage d'alimentation fantôme et les valeurs EQ, Compressor et Gate correspondant au canal.

Vous pouvez commencer en rappelant un par un les préréglages de canal. TouchMix Les préréglages ont été programmés pour être utilisés avec des microphones usuels dans des applications sonores live réelles par des ingénieurs du son concert-mixeurs compétents et expérimentés. Et ils sont efficaces. Les personnes qui utilisent le TouchMixsont extrêmement satisfaites du résultat lorsqu'elles utilisent les préréglages avec peu, voire pas de modifications.

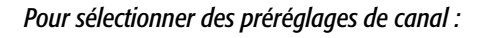

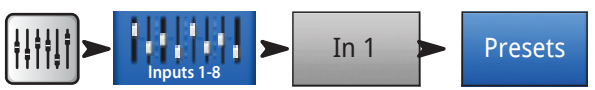

- 1. Assurez-vous que le commutateur Factory/User est en position Factory.
- 2. Dans la fenêtre gauche, vous verrez la liste des catégories d'instruments. Appuyez sur un nom de catégorie d'instruments et la liste des instruments en question s'affichera dans la fenêtre centrale.
- 3. Sélectionnez un type d'instrument et la fenêtre de droite affiche la liste des options correspondant à l'instrument. Il pourra y avoir des options avec et sans gates et compresseurs, de même que des options pour différents types de microphones et pick-ups ou différents styles de musique. Sélectionnez celle qui semble la mieux adaptée à votre application.

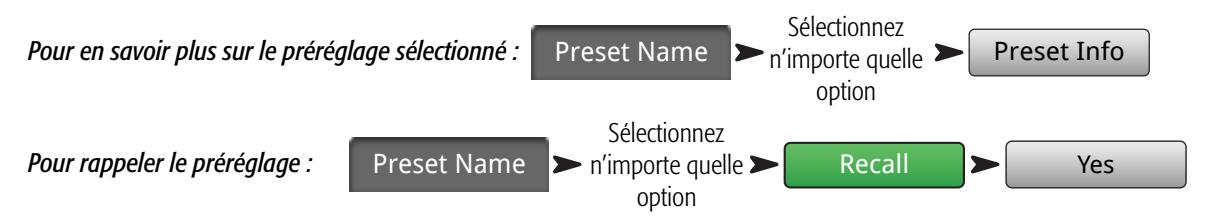

Vous venez de saisir les paramètres pour un canal d'entrée. Vous remarquerez aussi que le canal est affecté d'un nom qui correspond à l'instrument que vous avez sélectionné. Vous pouvez laisser le nom inchangé ou le modifier.

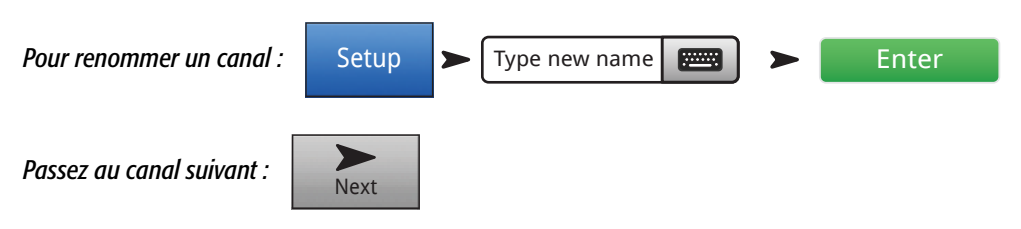

TD-000472-03-C 2 Répétez la procédure jusqu'à ce que vous ayez configuré tous les canaux nécessaires.

# <span id="page-10-0"></span>Attribution d'un nom à vos sorties auxiliaires

#### *Qu'est-ce qu'une sortie auxiliaire ?*

Outre le mixage de sortie Main L/R (gauche/droite), le TouchMix-16 est également capable de contrôler huit mixages de sortie supplémentaires (six mono et deux stéréo). Le TouchMix-8 a quatre sorties auxiliaires mono). Ces mixages supplémentaires sont aussi appelés « sorties d'écoute auxiliaires ».

Les sorties auxiliaires sont généralement utilisées pour piloter des systèmes de haut-parleurs de retour de scène ou de retour personnel (IEM) pour les interprètes. Dans certains cas, elles peuvent être utilisées pour un mixage d'enregistrements, un feed audio vers vidéo ou un send à une zone de débordement. Dans tous les cas, il est préférable d'étiqueter les sorties auxiliaires pour ne pas les confondre en cours d'utilisation. Tapez un nom pour la sortie – il peut s'agir du nom de l'interprète qui est destiné ce mixage ou bien quelque chose du genre « Chanteurs », « Cors », « Vidéo » ou « Patio ».

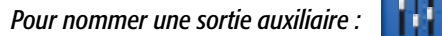

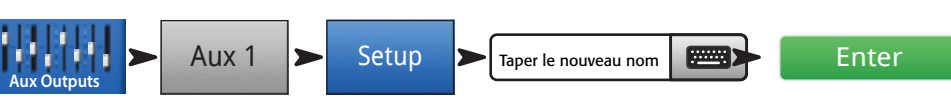

# Effets TouchMix

De nos jours, les effets sonores (FX) tels que réverb, delay, chorus, changement et correction de tonalité sont essentiels en production audio. Le TouchMix offre à de nombreux utilisateurs un meilleur traitement des effets, et des effets plus nombreux que jamais. Comme l'utilisation des effets peut être un peu intimidante, cette section vous aide à utiliser votre TouchMix le plus efficacement possible.

#### *Reportez-vous à [« Trucs et astuces » à la page 20](#page-27-1) pour en savoir plus sur les effets.*

Imaginez un peu – l'intérieur du TouchMix est un entrepôt virtuel d'équipements. Dans cet entrepôt se trouvent 24 processeurs d'effets prêts à l'emploi sur les quatre mixages FX (FX1 à FX4). Il y a…

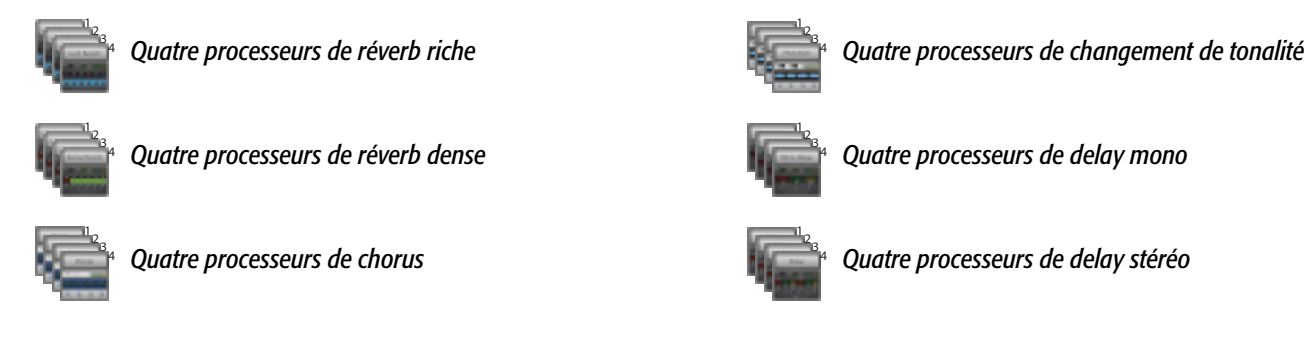

Vous pouvez choisir toute combinaison des quatre dans votre mixage. Vous pouvez avoir un autre processeur assigné à chaque mixage d'effets, utiliser quatre instances du même processeur ou assortir comme bon vous semble.

Chacun de ces processeurs a plusieurs préréglages. Les processeurs de réverb, par exemple, ont des préréglages simulant différentes tailles de pièces et salles, de même que des plaques de réverb. Par ailleurs, il y a des variations sonores plus claires et plus sombres.

Outre les effets ci-dessus, il y a un effet Pitch-Corrector qui peut être assigné à n'importe quel canal d'entrée.

# Exemple d'affectation d'effets

La première chose à laquelle vous devez réfléchir est ce que vous voulez faire de vos effets. Voici une liste d'entrées de groupe qui inclut des effets. Les effets listés correspondent aux préréglages usine par défaut. N'hésitez pas à utiliser les réglages usine par défaut. Nous les avons choisis pour qu'ils soient généralement utiles dans beaucoup de situations. Dans cet exemple :

- La voix solo est envoyée à un delay de 250 ms qui est mixé à un niveau bas pour fournir un peu d'épaisseur.
- Les cors et toutes les voix sont légèrement « espacés » avec un Medium Hall Reverb.
- Un Medium Plate Reverb est appliqué à toutes les cordes et tous les tam-tams. (La réverb à plaque est un must pour les percussions.)
- Notez que vous pouvez envoyer un canal à plusieurs effets. Ici, les cors sont aussi envoyés à un effet Pitch Shift avec un préréglage Light Detune. Ceci permet le doublage subtil des cors.

<span id="page-11-0"></span>• D'autres instruments n'ont soit aucun effet ou ils ont leurs propres effets (pédales de guitare, effets internes sur les claviers).

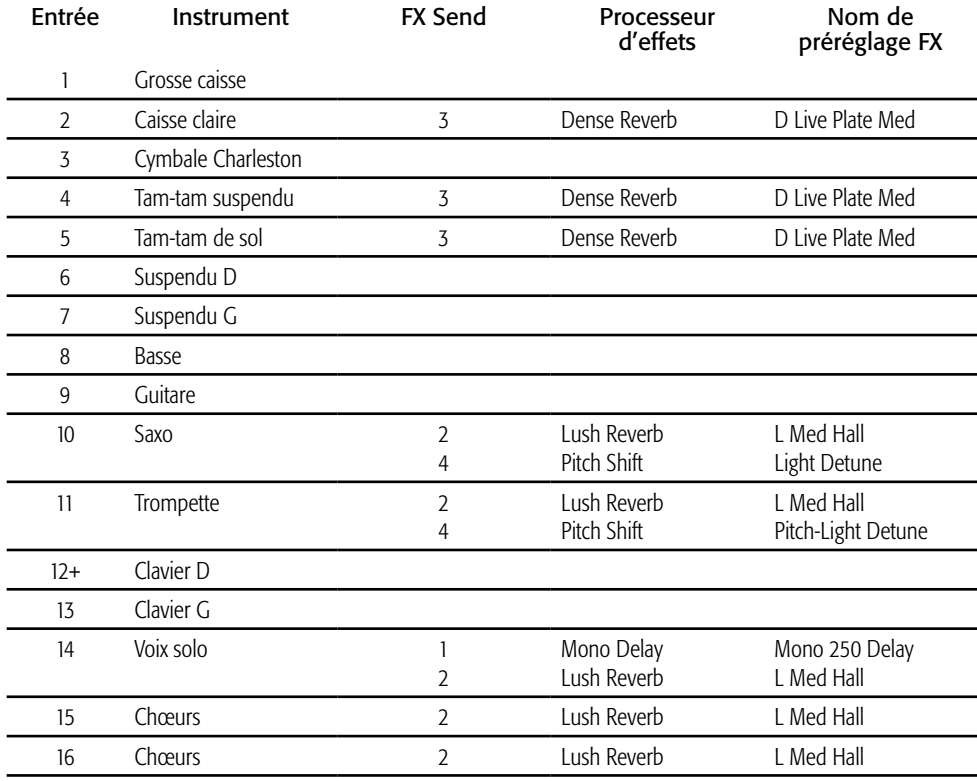

Après avoir réfléchi aux effets que vous voulez utiliser, vous pouvez aller à votre TouchMix et commencer à les configurer. Voici plusieurs manières de configurer et contrôler vos effets TouchMix.

### Nom des canaux d'effets (ou mixages)

Avant de commencer à utiliser les effets, prenons le temps de nommer les canaux d'effets.

Au beau milieu d'un spectacle, il est facile d'oublier quel effet était prévu pour quels instruments. Vous pouvez nommer les mixages d'effets pour ne pas vous y perdre. Par exemple, vous pourrez nommer un canal d'effet « Delay voc » ou « Rév percuss ».

#### *Pour nommer les canaux d'effets :*

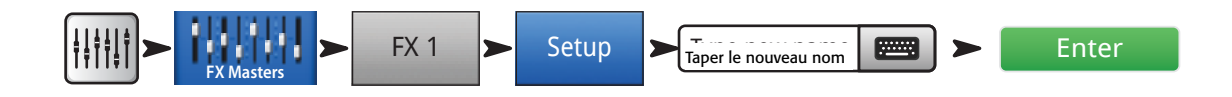

### <span id="page-12-0"></span>Utilisation du FX Wizard

Le FX Wizard est la manière la plus facile et rapide de configurer vos effets. Seuls les effets qui fonctionnent pour la source et le type d'entrée sélectionnés s'afficheront. Par conséquent, tout effet que vous sélectionnez en utilisant l'assistant FX Wizard sera valable, même s'il peut convenir ou non dans le contexte de votre mixage.

Voici comment l'utiliser.

<span id="page-12-1"></span>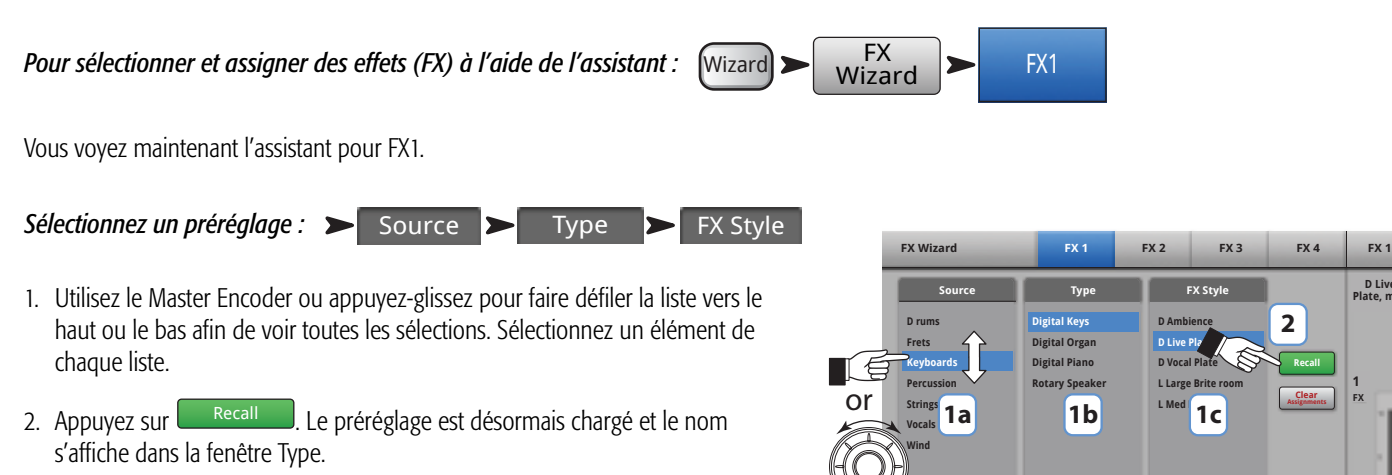

3. Une fois le préréglage chargé, il est temps de décider quels canaux d'entrée vous allez envoyer à FX1.

*Sélectionnez les entrées à envoyer à FX1 :* 

In 1  $\frac{1}{a}$  Stereo in

Les boutons sous « Select Inputs to feed » représentent les canaux d'entrée. Décidez tout simplement sur quels canaux appliquer l'effet en appuyant sur le bouton correspondant. Les canaux sélectionnés alimentent désormais le processeur d'effets.

#### *Ajustez le niveau de retour d'effet :*

— Figure 1 — **Aux 1 Flr Mon1 In Ear L Flr Mon 2 In Ear R Aux 6 Greg Ears Aux 9/10 1 2 3 4 5 6 7 8 Mute Select Aux Outputs** (monitors) **EXIS 5** Remarque : appli TouchMix illustrée ; l'affichage TouchMix

est légèrement différent.

**Gtr**

**Clear Assignments Recall**

**2**

**D Live Plate, med**

**4**

**1 FX**

**Stereo In 19720** Steve's iPod

**Mic Keys L Keys R Mike Mic Kick Bass Lead**

**Select Inputs to feed:** FX 1 **D Live Plate, med Stereo** 

**In 9 In 10 In 11 In 12 In 13 In 14 In 15 In 16**

**9 10 11 12 13 14 15 16**

**1 2 3 4 5 6 7 8**

**17/18**

**3**

**Solution Space**<br> **State**<br> **State**<br> **State**<br> **State**<br> **State**<br> **State**<br> **State**<br> **State**<br> **State** 

4. Utilisez le fader FX1 Master pour régler le niveau sonore de l'effet entendu dans le mixage principal.

*Envoyez l'effet aux haut-parleurs :* 

Aux 1 à Aux 9/10

5. L'interprète va-t-il vouloir entendre l'effet dans les haut-parleurs de retour de scène ou de retour personnel (IEM) ? C'est facile de l'y envoyer. Utilisez tout simplement les boutons « Select Aux Outputs (monitors) to receive : FX1 » pour indiquer à votre mixeur la destination de l'effet.

19/20

6. Comme vous disposez de trois autres effets, appuyez sur un des onglets en haut de l'écran pour configurer un autre effet.

# <span id="page-13-0"></span>Utilisation de l'onglet Input Channel FX

Vous pouvez aussi utiliser vos effets à partir de la zone des canaux d'entrée de votre mixeur.

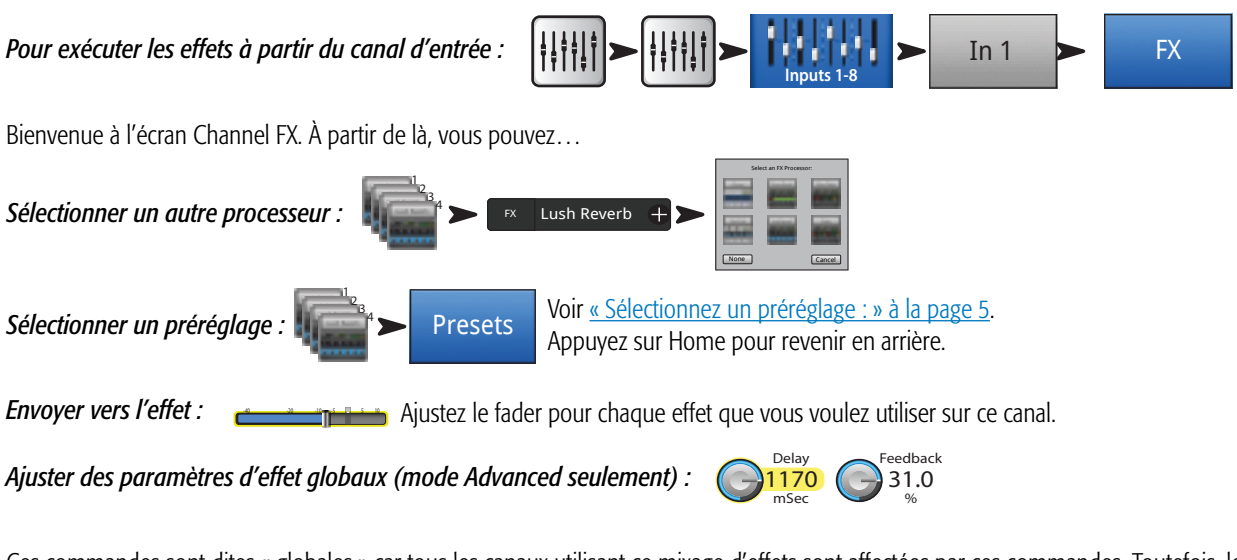

Ces commandes sont dites « globales » car tous les canaux utilisant ce mixage d'effets sont affectées par ces commandes. Toutefois, le fader Sends est réglé canal par canal.

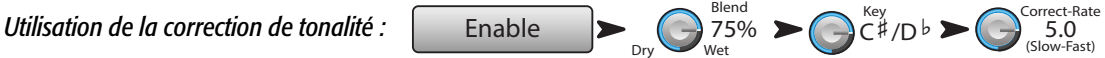

Un processeur de correction de la tonalité est disponible sur le mixeur. Appuyez sur le bouton Enable pour l'assigner au canal actuellement sélectionné.

- Utilisez la commande Blend pour varier le mixage entre un signal corrigé (wet) et non corrigé (dry). « 100% wet » est utilisé pour corriger la tonalité. Un mélange wet/dry est utilisé pour fournir un effet de doublage.
- Utilisez la commande Key pour sélectionner une touche musicale. Ceci permet une correction de la tonalité plus précise en déterminant la note recherchée.
- Utilisez la commande Correct Rate pour régler la rapidité de correction de la tonalité.

# <span id="page-14-0"></span>Utilisation de l'onglet FX Channel Effect

*Allez à l'onglet FX Channel Effect (à partir de l'onglet Input Channel FX) :* 

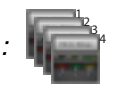

L'onglet FX Master Effect donne accès à la fonction d'effets avancée.

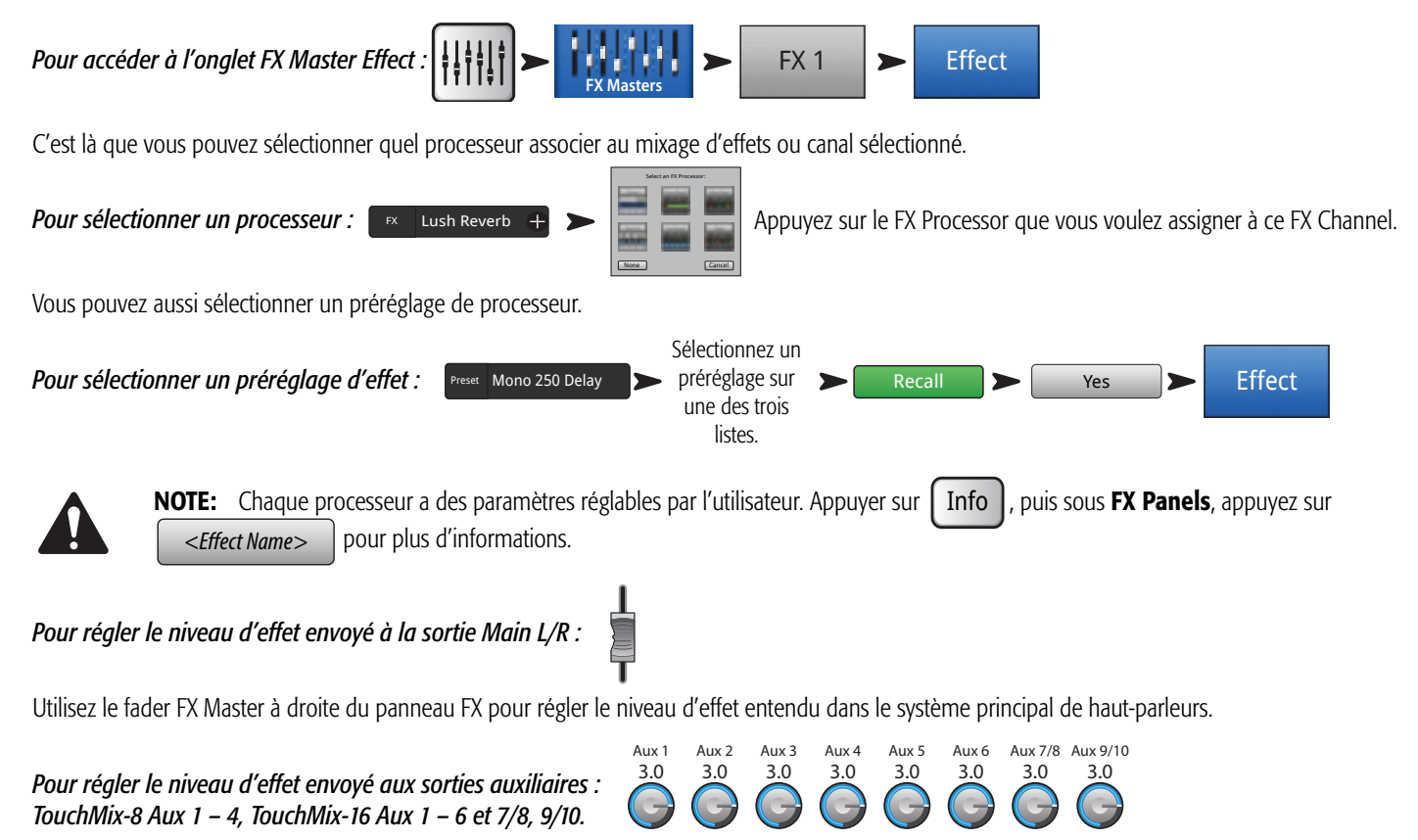

Utilisez les boutons « FX Returns to Monitors » pour régler le niveau d'effet entendu dans les haut-parleurs de retour.

Le panneau FX inclut aussi les onglets EQ, Preset et Setup. Ils fonctionnent de la même manière que les écrans de canaux d'entrée correspondants.

### <span id="page-15-0"></span>Utilisation de la fonction FX Overview

Si vous préférez voir immédiatement les niveaux send et retour pour tous vos effets, la fonction FX Overview est tout indiquée.

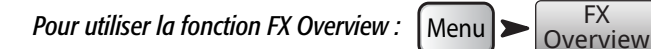

- 1. Les colonnes représentent les canaux d'entrée. Utilisez la bande de navigation pour changer de groupe de canaux d'entrée. Chaque canal d'entrée a ses propres FX Sends 1 – 4.
- 2. Les lignes représentent les mixages d'effets. Chaque mixage d'effets a un FX Send à partir de chaque canal d'entrée, un fader FX Master et un effet assigné (« none » peut aussi être assigné).
- 3. Fader FX Master Le fader FX Master commande le niveau de sortie global du mixage d'effets vers les sorties Main L/R. Notez que le FX Master n'affecte pas le niveau d'effet envoyé aux canaux Aux.
- 4. **Effect Processor** Indique le type d'effet actuellement appliqué au mixage d'effets.

Cela résume globalement les effets. Nous avons travaillé d'arrache-pied sur les effets TouchMix et savons qu'ils seront superbes et amélioreront vos spectacles. Vous pouvez les travailler à fond ou vous contenter des assistants, réglages usine par défaut et préréglages. De toute manière, vous disposez désormais des outils nécessaires pour un spectacle fantastique d'un point de vue sonore.

# Mute Groups

Il est très souvent utile de mettre en sourdine certaines entrées et sorties. Par exemple, vous voudrez peut-être mettre tout en sourdine, sauf une entrée stéréo pour une coupure musicale ou break. Vous préférerez peut-être mettre en sourdine tous les canaux des musiciens lorsque le pasteur prend la parole. Par ailleurs, il est également possible que durant votre spectacle tous les musiciens quittent la scène sauf un, pour faire un solo. Mute Groups vous permet de mettre en sourdine plusieurs entrées et sorties via un seul bouton.

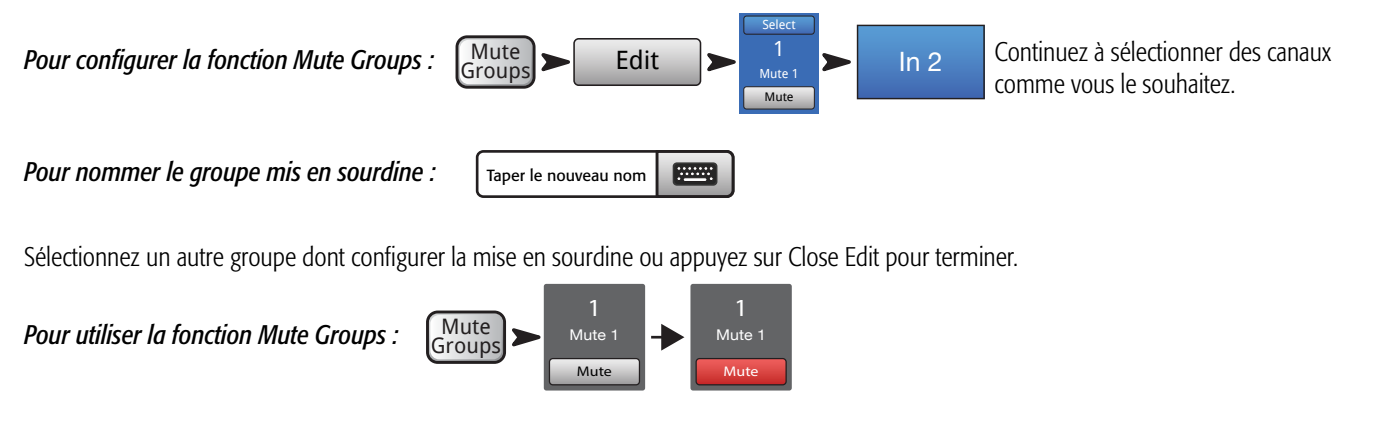

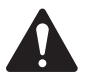

REMARQUE : Quand un canal est mis en sourdine via Mute Groups, le bouton Mute du canal sur l'écran d'accueil

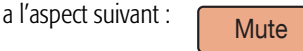

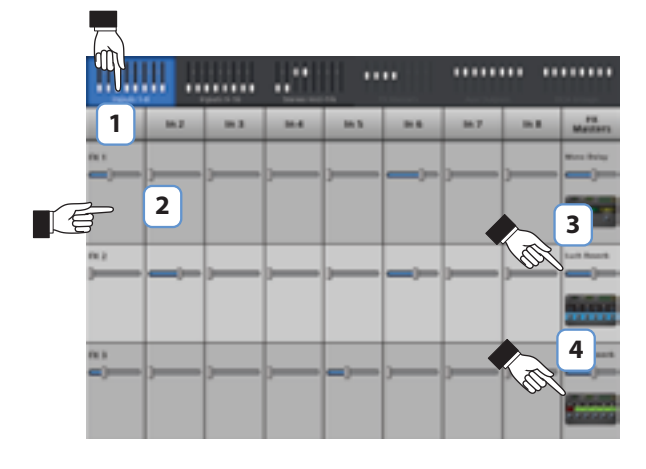

— Figure 2 —

# <span id="page-16-0"></span>DCA Groups

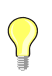

TIP: Reportez-vous à [« Trucs et astuces » à la page 20](#page-27-1) pour en savoir plus sur les DCA.

Un DCA regroupe des faders pour permettre le réglage du niveau global de tous les canaux du groupe via un seul fader DCA. Un fader DCA ne change pas la position des faders du groupe.

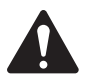

IMPORTANT: Point important à savoir – si le fader DCA principal est à 0.0 (marque unité (U)), cela est sans effet sur le niveau d'un canal assigné. Le DCA ajoute ou soustrait le niveau. Augmentez le fader DCA de 3 dB maximum et tous ses canaux assignés augmenteront de 3 dB. Baissez-le de 3 dB et... vous avez probablement deviné la suite. Rappelez-vous que l'assignation ou l'annulation d'assignation d'un canal à un groupe DCA peut causer un changement subit de niveau de canal ; par conséquent, il est judicieux d'avoir le fader DCA principal à 0.0 en modifiant les assignations.

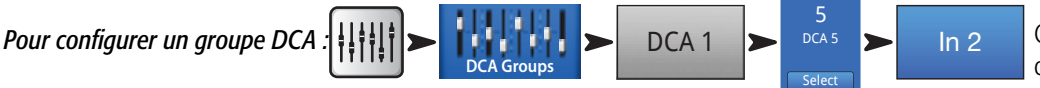

 $\ln 2$  Continuez à sélectionner des canaux comme vous le souhaitez.

Vous pouvez assigner des entrées, des sorties et des faders FX Master à un DCA. Si vous assignez une entrée et la sortie correspondante au même DCA, les modifications apportées à l'aide du DCA sont doublées pour l'entrée. Si vous montez le DCA de 3 dB, l'entrée sera augmentée de 6 dB.

*Pour nommer le groupe DCA :*

Taper le nouveau nom

*Pour mettre en sourdine un groupe DCA :* 

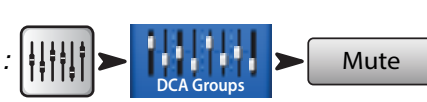

Lorsque vous mettez en sourdine un DCA, tous les canaux assignés à ce DCA sont mis en sourdine. Si un canal est mis en sourdine via le bouton Mute du canal ou Mute Group, le DCA ne rétablit pas le son pour le canal lorsque celui-ci est réactivé pour le DCA.

# Enregistrement de votre travail dans une scène

Vous avez travaillé dur sur votre mixage... il est donc préférable de l'enregistrer. Une scène est un instantané de tous les réglages sur le mixeur.

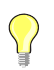

TIP: Nous vous conseillons d'enregistrer votre scène avec les sorties en sourdine ou les niveaux sonores baissés. Pourquoi ? Parce qu'il est possible que les paramètres de gain sur les amplificateurs ou les haut-parleurs aient changé depuis l'enregistrement de la scène. Le rappel de la scène peut se solder par un larsen d'enfer sortant de tous les haut-parleurs raccordés au mixeur.

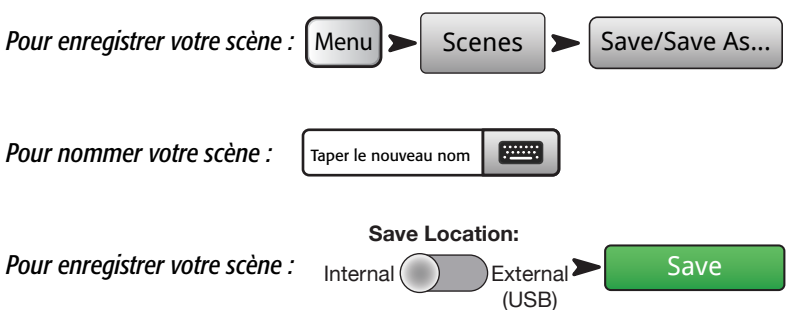

# <span id="page-17-0"></span>Connexion d'appareils à distance

Il existe plusieurs manières de connecter vos appareils sans fil au TouchMix à l'aide du dongle Wi-Fi inclus ou d'un routeur Wi-Fi externe. Pour des détails sur l'autorisation ou la limitation d'accès des appareils à distance, consultez « Paramètres de télécommande ».

# Création d'un réseau TouchMix

Connexion sans fil directe entre le TouchMix et vos appareils.

Assurez-vous que l'adaptateur Wi-Fi USB est installé dans un des ports USB du mixeur.

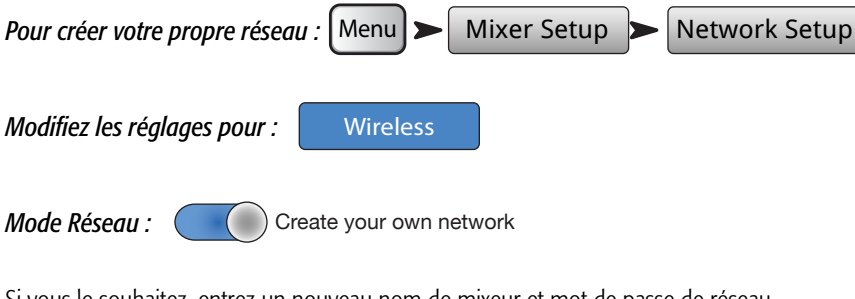

Si vous le souhaitez, entrez un nouveau nom de mixeur et mot de passe de réseau.

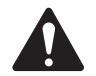

 NOTE: Le nom de réseau est limité aux 10 caractères disponibles sur le clavier virtuel « Mixer Name ». Le mot de passe doit être numérique et doit contenir 10 chiffres.

*Appuyez sur* | Apply | Quand le mixeur est connecté, un message de confirmation s'affiche. Apply

Vous pouvez maintenant connecter votre appareil sans fil en utilisant le nom du mixeur (SSID réseau) et le mot de passe réseau (Netwrok Password).

#### Connexion sans fil à un réseau existant

Quand vous utilisez cette méthode, le TouchMix utilise une connexion sans fil à un routeur externe. Les appareils Wi-Fi se connectent au TouchMix via le routeur externe. Assurez-vous que l'adaptateur Wi-Fi USB est installé dans un des ports USB du mixeur.

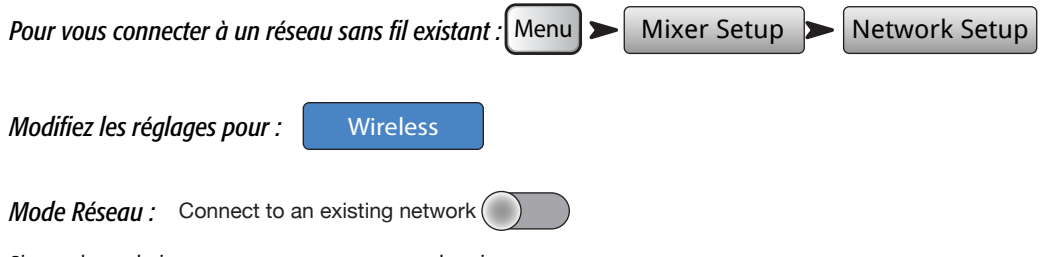

Si vous le souhaitez, entrez un nouveau nom de mixeur.

Le SSID (nom) et le mot de passe réseau sont définis sur le réseau auquel vous vous connectez.

Appuyez sur le bouton PScan... Pour sélectionner le réseau sur la liste des réseaux sans fil disponibles. Vous pouvez aussi cliquer dans le *champ SSID réseau et entrer le nom du réseau*

*Entrez le mot de passe* de enter password **du réseau.** enter password

**Appuyez sur** Apply button to select the network from a list of available wireless networks. Or, click in the Network SSID field and enter the network name Apply

Quand le mixeur est connecté au réseau, un message de confirmation s'affiche.

Vous pouvez maintenant connecter votre appareil sans fil en utilisant le nom (SSID réseau) et le mot de passe du réseau existant.

### <span id="page-18-0"></span>Connexion câblée à un réseau existant à l'aide d'adresses IP statiques

Installez un adaptateur USB/Ethernet dans un des ports USB du mixeur. En utilisant un câble RJ45, branchez l'adaptateur sur un port du routeur. Le micrologiciel du TouchMix est optimisé pour les adaptateurs utilisant le jeu de puces ASIX AX88772. Consultez qsc.com pour voir la liste des adaptateurs validés.

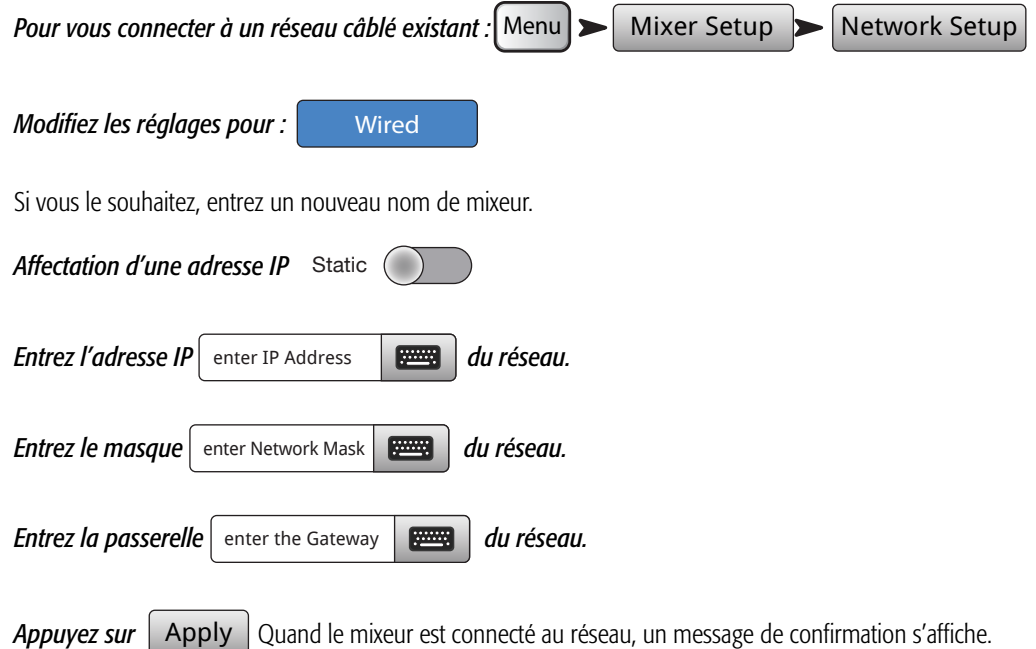

Vous pouvez maintenant connecter votre appareil sans fil en utilisant le nom (SSID réseau) et le mot de passe du réseau existant.

### Connexion câblée à un réseau existant à l'aide d'adresses IP automatiques

Installez un adaptateur USB/Ethernet dans un des ports USB du mixeur (consultez qsc.com pour voir la liste des adaptateurs validés). En utilisant un câble RJ45, branchez l'adaptateur sur un port du routeur.

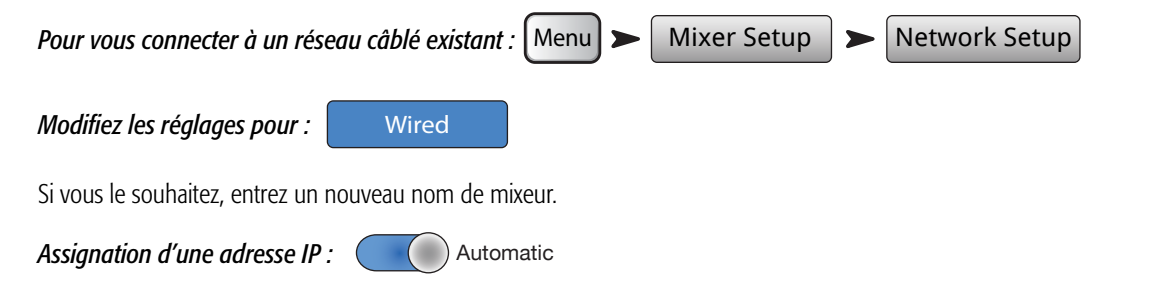

*Adresse assignée : 192.168.1.1 (L'adresse qui vous sera assignée sera probablement différente de celle de l'exemple.)*

**Appuyez sur | Apply** | Quand le mixeur est connecté au réseau, un message de confirmation s'affiche. Apply

Vous pouvez maintenant connecter votre appareil sans fil en utilisant le nom (SSID réseau) et le mot de passe du réseau existant.

#### Dépannage

Dans le champ d'état du réseau, un ou plusieurs des messages suivants pourront s'afficher : des present connection Error ou Pour dépanner les problèmes de Wi-Fi, reportez-vous à « Dépannage du réseau » à la page 61. Connection Error **OLL** Connected

# <span id="page-19-0"></span>Devoir accompli

Voilà ! Vous avez fini vos devoirs. Bien sûr, vous devrez régler le gain d'entrée et obtenir vos niveaux de mixage durant le spectacle, mais vous êtes bien parti pour finir avec un excellent mixage professionnel.

# Sound Check

Avant de connecter quoi que ce soit, branchez votre TouchMix et assurez-vous que toutes les entrées et les sorties auxiliaires sont en sourdine. Ceci vous évitera un larsen incontrôlé si un microphone est programmé sur un canal activé.

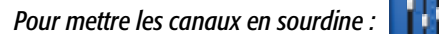

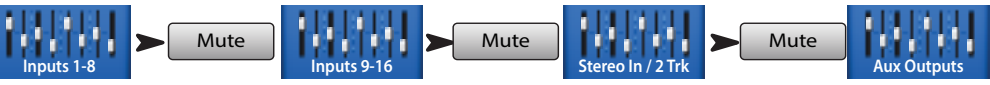

Dans chacun des groupes de faders, appuyez sur le bouton Mute pour tous les canaux. Maintenant, vous pouvez connecter le mixeur aux sources et aux systèmes de haut-parleurs.

## <span id="page-19-1"></span>Correspondance de niveau entre vos haut-parleurs QSC

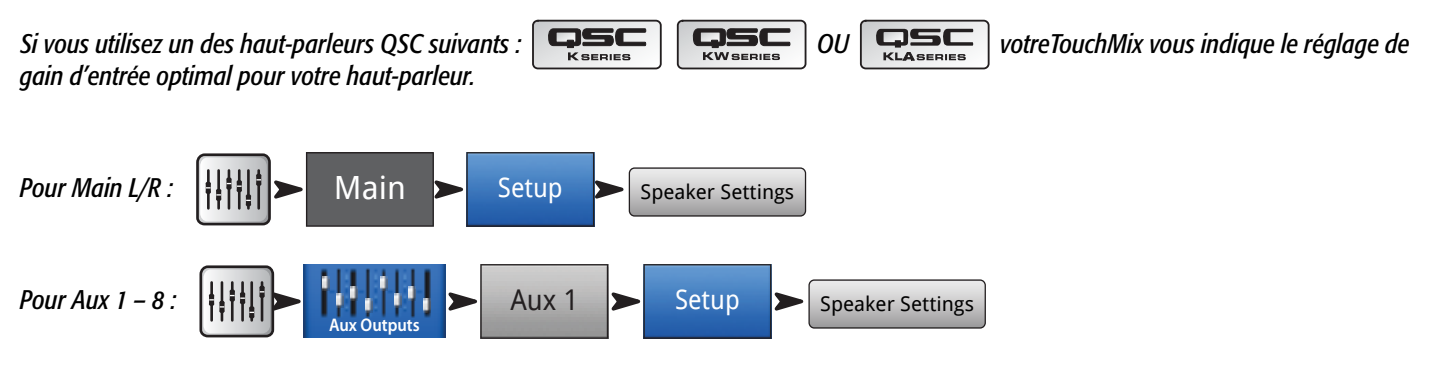

Dans la fenêtre popup, il vous suffit d'appuyer sur le bouton associé à votre haut-parleur, puis de régler vos haut-parleurs comme indiqué.

Vous vous demandez probablement pourquoi nous recommandons l'utilisation de l'entrée B. L'entrée A a un commutateur qui ajoute du gain pour une utilisation avec une entrée de microphone directe. Si ce commutateur est mal réglé, l'entrée du haut-parleur sera bien trop élevée. L'utilisation de l'entrée B élimine la possibilité d'une telle erreur.

Ces réglages vous donneront la performance signal : bruit optimale et vous permettront de tirer le maximum de vos haut-parleurs optimisés QSC. Les contrôleurs de sortie du mixeur vous signaleront quand vous êtes sur le point d'être « à court de haut-parleur ». Notez que vous verrez le voyant « Limit » s'allumer sur vos haut-parleurs pendant que le mixeur les pilote plus dur durant les morceaux plus forts. Ceci est normal – c'est le DSP interne du haut-parleur qui fait son boulot.

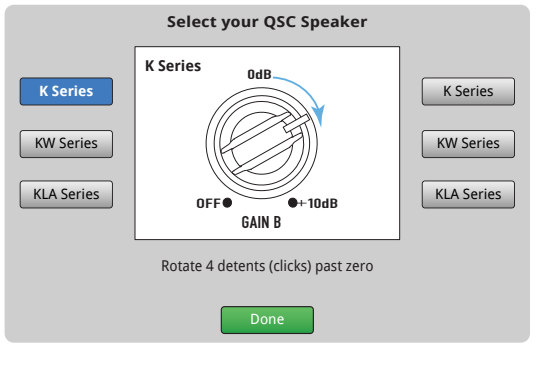

— Figure 3 —

# <span id="page-20-0"></span>Paramètres de l'amplificateur GXD QSC

Si vous utilisez un amplificateur GXD QSC, vous pouvez optimiser le gain et la sensibilité pour une utilisation avec votre TouchMix. Reportez-vous à « Canal de sortie – GXD Amplifier Settings » à la page 45

### Alimentation fantôme (+48 V)

La plupart des microphones électrostatiques et certaines enceintes directes exigent l'alimentation fantôme du mixeur. Sur le TouchMix, l'alimentation fantôme peut être activée ou désactivée canal par canal. Assurez-vous que l'alimentation fantôme est activée pour les canaux qui en ont besoin et désactivée pour ceux qui n'en ont pas besoin.

#### *Pour activer ou désactiver l'alimentation fantôme (+48 V) :*  +48V

Guitar Cond Mic  $+48V$ Pour quitter

L'alimentation fantôme est également accessible des écrans de configuration des canaux.

#### Travaillez sur vos entrées

Demandez maintenant aux interprètes de faire leur numéro pour qu'ils apportent leur contribution audio au spectacle. En laissant leurs canaux en sourdine, augmentez le gain du canal tout en observant le sonomètre de canaux sur l'écran d'accueil. Voyez s'il n'y a pas de sonomètre qui saute autour du repère 0 lorsque l'interprète produit un niveau de sortie normal.

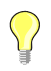

 TIP: Durant le sound check, les interprètes ne se produisent pas à un niveau sonore aussi fort qu'en cours de spectacle ; par conséquent, ne perdez pas ce facteur de vue et prévoyez une légère marge de sécurité en plus.

Durant le spectacle, coupez la sourdine du canal et remontez le fader jusqu'à ce que le niveau de performance souhaité soit atteint.

Si vous utilisez un des préréglages de canal internes, ce canal devrait déjà émettre un son de qualité. Si vous n'en êtes pas satisfait, essayez les autres préréglages. Pour la plupart des instruments et des styles musicaux, il existe un préréglage qui conviendra. Sinon, vous devrez régler manuellement le canal.

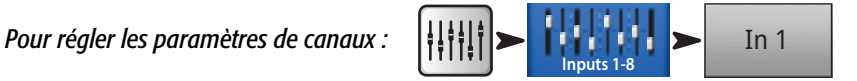

*En haut de l'écran, sélectionnez l'onglet correspondant à l'élément de traitement de canal qui vous intéresse.*

### Modes Simple et Advanced

TouchMix propose deux modes opératoires.

- Mode Simple Présente à l'utilisateur un ensemble réduit de commandes. Il est important de savoir que la commutation au mode Simple ne modifie pas les valeurs de toute commande en mode Advanced.
- Mode Advanced Présente toutes les commandes de mixeur à l'utilisateur.

Vous pouvez sélectionner les modes Simple et Advanced individuellement pour EQ, Gate, Compressor ou Effect. Notez que Stereo Delay et Mono Delay n'ont pas de mode Simple. Recherchez le bouton Simple sur l'écran. Vous pouvez aussi faire une sélection globale.

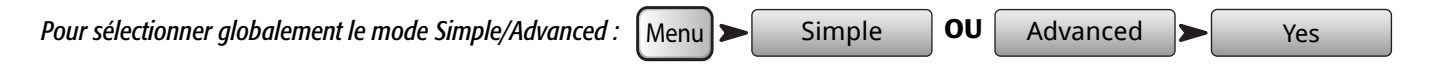

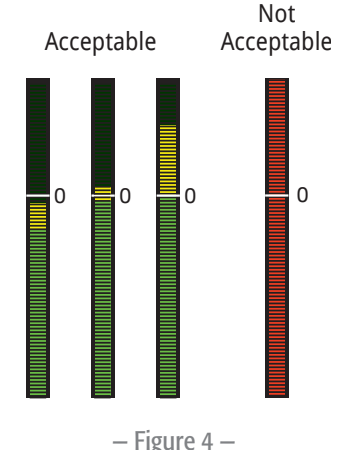

### <span id="page-21-0"></span>Mixages auxiliaires (haut-parleur de retour de scène)

Il existe deux approches générales de configuration des mixages de haut-parleurs de retour de scène :

#### Entrée par entrée

Tous les interprètes se trouvant sur scène, demandez à chacun tour à tour de jouer ou de chanter un morceau (grosse caisse, caisse claire, guitare, saxo, etc). Demandez à chaque interprète quel niveau de cet instrument il souhaite avoir dans son haut-parleur de retour de scène. Nous pensons qu'ils diront tous « c'est bien suffisant » durant le sound check, et puis en demanderont plus après le premier morceau – enfin, je dis ça, je dis rien.

#### *Pour configurer les mixages de haut-parleur de retour de scène :*

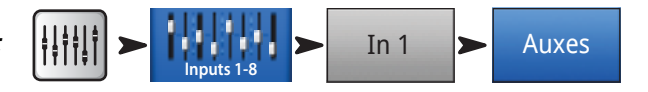

Vous verrez des curseurs représentant les niveaux d'envoi à tous les mixages auxiliaires. Aux 7/8 et 9/10 sont des entrées auxiliaires stéréo ; par conséquent, elles ont chacune une commande Pan. Si des entrées auxiliaires mono sont liées, elles sont aussi une commande Pan.

Réglez le **communitésim** pour chaque interprète tour à tour, puis utilisez les boutons Prev

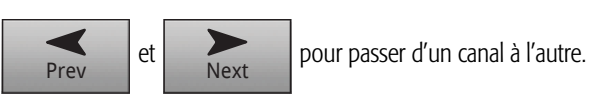

#### Mixage par mixage

Avec cette méthode, vous créez un mixage de haut-parleur de retour de scène complet, un interprète à la fois. Vous pouvez vous y prendre de deux manières.

#### Écran Overview

La première est via l'écran Aux Overview. L'écran Aux Overview , comme son nom l'implique, fournit une vue d'ensemble de tous les mixages auxiliaires pour une série de canaux à la fois, sous forme de matrice.

#### *Pour configurer les mixages de haut-parleur de retour de scène :*

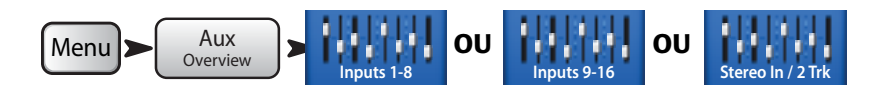

Chaque ligne horizontale de curseurs représente un de vos mixages de haut-parleur de retour de scène. Si vous avez nommé vos sorties Aux, leur nom s'affiche au-dessus du curseur Master sur la droite de l'écran. Aux 7/8 et 9/10 sont des entrées auxiliaires stéréo ; par conséquent, elles ont chacune une commande Pan. Si des entrées auxiliaires mono sont liées, elles sont aussi une commande Pan.

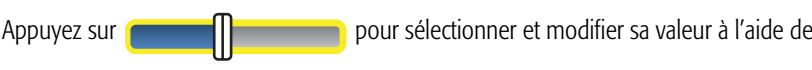

#### Mix-on-Faders

Cet écran présente les commandes pour un Aux Mix à la fois, à l'aide du même style de grands faders que l'écran d'accueil.

#### *Pour configurer les mixages de haut-parleur de retour de scène :*

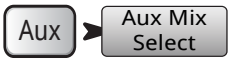

Appuyez sur Aux Mix Select pour aller au mixage souhaité, puis utilisez les faders pour régler les sends à l'Aux Mix sélectionné. Si nécessaire, sélectionnez une autre série de canaux. Mix-on-Faders est la méthode parfaite pour permettre à un interprète utilisant l'appli TouchMix de configurer son propre haut-parleur de retour de scène – il voit seulement les envois de canal correspondant à son haut-parleur de retour de scène.

### <span id="page-22-0"></span>Traitement des sorties

Comme les canaux d'entrée, les sorties (Main L/R et Aux Outputs) font l'objet de leur propre traitement.

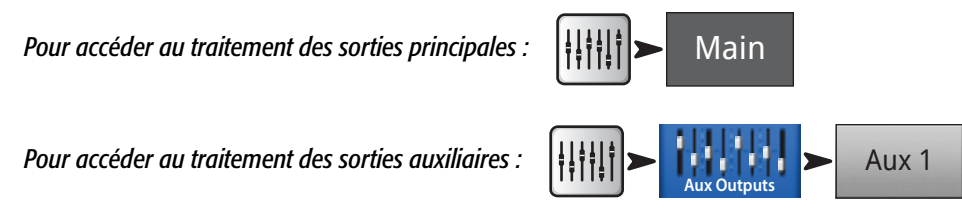

### Onglet EQ

Pour les sorties Main et Aux mono, l'onglet EQ affiche l'égaliseur graphique 1/3 octave. Pour mieux tenir dans l'écran, l'égaliseur a été divisé en quatre sections – Low, Low-Mid, High-Mid et High. Les quatre fenêtres afficheront le réglage de tous les faders. Appuyez sur n'importe quelle fenêtre pour travailler sur cette partie du spectre de fréquences.

Pour Aux 7/8 et 9/10 (TouchMix-16 seulement), l'EQ est paramétrique et identique à celui qui se trouve sur les canaux d'entrée.

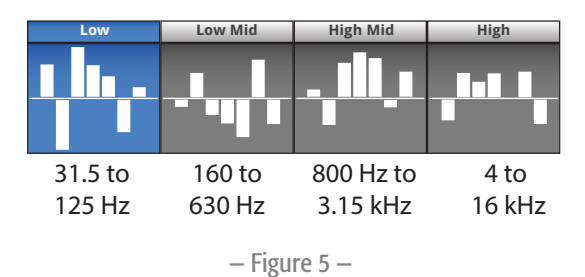

#### Onglet Limiter

Affiche le limiteur et ses commandes. Nous vous encourageons vivement à utiliser le limiteur pour les haut-parleurs de retour personnel.

#### Onglet Filters

Plusieurs types de filtres sont présentés ici.

- Filtres Low-Cut / High-Cut Ces filtres sont utilisés pour diminuer le contenu haute ou basse fréquence. Plusieurs applications sont possibles. Voir « Trucs et astuces » pour en savoir plus sur les filtres passe-bas et passe-haut.
	- ∘ Pour les **haut-parleurs de retour de scène**, il est courant de diminuer les basses fréquences à 80 100 Hz. Il y a généralement suffisamment d'énergie basse fréquence sur scène sans l'aide des haut-parleurs de retour de scène. L'exclusion de cette énergie des hautparleurs de retour de scène peut réduire le « rumble » sur scène et en salle.
	- Pour les systèmes pour discours seulement, la diminution des basses fréquences peut réduire le bruit de traitement du micro ou, à l'extérieur, le bruit du vent.
	- Les haut-parleurs fill n'auront peut-être pas besoin d'énergie basse fréquence supplémentaire dans la mesure où il en sort suffisamment des caissons d'extrêmes graves.
	- Il existe une technique appelée « subs on auxes » par laquelle le caisson d'extrêmes graves est alimenté à partir d'une des sorties auxiliaires tandis que les haut-parleurs principaux sont alimentés à partir des sorties principales du mixeur. Ces instruments sont les seuls à contenir des basses fréquences qui sont envoyées au caisson d'extrêmes graves. Ceci permet de mieux contrôler les basses fréquences et peut aider à rendre plus claire une octave inférieure. Dans ce cas, les filtres passe-haut et passe-bas peuvent être utilisés pour définir le point entre les caissons d'extrêmes graves et les haut-parleurs principaux.
- Filtres coupe-bande (anti-larsen) Ce sont des filtres exclusivement de coupure très étroits et très profonds (jusqu'à -20 dB), qui peuvent être assez efficaces pour lutter contre les fréquences larsen tout en altérant guère le son global. Des ingénieurs expérimentés monteront le système jusqu'au bord du larsen tout en ajustant la fréquence pour éliminer le larsen. Ceci doit être fait avec précaution car le système est très proche d'un larsen incontrôlé.

#### Onglet Presets

Cet onglet propose un réglage usine nommé « Reset », qui rétablit tous les paramètres de commande de sorties à leurs valeurs usine. Par ailleurs, tout réglage que vous opérez peut être enregistré ou rappelé de la mémoire interne ou externe (USB).

#### Onglet Setup

<span id="page-23-0"></span>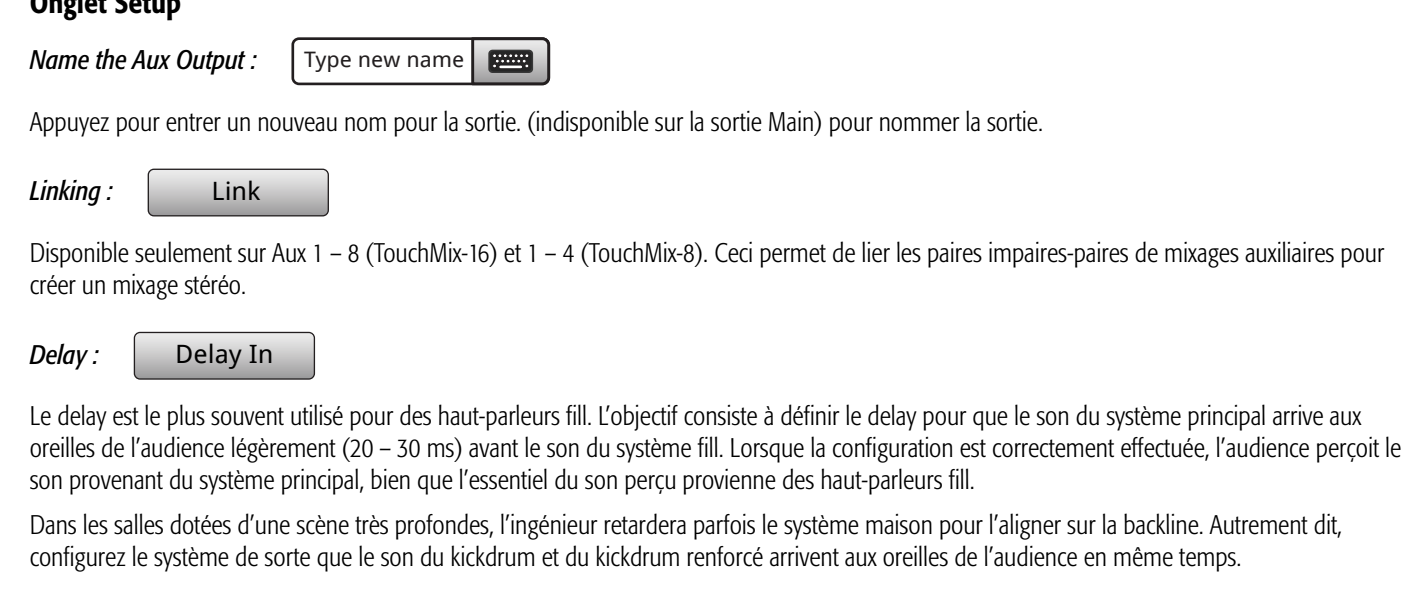

Vous pouvez aussi rendre votre batteur complètement dingue en retardant son haut-parleur de retour – mais ça ne serait pas très sympa.

Le delay fournit un relevé en millisecondes (100 max.), mètres (34,3 max.) et pieds (113 max.).

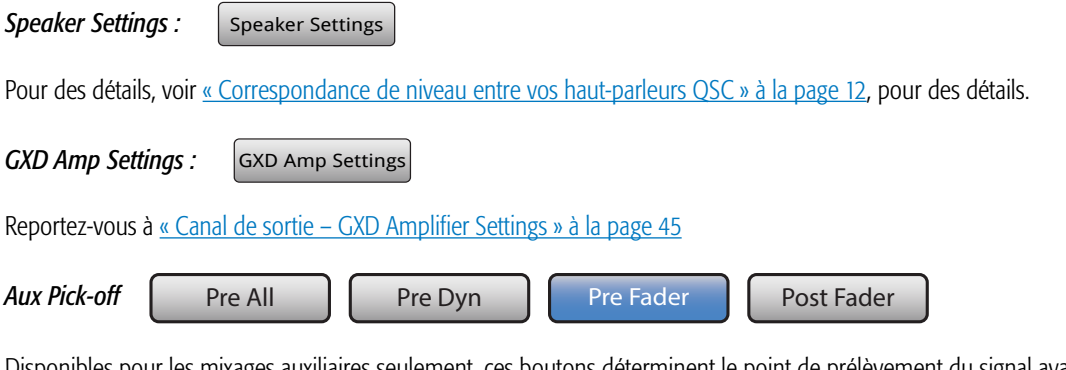

Disponibles pour les mixages auxiliaires seulement, ces boutons déterminent le point de prélèvement du signal avant ou après le fader de canaux. Pour la plupart des applications de mixage haut-parleurs de retour, il faut utiliser l'option Pre.

*Assignments* Mute 1 DCA 3

Vous allez devoir faire des assignations à des groupes. Ces boutons assignent la sortie à un Mute Group ou DCA Group. Ces groupes sont décrits plus haut.

### <span id="page-24-0"></span>Enregistrement

TouchMix facilite l'enregistrement d'une performance en live en stéréo ou multipiste. Un disque dur USB suffira.

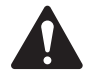

 NOTE: *Disque dur exigé* – La liste des disques durs qualifiés par QSC se trouve sur qsc.com. Il existe beaucoup trop de disques durs pour les tester tous ; par conséquent, il en existe sûrement qui fonctionneront bien avec le TouchMix. Les disques durs à grande vitesse (>7 200 tr/min) ont tendance à fonctionner le mieux. Certains disques durs à grande vitesse ne donnent pas une performance optimum lorsqu'ils sont alimentés à partir du port USB, mais ils fonctionnent bien lorsqu'ils sont utilisés avec une alimentation externe. Tout s'est également bien passé avec les disques durs à semi-conducteurs. Le disque dur doit être formaté FAT 32 et une défragmentation améliore le temps de recherche.

Assurez-vous qu'il y a assez de place sur le disque dur pour votre enregistrement. Pour calculer l'espace requis pour votre enregistrement…

- Pour 48 kHz Espace requis (en Mo) =  $8.64$  x minutes x pistes
- Pour 44,1 kHz Espace requis (en Mo) = 7,94 x minutes x pistes

Il est préférable d'avoir plus d'espace disque que nécessaire. Si le disque dur est quasiment plein, TouchMix doit rechercher l'espace disponible dans les recoins. Ceci donne au final des fichiers .wav fragmentés et la perte potentielle de données audio et de synchronisation entre les pistes. Après environ 3 heures d'enregistrement non-stop, la taille maximum de fichier prise en charge par FAT32 est dépassée. Pour éviter les problèmes, arrêtez puis reprenez l'enregistrement. Il est inutile de créer une nouvelle session. TouchMix affiche une fenêtre pop-up qui vous prévient lorsque vous vous approchez de cette limite. Si vous dépassez la limite FAT32, vous risquez de perdre la synchronisation des pistes.

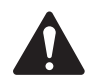

 NOTE: Selon le nombre de pistes enregistrées et la performance du disque dur, la lecture multipiste pourra ralentir le rendu d'objets sur l'écran du TouchMix, se soldant par un retard de mouvement des commandes.

En général, utilisez 44,1 kHz pour les projets sur CD et les projets vidéo 48 kHz. Ne changez pas la fréquence d'échantillonnage en cours d'enregistrement.

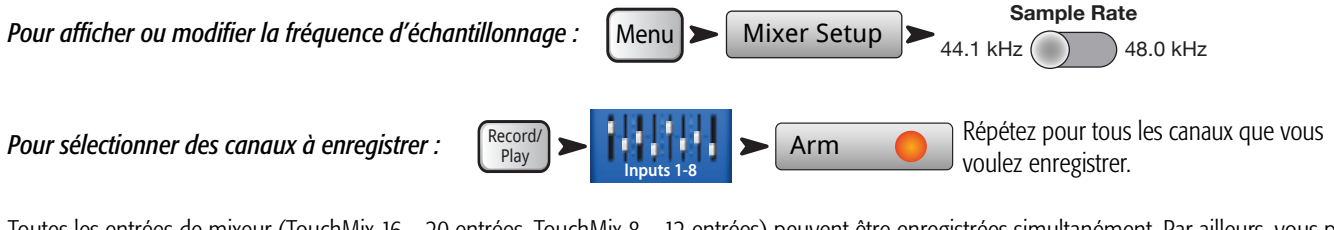

Toutes les entrées de mixeur (TouchMix-16 – 20 entrées, TouchMix-8 – 12 entrées) peuvent être enregistrées simultanément. Par ailleurs, vous pouvez enregistrer le mixage Main.

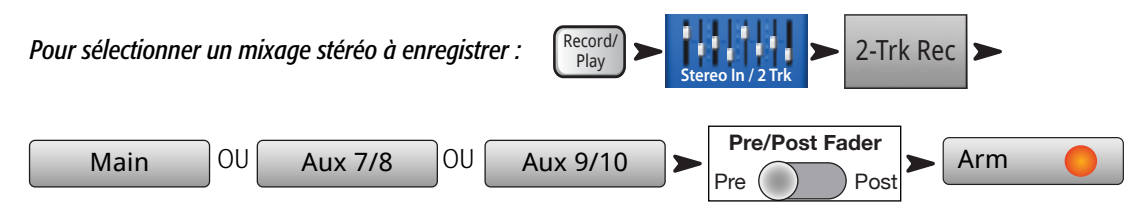

REMARQUE : Un enregistrement stéréo pour Aux 7/8 et Aux 9/1 est disponible sur le TouchMix-16 seulement.

#### *Pour nommer une nouvelle session :*

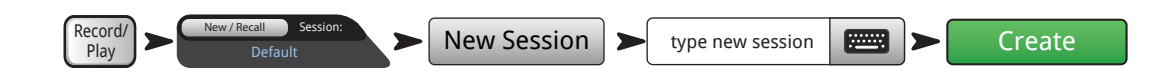

### <span id="page-25-0"></span>Structure du répertoire d'enregistrement

Lorsque vous créez une nouvelle session, TouchMix crée un dossier sur le lecteur USB portant le nom de la session. Le dossier contient un sousdossier pour chaque canal. Lorsque vous commencez à enregistrer, les fichiers .wav sont enregistrés dans leur dossier à partir de leurs canaux. Si vous démarrez, arrêtez et reprenez l'enregistrement, des fichiers .wav supplémentaires sont enregistrés dans les dossiers chaque fois que vous reprenez l'enregistrement. Si vous n'armez pas un canal pour l'enregistrement, rien n'est mis dans ce dossier.

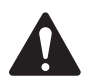

 IMPORTANT: Ne branchez pas votre TouchMix avant d'avoir arrêté l'enregistrement ! Sinon, vos pistes enregistrées seront inutilisables. Vous devez terminer la session en appuyant sur le bouton STOP de la commande de transport. Un fichier d'en-tête est créé – il est nécessaire pour lire l'enregistrement ou l'importer dans un fichier DAW.

Dans la [— Figure 6](#page-25-1), Track1 contient des fichiers .wav séquentiels nommés Region-1, Region-2, etc. Chaque fois qu'une session est mise en pause et reprise, un nouveau jeu de fichiers .wav est enregistré. Par conséquent, si vous avez lu 3 jeux et arrêtez l'enregistreur après chacun, vous trouverez 3 fichiers .wav dans chaque dossier Track. Ces fichiers .wav peuvent être importés dans la plupart des logiciels DAW (Digital Audio Workstation). Consultez votre documentation DAW.

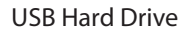

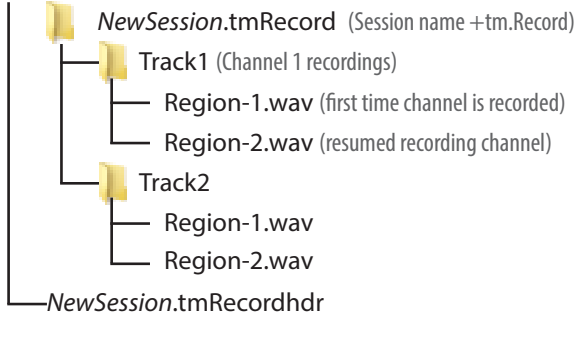

<span id="page-25-1"></span>— Figure 6 —

**IMPORTANT:** Si vous envisagez de modifier les fichiers/dossiers d'une manière quelconque (même simplement ouvrir et enregistrer

un fichier), assurez-vous de faire une copie des fichiers et d'utiliser la copie pour vos modifications. Si vous modifiez quoi que ce soit, l'ensemble de la session est inutilisable sur le TouchMix pour enregistrement supplémentaire ou lecture.

#### Lecture

Les pistes que vous avez enregistrées sur le TouchMix peuvent être lues et leur mixage final effectué sur votre TouchMix. La première étape consiste à charger la session à lire.

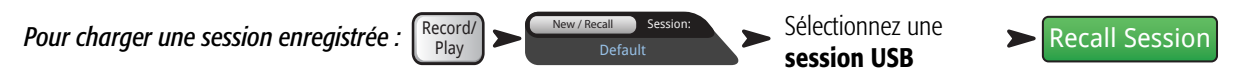

L'étape suivante consiste à sélectionner Track comme source des canaux d'entrée du mixeur.

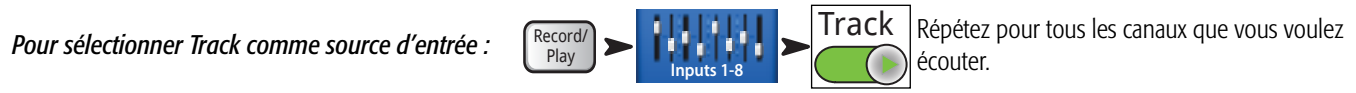

### Mixage final

Il existe trois manière de faire le mixage final de votre enregistrement multipiste.

- Importez les fichiers .wav multipiste dans un DAW (digital audio workstation). Pour les instructions d'importation des fichiers, consultez votre documentation DAW.
- Enregistrez la sortie analogique du mixeur sur un enregistreur à 2 pistes externe. Branchez tout simplement les sorties Main L/R du TouchMix dans les entrées de votre enregistreur à 2 pistes.
- Faites votre mixage final interne sur 2 pistes. Toutes les pistes d'entrée peuvent être enregistrées comme un mixage stéréo.

Pour faire un mixage final sur 2 pistes :

- 1. Rappelez la session et configurez le mixeur pour la lecture, comme indiqué ci-dessus.
- 2. *Dans l'écran Record/Play :*

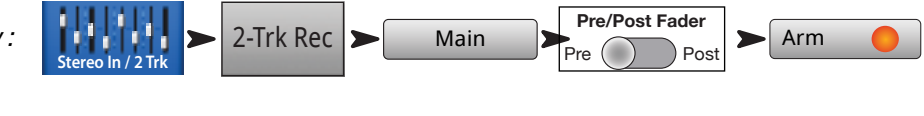

3. *Pour démarrer l'enregistrement :* 

Record/ Play

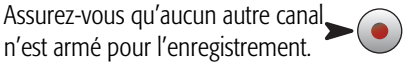

4. Utilisez normalement la commande de transport.

Les fichiers .wav pour l'enregistrement sur 2 pistes se trouvent dans les dossiers de session Track21 et Track22 (TouchMix-16,) ou Track14 et Track15 (TouchMix-8).

# <span id="page-26-0"></span>Sécurité

Le système de sécurité TouchMix permet de limiter l'accès à diverses fonctions de mixeur via un mot de passe.

# Pour accéder à la configuration de la sécurité

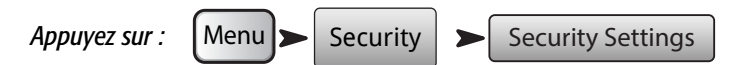

Quatre niveaux d'accès sont proposés.

- **Administrator** Donne accès à toutes les fonctions du mixeur, notamment au réglage des mots de passe et aux préférences pour les fonctions de sécurité. La définition d'un mot de passe pour l'administrateur active la fonction Security.
- All Access Donne accès à toutes les fonctions du mixeur, sauf Security Setup.
	- Par ailleurs, l'accès aux fonctions Overwrite Scenes & Presets, Recall Scenes et Recall Presets peut être autorisé ou refusé par l'administrateur.
- Simple Mode Only Donne accès à toutes les fonctions du mixeur en mode Simple pour les écrans ayant un choix Simple / Advance, et à toutes les autres fonctions, sauf Security Setup.
	- Par ailleurs, l'accès aux fonctions Overwrite Scenes & Presets, Recall Scenes et Recall Presets peut être autorisé ou refusé par l'administrateur.
- Levels Only Donne seulement accès aux commandes de niveaux.
	- Par ailleurs, l'accès aux fonctions Overwrite Scenes & Presets et Recall Scenes peut être autorisé ou refusé par l'administrateur.

### Pour verrouiller manuellement le mixeur

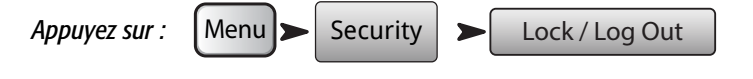

### Pour verrouiller le mixeur via la minuterie Auto Lock

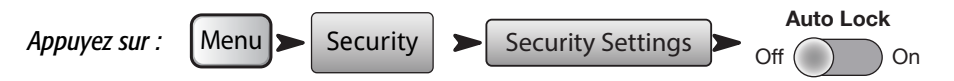

Une fois enclenchée, la minuterie pourra être réglée de manière à ce que le mixeur se verrouille après 1 à 25 heures (24 heures et 60 minutes) d'inutilisation.

### Utilisation des fonctions de sécurité

Pour utiliser le mixeur sans sécurité, laissez simplement un blanc pour tous les mots de passe. Si beaucoup de personnes ont accès au mixeur, il est préférable d'entrer un mot de passe Administrator simplement pour empêcher que quelqu'un d'autre n'en prenne le contrôle en tant qu'administrateur – même si vous ne prévoyez pas de définir d'autres niveaux de sécurité.

Pour définir un niveau de sécurité, entrez simplement un mot de passe pour le niveau de sécurité et définissez les options de préréglages et de scènes qui vous conviennent.

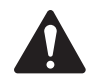

REMARQUE : Les mots de passe sont sensibles à la casse. Si vous oubliez votre mot de passe, appelez l'assistance technique QSC.

Si votre niveau de sécurité est laissé blanc, quiconque ayant accès au mixeur peut l'utiliser avec les restrictions imposées par un niveau de sécurité blanc. Supposons que vous vouliez permettre à n'importe qui d'utiliser le mixeur en mode Simple. Entrez les mots de passe Administrator et All Access. Donnez le mot de passe All Access aux utilisateurs avancés seulement. N'importe qui d'autre peut toujours utiliser le mixeur en mode Simple.

#### Pour vous connecter

Si un niveau de sécurité a été activé et que le mixeur a été verrouillé, l'écran affiche les logos QSC et TouchMix, de même que le bouton Login.

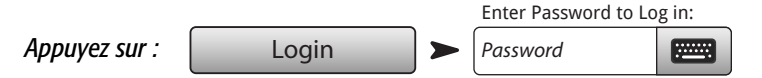

Vous pouvez désormais utiliser le mixeur selon votre niveau de sécurité.

Si un ou plusieurs niveaux de sécurité sont laissés blancs, le niveau indiqué dans le champ Current Login est le plus haut niveau non sécurisé.

TD-000472-03-C **19** Appuyer sur sur le bouton Home pour utiliser le mixeur au niveau de connexion actuel.

# <span id="page-27-1"></span><span id="page-27-0"></span>Trucs et astuces

# Filtres passe-haut

La plupart des mixeurs n'ont pas cette fonction pourtant très utile. Mais une fois que vous apprendrez à l'utiliser, vous ne pourrez plus vous en passer. Il n'y a guère que quelques instruments sur scène comme le kickdrum, les gros tamtams, les basses et les claviers qui sont capables de produire de basses fréquences. Pour quasiment tous les autres, les basses fréquences causent des problèmes. Même une voix masculine grave ne produit pas des fréquences nettement inférieures à 100 Hz. En utilisant le filtre passe-haut pour éliminer les basses fréquences des canaux qui en sont exemptes, nous pouvons réduire le bruit de traitement des microphones et le risque de larsen. Et en éliminant les basses fréquences issues des basses et des kickdrums des micros des voix par exemple, ces instruments peuvent donner un son plus « propre ». De nombreux préréglages du TouchMix incluent dès le départ des réglages de filtre Low-Cut adéquats.

Pour régler manuellement un filtre Low-Cut, demandez tout simplement à l'interprète de parler, chanter ou jouer dans son plus bas registre. Montez la fréquence du filtre Low-Cut jusqu'à ce qu'elle commence à trop « amincir » le son du canal. Ensuite, rabaissez-la jusqu'à ce que l'amincissement disparaisse. Le filtre Low-Cut est pratique sur les micros en suspension de percussions, les caisses claires, les cymbales Charleston, les cors, les guitares et les voix.

Voici juste un exemple des avantages des filtres coupe-haut et coupe-bas. Si vous branchez un micro sur un haut-parleur Leslie®, un truc consiste à monter à 800 Hz le filtre passe-haut correspondant au canal de rotor supérieur. C'est la fréquence cross-over pour un Leslie ; par conséquent, tout réglage inférieur à 800 Hz va donner un bruit de vent issu du rotor ou un bleed des autres instruments. Pour le micro de rotor inférieur – vous l'avez deviné – utilisez le filtre High-Cut réglé à 800 Hz.

### Verrouillage du compresseur

Lorsque le groupe est en plein spectacle, tout se passe bien, mais entre deux morceaux le micro de la voix solo commence à retourner du larsen. Que se passe-t-il ? Vous êtes peut-être victime d'un verrouillage du compresseur. Voici ce qui se passe. Le seuil du compresseur est réglé de sorte à réduire le gain du canal quasiment tout le temps que joue le groupe. Durant un morceau, l'opérateur du mixeur monte le canal de la voix solo parce qu'elle n'est pas assez forte. Bien sûr, cela ne suffit pas – le compresseur abaisse systématiquement le niveau du canal. Une fois le morceau terminé cependant, le niveau entrant dans le canal n'est plus assez élevé pour atteindre le seuil du compresseur. Maintenant par conséquent, le compresseur ne réduit pas le gain du canal. Sans la réduction du gain, le canal est instable et commence à « décoller ». La solution consiste à baisser le canal et à monter le seuil défini pour le compresseur pour qu'il ne réduise pas constamment le gain. Réfléchissez deux secondes. Si vous réduisez constamment le gain, vous ne compressez rien en réalité. Vous baissez simplement le canal durant un morceau et le remontez entre deux.

### <span id="page-28-0"></span>Routage des effets sonores

Les effets sur un mixeur nous permettent d'appliquer une ou plusieurs entrées pour améliorer le son. Cela signifie que le mixeur est en quelque sorte capable de prendre le son des canaux d'entrée sélectionnés, puis « d'envoyer » le son au processeur d'effets sonores. Naguère, quant les mixeurs n'avaient pas de processeurs d'effets sonores intégrés, l'audio était « envoyé » d'une sortie (généralement un canal Aux) à une autre enceinte – le processeur d'effets sonores. Le niveau sonore envoyé au processeur d'effets était, est est toujours, commandé par une commande « send ». La commande « send module le niveau d'audio envoyé d'un canal d'entrée à une autre destination – dans ce cas, au processeur d'effets sonores. Le TouchMix a quatre Effects Sends par canal d'entrée. Chaque Send est connecté à quatre FX Mixes (ou canaux). Vous pouvez assigner n'importe quel processeur d'effets sonores interne du mixeur à chacun des quatre FX Mixes.

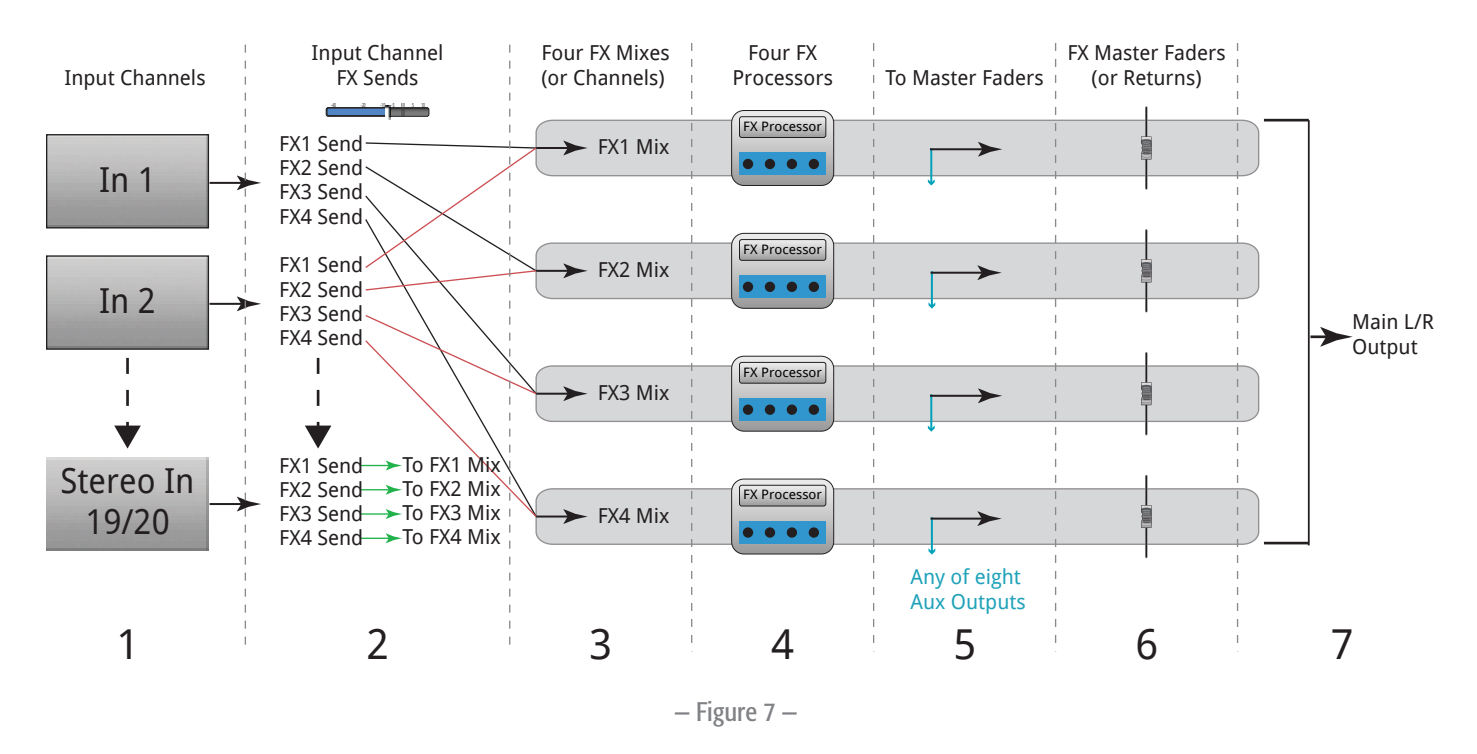

1. Chaque canal d'entrée (1) a quatre FX Sends (2) : FX1 à FX4.

- 2. La commande FX Sends module le niveau sonore des canaux d'entrée au FX Mix associé (3) FX1 Send module le niveau sonore au FX1 Mix.
- 3. Pas plus d'un processeur d'effet (4) ne peut être assigné à un FX. Les processeurs d'effet (FX Processor) peuvent tous être les mêmes ou tous différents. L'audio issu de tous les canaux d'entrée envoyé à FX1 Mix est traité par le même processeur d'effets.
- 4. Une fois l'audio traité par le processeur, vous pouvez l'envoyer à l'importe quelle sortie Aux (5).
- 5. Le fader FX Master (6) module le niveau de sortie mixte de l'audio de tous les canaux d'entrée traités envoyés à un mixage FX.

La [— Figure 8](#page-29-0) est un diagramme représentant un seul canal, et l'envoi et le retour d'effets. Examinons ce diagramme.

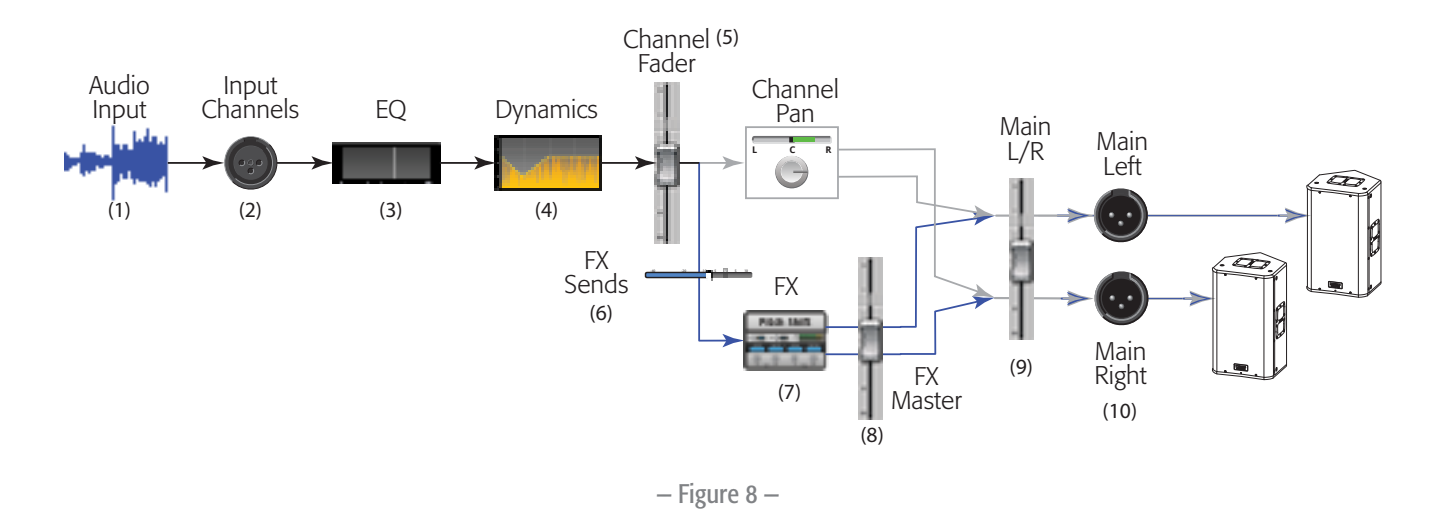

- <span id="page-29-0"></span>1. L'audio (1) entre par une des entrées (2) TouchMix.
- 2. L'audio est envoyé via le processeur EQ (3).
- 3. Après égalisation, il passe par Dynamics (4) Compressor et Gate.
- 4. Ensuite, le Channel Fader (5) fait ce qu'il a à faire (c'est-à-dire module le niveau sonore envoyé aux FX Sends). Après le fader de canaux, l'audio est scindé en :
	- a. commande Channel, puis sorties Main (suivez la ligne grise dans le diagramme)
	- b. traitement des effets (suivez la ligne bleue dans le diagramme)
- 5. Le premier arrêt sur le chemin des effets est la commande Effects Send (6). Cette commande module le niveau de l'audio envoyé au processeur d'effets sélectionné à partir de ce canal.
- 6. Le processeur d'effets (7) prend l'audio du canal (mono), applique l'effet sélectionné, puis crée un signal de sortie stéréo.
- 7. À ce stade, vous pouvez envoyer l'audio traité aux haut-parleurs de retour de scène Aux pour les interprètes qui veulent l'avoir dans leur mixage de haut-parleur de retour de scène.
- 8. Le niveau sonore stéréo est commandé par le fader FX Return (ou Master) (8). On parle de « retour » car là encore, naguère, une fois que l'audio est « envoyé » à l'enceinte Effets, il doit être « retourné » au mixeur. Comme n'importe quel canal peut envoyer l'audio à ce processeur d'effets, l'audio issu de tous les canaux utilisant ce processeur d'effets est modulé par le fader FX Master (ou Return). C'est facile à voir sur l'écran FX Overview.
- 9. La dernière étape consiste à mixer l'audio du canal d'entrée avec l'audio du canal d'effets et à l'envoyer au fader Main L/R (9), puis aux sorties Main L/R (10). Rappelez-vous que cet exemple ne représente qu'un canal. Comme vous en avez probablement plusieurs, tous les canaux d'entrée sont mixés avec l'ensemble de l'audio FX Return dans les sorties Main L/R.

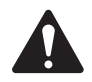

REMARQUE : Quatre mixages dédiés alimentent vos effets pour vous éviter d'avoir à « emprunter » un mixage Aux.

Tant pis pour l'entrée du son des canaux dans le processeur d'effets. Comment retourner le son de l'effet au mixage ? Les petits génies qui ont inventé la commande « Send » sont les mêmes qui ont inventé l'idée de la commande « Return ». C'est une commande qui détermine dans quelle mesure l'effet va être retourné et intégré au mixage... ou peut-être devrions-nous dire « aux mixages ». En effet, les interprètes veulent parfois entendre l'effet dans leurs haut-parleurs de retour de scène. Par conséquent, la sortie des effets du TouchMix peut être envoyée aux haut-parleurs de retour de scène, de même qu'au système principal de haut-parleurs.

Il faut faire attention à une chose en envoyant les effets aux haut-parleurs de retour de scène des interprètes. Supposons que vous envoyiez le saxo et la voix solo au même processeur de réverbération. Ensuite, vous retournez la réverb à la fois au haut-parleur de retour de scène du saxophoniste et à celui du chanteur. Mais aucun des deux ne veut entendre l'autre dans son haut-parleur de retour respectif. Malheureusement, le chanteur va maintenant entendre le saxo avec une forte réverb et le saxophoniste va entendre la voix du chanteur comme si elle sortait tout droit d'une grotte. La solution consiste à ne pas mettre la réverb dans les haut-parleurs de retour de scène ou d'utiliser des processeurs séparés pour chaque musicien.

# <span id="page-30-0"></span>À propos des groupes de DCA

Qu'est-ce qu'un DCA ? DCA correspond à l'anglais Digitally Controlled Amplifier (ou Amplificateur à commande numérique). Cette fonction permet à un seul fader de moduler le niveau d'un groupe de canaux. Supposons que votre mixage de percussions soit configuré et qu'il soit parfait, mais avec des percussions un peu trop élevées par rapport au reste du mixage. Lorsque vous assignez un DCA à tous les microphones de percussions, vous pouvez baisser un seul fader et réduire simultanément le niveau de toutes les percussions sans modifier leur mixage.

 TIP: Le TouchMix permet à un fader DCA principal de moduler les sorties de même que les entrées. Un de nos trucs favoris consiste à assigner toutes les sorties de haut-parleurs de retour de scène (Aux) à un DCA. Si les haut-parleurs de retour de scène commencent à produire du larsen et que vous ne savez pas lequel pose problème, vous pouvez les baisser tous en même temps jusqu'à ce que vous trouviez une solution.

Songez aux groupes d'éléments vous voudrez peut-être moduler en même temps. Point important à savoir – si le fader DCA principal est à 0.0 (marque U), cela est sans effet sur le niveau d'un canal assigné. Le DCA ajoute ou soustrait le niveau. Augmentez le fader DCA de 3 dB maximum et tous ses canaux assignés augmenteront de 3 dB. Rappelez-vous que l'assignation d'un canal à un groupe DCA peut causer un changement subit de niveau de canal ; par conséquent, il est judicieux d'avoir le fader DCA principal à 0.0 en modifiant les assignations.

# À propos de l'affichage du compresseur TouchMix

Le traitement dynamique (compresseurs, limiteurs) n'est pas bien compris par de nombreux utilisateurs. C'est probablement dû au fait que les actions des compresseurs et des limiteurs sont subtiles, sauf si elles sont complètement déréglées. La plupart des processeurs dynamiques utilisent un graphe qui montre le niveau d'entrée par rapport au niveau de sortie. Mais ces affichages ne capturent pas l'autre aspect important du traitement dynamique – le temps. L'affichage dynamique TouchMix a été développé pour présenter visuellement le temps et le niveau simultanément. En étudiant l'affichage de plus près, ces indications apparaissent.

A – Seuil. Indique le niveau du signal d'entrée qui est requis pour causer la compression ou la limitation. Tant que le signal reste en dessous du niveau seuil, c'est comme si le compresseur/le limiteur n'existait pas.

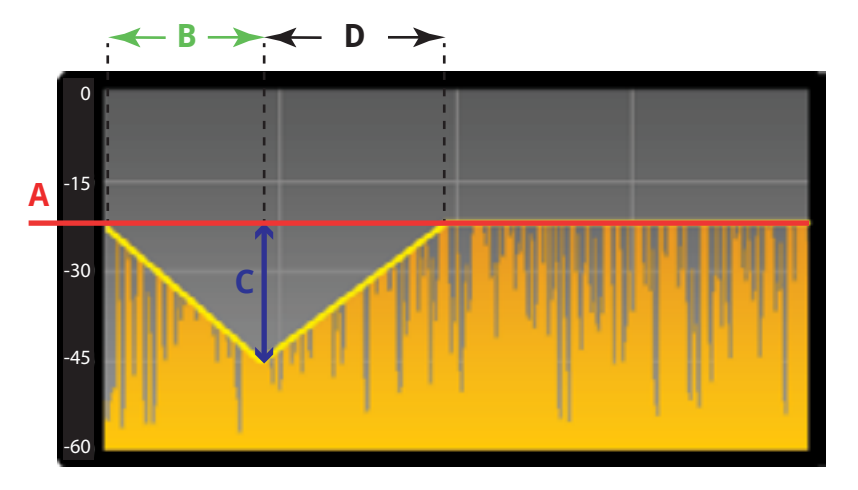

— Figure 9 —

B – Temps d'attaque. Une fois que le signal d'entrée dépasse le niveau seuil, le compresseur/le limiteur entre en action et réduit le niveau du signal. L'attaque détermine à quelle vitesse le compresseur réduit l'audio au niveau défini par le ratio.

C – Ratio. Détermine le niveau de réduction du signal post-compression/limitation. Un ratio 1:1 signifie qu'aucune réduction n'a lieu, tandis qu'un ratio 20:1 indique une compression extrême.

D – Temps de retour. Une fois le niveau de signal en dessous du seuil, le compresseur arrêtera de réduire le niveau de signal. Le temps de retour détermine à quelle vitesse la réduction du gain s'arrête.

# <span id="page-31-0"></span>**TouchMix™ Référence**

Cette section décrit dans le détail les écrans et les commandes pour le TouchMix et l'appli TouchMix pour iPad. Les captures d'écran fournies sont tirées de l'appli TouchMix pour iPad et, en raison d'une taille d'écran différente, elles peuvent apparaître légèrement différentes des écrans du TouchMix.

# Familiarisation avec votre TouchMix

### Côté gauche de la surface de mixage du TouchMix-16

Voir [— Figure 10](#page-31-1).

- 1. Étiquettes du panneau arrière
- 2. Entrées femelles XLR équilibrées (1 12)
- 3. Trim − Les canaux 1 à 16 ajustent le niveau du signal d'entrée avant la conversion A/N
- 4. Écran tactile couleur
- 5. Entrées femelles XLR équilibrées et entrées mixtes TRS 6 mm (13 – 16). Les connecteurs TRS fournissent un pad de +10 dB.
- 6. Home Naviguez dans la structure des menus jusqu'à l'écran Home
- 7. Menu Affiche un choix d'options de menu, y compris Mixer Setup.
- 8. Record/Play Affiche les commandes et options d'enregistrement.

# Côté gauche de la surface de mixage du TouchMix-8

Voir [— Figure 11](#page-31-2).

- 1. Étiquettes du panneau arrière.
- 2. Entrées femelles XLR équilibrées et entrées mixtes TRS 6 mm (1 – 4). Les connecteurs TRS fournissent un pad de +10 dB.

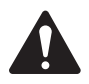

 NOTE: Les entrées 1 et 2 peuvent être permutées à Hi-Z pour une utilisation avec des guitares et d'autres instruments dotés de systèmes de pickup passifs. Pour en savoir plus, voir Configuration du canal 1 ou 2.

- 3. Entrées femelles XLR équilibrées (5 8).
- 4. Trim − Les canaux 1 à 8 ajustent le niveau du signal d'entrée avant la conversion A/N
- 5. Écran tactile couleur
- 6. Home Naviguez dans la structure des menus jusqu'à l'écran Home
- 7. Menu Affiche un choix d'options de menu, y compris Mixer Setup.
- 8. Record/Play Affiche les commandes et options d'enregistrement.

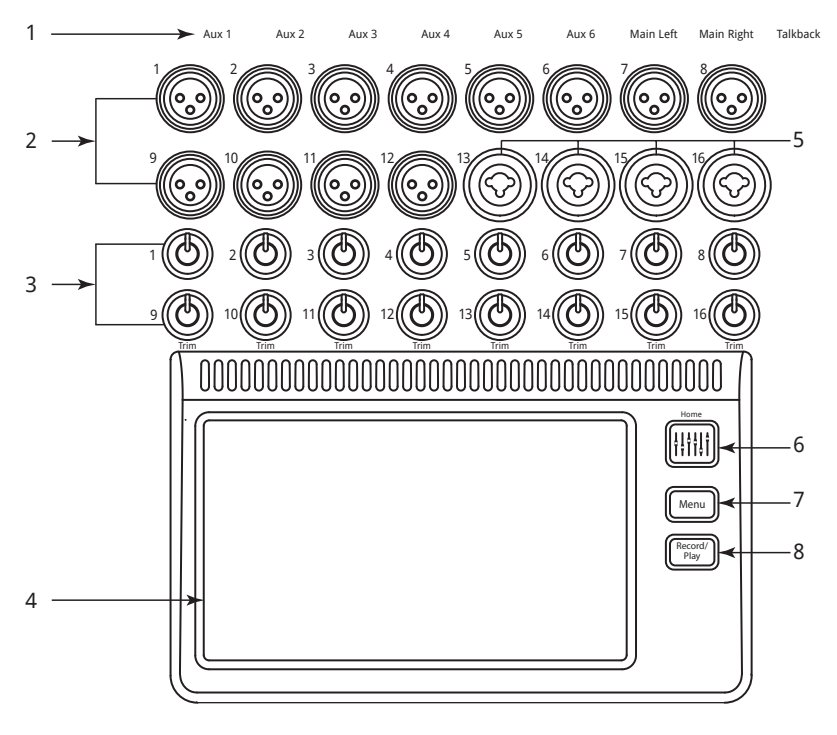

<span id="page-31-1"></span>— Figure 10 —

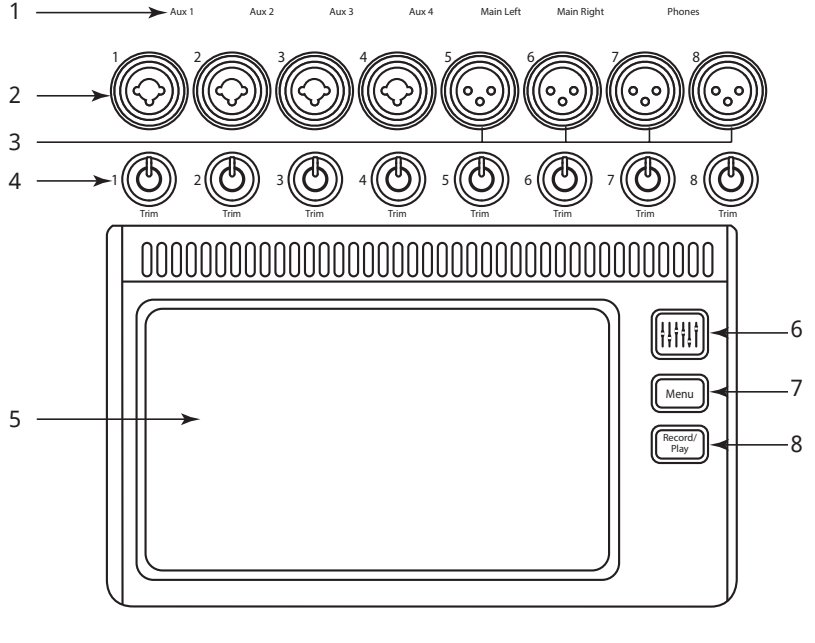

<span id="page-31-2"></span>— Figure 11 —

### <span id="page-32-0"></span>Côté droit de la surface de mixage du TouchMix-16

Voir [— Figure 12](#page-32-1).

- 1. Entrées TRS 6 mm (17/18 et 19/20) – Niveau de ligne, stéréo.
- 2. Sorties TRS 6 mm Aux (7/8 & 9/10) – Niveau de ligne / hautparleurs de retour personnel.
- 3. Sortie TRS 6 mm Cue Pour les casques de Cue stéréo.
- 4. Phantom +48V Affiche les boutons Phantom et Power des canaux d'entrée.
- 5. Wizard Lie à des assistants qui facilitent l'exécution de différentes tâches.
- 6. Auxes Raccourci à l'écran Aux Mix.
- 7. Sortie TRS 6 mm Monitor Pour les haut-parleurs stéréo de la salle de contrôle.
- 8. Power (Standby) Mise sous ou hors tension du mixeur.

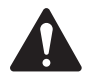

**IMPORTANT: Avant** de couper l'alimentation (débrancher), appuyez sur le bouton Standby pour mettre le mixeur hors tension.

- 9. **Info** Affiche le menu des rubriques d'aide.
- 10. Mute Groups Affiche la commande Mute Group et les options de configuration.
- 11. FX Mute Met en sourdine les quatre sorties FX.
- 12. Phones Level Affiche la commande Phones Level ; utilisez la commande principale pour régler.
- 13. Talk Active le microphone Talkback appuyez en continu pour parler.
- 14. Monitor Level Affiche le niveau du haut-parleur de retour ; utilisez la commande principale pour régler.
- 15.U1 Bouton User Par défaut, sélectionne la commande suivante à gauche.
- 16. U2 Bouton User Par défaut, efface toutes les indications d'écrêtage.
- 17. Ø Retourne la commande sélectionnée à sa position par défaut.
- 18. U3 Bouton User Par défaut, efface tous les Cues.
- 19. U4 Bouton User Par défaut, sélectionne la commande suivante à droite.

## TouchMix-16

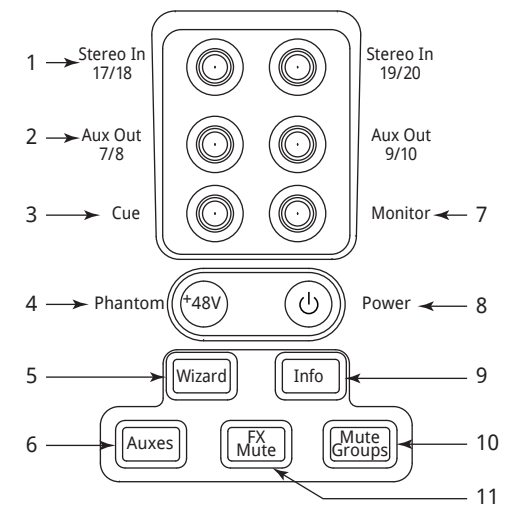

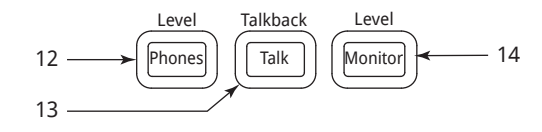

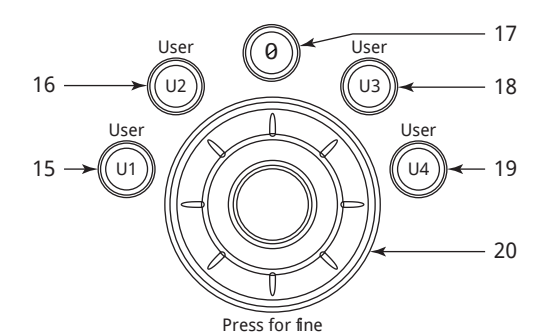

#### osc **Touch**Mix  $23$ **Sat breakfast A** 24 Scene 25 26 Menu Record 27 5 9 10 6 11 14 12 13  $.21$ Nudge Clear Clip Clear Cue  $-18$  $16 (w<sub>2</sub>)$  $(u_3)$ Nav Right Nav Left  $15 -$ (u1  $-19$ U4 Zero Control Mode: 17  $\ddot{\mathbf{0}}$  $\ln n$ e  $\leftarrow$  22

#### — Figure 12 —

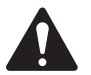

<span id="page-32-1"></span> NOTE: Voir [MIDI Setup, à la page 57](#page-64-1) pour réassigner les boutons User.

- 20. Commande principale Permet de régler le paramètre sélectionné – appuyez et tournez pour des réglages précis.
- 21. **Nudge**  $(+/-)$  Augmente ou diminue la valeur du paramètre sélectionné.
- 22. Control Mode Modifie la granularité de la commande Nudge.
- 23. Link Affiche le statut Link et le nom du réseau, s'il est connecté.
- 24. Scene Affiche le nom de la scène actuelle.
- 25. Home Naviguez dans la structure des menus sur l'écran Home.
- 26. Menu Affiche un choix d'options de menu, y compris Mixer Setup.
- 27. Record/Play − Affiche les commandes et options d'enregistrement.

### <span id="page-33-0"></span>Côté droit de la surface de mixage du TouchMix-8

Voir [— Figure 13](#page-33-1)

- 1. Entrées TRS 6 mm (9/10 et 11/12) Niveau de ligne, stéréo.
- 2. Phantom +48V Affiche les boutons Phantom Power des canaux d'entrée.
- 3. **Auxes** Raccourci à l'écran Aux Mix.
- 4. Wizard Lie à des assistants qui facilitent l'exécution de différentes tâches.
- 5. Phones Affiche la commande de niveau Phones ; utilisez la commande principale pour régler.
- 6. U2 Par défaut, efface toutes les indications d'écrêtage.
- 7. U1 Par défaut, sélectionne la commande suivante à gauche.
- 8. Commande principale Permet de régler le paramètre sélectionné – appuyez et tournez pour des réglages précis.
- 9. **Power (Standby)** Mise sous ou hors tension du mixeur.

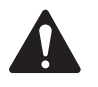

 IMPORTANT: Avant de couper l'alimentation (débrancher), appuyez sur le bouton **Standby** pour mettre le mixeur hors tension.

- 10.Info Affiche le menu des rubriques d'aide.
- 11. **FX Mute** Met en sourdine les quatre sorties FX.
- 12. Mute Groups Affiche la commande Mute Group et les options de configuration.
- 13.  $U3$  Par défaut, efface tous les Cues.
- 14. U4 Par défaut, sélectionne la commande suivante à droite.
- 15. Ø Retourne la commande sélectionnée à sa position par défaut.
- 16. Link Affiche le statut Link et le nom du réseau, s'il est connecté.
- 17. Scene Affiche le nom de la scène actuelle.
- 18. Home Naviguez dans la structure des menus sur l'écran Home.
- 19. Menu Affiche un choix d'options de menu, y compris Mixer Setup.
- 20. Record/Play − Affiche les commandes et options d'enregistrement.
- 21. **Nudge**  $(+/-)$  Augmente ou diminue la v aleur du paramètre sélectionné.
- 22. Control Mode Modifie la granularité de la commande Nudge.

TouchMix-8

Stereo In 11/12

Mute

 $U<sub>3</sub>$ 

 $2 \longrightarrow$ Phantom  $\left( \begin{array}{cc} ( + 48V ) \end{array} \right) \qquad \left( \left( \begin{array}{c} | \end{array} \right) \right)$  Power

 $Use$   $\begin{pmatrix} 0 \\ 1 \end{pmatrix}$  User

0

U1 U4

Phones || Mute || FX<br>Groups || Mut

Press for fine

+48V

 $3 \longrightarrow$  Aux || || Wizard || || Info

Aux

7

6

4

5

8

Stereo In 9/10

1

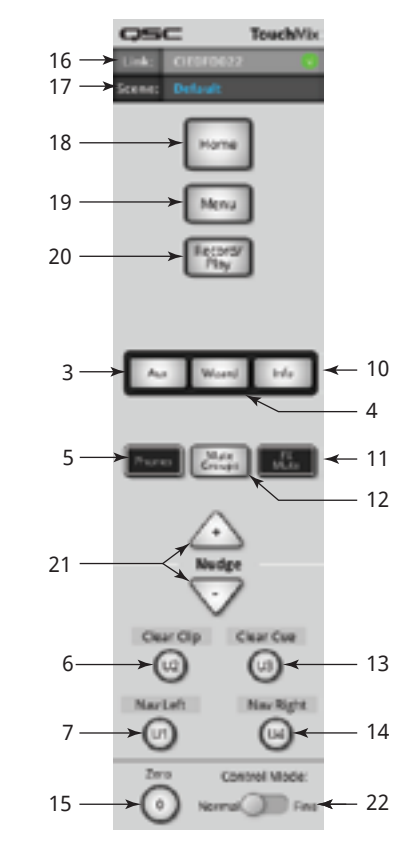

— Figure 13 —

14

13

<span id="page-33-1"></span>15

10

11 12

- 9

### <span id="page-34-0"></span>Panneau arrière du TouchMix-16

Voir [— Figure 14](#page-34-1)

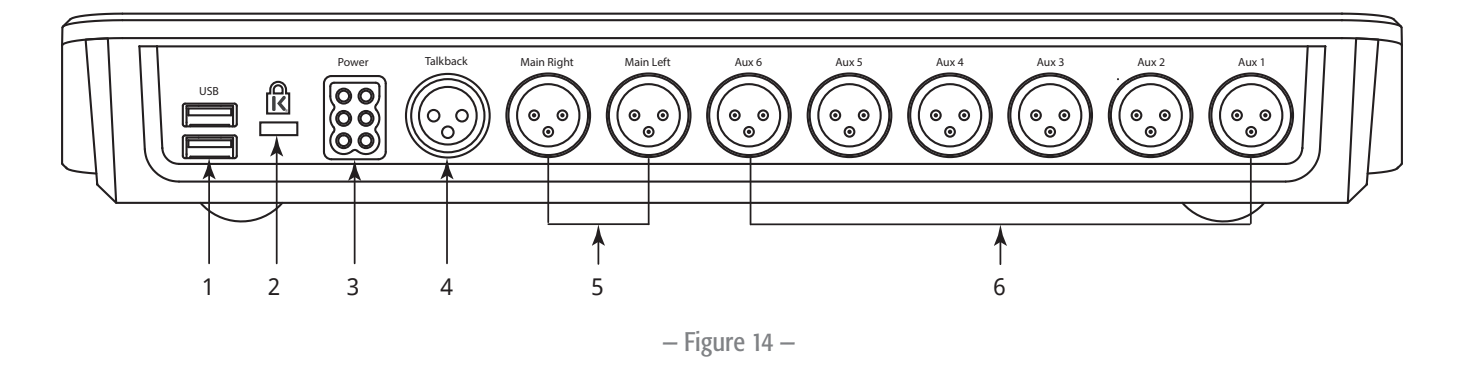

- <span id="page-34-1"></span>1. USB 3.0, Type A – Pour le branchement de disques durs USB*[1](#page-34-2)* , d'adaptateurs réseau et d'appareils MIDI*[2](#page-34-3)* .
- 2. Prise de sécurité K & Lock® Compatible avec le câble de sécurité MicroSaver
- 3. Power Utilisez l'alimentation fournie au mixeur ; n'en changez pas.
- 4. Microphone Talkback XLR femelle équilibrée
- 5. Sorties Main Right et Main Left XLR mâles équilibrées
- 6. Sorties auxiliaires 1 à 6 XLR mâles équilibrées

#### Panneau arrière du TouchMix-8

Voir [— Figure 15](#page-34-4)

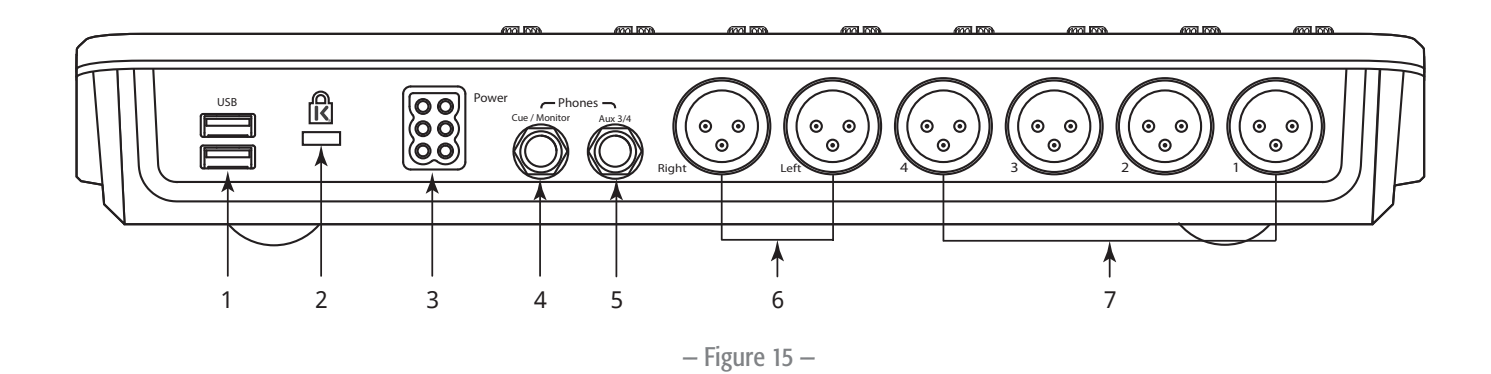

- <span id="page-34-4"></span>1. USB 3.0, Type A – Pour le branchement de disques durs USB*[1](#page-34-2)* , d'adaptateurs réseau et d'appareils MIDI*[2](#page-34-3)* .
- 2. Prise de sécurité K & Lock® Compatible avec le câble de sécurité MicroSaver
- 3. Power Utilisez l'alimentation fournie au mixeur ; n'en changez pas.
- 4. Cue / Monitor TRS 6 mm stéréo. La sortie de ligne ou de casque est dirigée vers cette sortie quand un Cue de canal est activé.
- 5. Aux 3/4 TRS 6 mm stéréo. Sortie de ligne ou retour personnel Cette sortie est branchée en parallèle avec les XLR Aux 3 et 4.
- 6. Sorties Main Right et Main Left XLR mâles équilibrées
- 7. **Sorties auxiliaires 1 à 4** XLR mâles équilibrées
- <span id="page-34-2"></span>*1 Les disques durs doivent être formatés à l'aide du système de fichiers FAT32. Pour les meilleurs résultats, utilisez des disques durs 7200 tr/min, USB 3.0 ou des SSD grande vitesse. La performance des disques durs est critique à l'enregistrement. Pour en savoir plus et voir la liste des disques durs qualifiés, consultez qsc.com. Actuellement, le TouchMix ne prend pas en charge l'importation ou la réimportation de fichiers audio numériques qui ont été créés ou édités sur un autre appareil.*
- <span id="page-34-3"></span>*2 Le TouchMix prend en charge les appareils MIDI USB « à compatibilité de classe ». QSC a vérifié le bon fonctionnement du mixeur avec ces pédales MIDI USB : iCON G-BOARD et Logidy UMI3*

# <span id="page-35-0"></span>Écran d'accueil

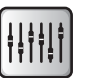

L'écran d'accueil (bouton Home) affiche les grands faders et la bande de navigation. Le bouton Home vous amène à l'écran d'accueil, mais fait également office de bouton Précédent dans certains cas. Selon l'endroit où vous vous trouvez dans le mixeur, vous devrez peut-être appuyer deux fois sur Home pour accéder à l'écran d'accueil.

#### Bande de navigation

La bande de navigation permet de naviguer entre les séries de faders et une vue d'ensemble de toutes les positions de fader.

Voir [— Figure 16](#page-35-1)

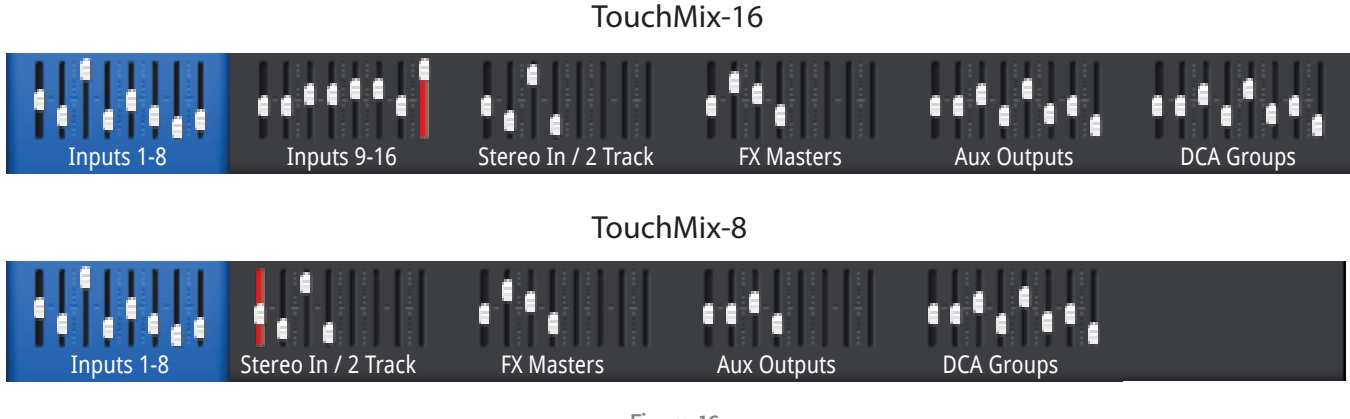

<sup>—</sup> Figure 16 —

<span id="page-35-1"></span>Pour accéder à la bande de navigation – Depuis n'importe quel écran, appuyez une ou deux fois sur Home pour afficher la page d'accueil.

**Bande de navigation bleue** – Indique la série actuellement sélectionnée.

**Titres de bande de navigation** – Indique le type et l'intervalle des canaux.

Faders – Les faders représentent la position actuelle de tous les faders du mixeur. Vous ne pouvez pas modifier les niveaux de fader sur la bande de navigation.

Indicateur de fader rouge – Indicateur d'écretage persistant vous signalant que le canal a été écrêté. Apportez les modifications nécessaires au trim de canal, puis allez à Menu > Mixer Setup > Clear Clip, ou appuyez sur le bouton U2.

Inputs 1 – 8 et 9 – 16 – Affichent les réglages de fader pour les entrées principales micro/ligne. (TouchMix-8, Entrées 1 à 8 seulement)

Stereo In/2-Track – Affichent les réglages de fader pour les entrées de ligne stéréo 17/18 et 19/20 (TouchMix-8 9/10, 11/12) et pour une lecture 2 pistes à partir du disque dur USB.

**FX Masters** – Affiche le niveau de retours pour les quatre processeurs d'effets sonores internes.

Aux Outputs – Affiche le niveau des six sorties auxiliaires mono et des deux sorties auxiliaires stéréo. (TouchMix-8 sorties auxiliaires mono seulement)

**DCA Groups** – Affiche le niveau des huit faders DCA principaux. Voir Misc > DCA Groups.
#### Agencement des canaux sur l'écran d'accueil

Le canal à gauche est un canal d'entrée. Il est possible que les canaux FX, Aux et DCA diffèrent légèrement. Le canal Main L/R est visible sur la plupart des écrans.

- 1. **Bouton de sélection** Affiche le nom du canal. Appuyez sur ce bouton pour accéder aux commandes Master Channel.
- 2. Indicateur de pan Réglez dans Master Channel.
- 3. Cue Achemine le signal du canal aux sorties Phones et Monitor.
- 4. 1 Représente le XLR physique. Le type de canal (In, Aux, FX, etc.) est masqué par l'indicateur Record/Arm.
- 5. **Enregistrement/Armement** Indique que le canal est armé pour un enregistrement multipiste. **Playback** – indique que l'enregistreur multipiste est la source d'entrée.
- 6. 48V Indique que l'alimentation fantôme est activée.
- 7. C Indique l'activation du compresseur.
- 8. G Indique l'activation du gate.
- 9. **Unité** 0 dB (Fader)
- 10. Fader canal/principal Réglez par contact ou Master Encoder. L'encadré jaune indique sa sélection.
- 11. **Unité** 0 dB (sonomètre)
- 12. **Sonomètre** (canal d'entrée) Indique le niveau de signal de pré-fader.
- 13. Couleur de canal Bleu = sélectionné, Gris = non sélectionné. Appuyez pour sélectionner.
- 14. Mute Coupe le son des canaux Main L/R, Auxiliaries et FX. Ne coupe pas le son Send à multipiste. Vous pouvez écouter un canal mis en sourdine à l'aide du bouton Cue ; le sonomètre de canal indique le niveau sonore.
- 15. Scene Scène actuellement active. Sélectionnez via Menu > Scenes.
- 16. Link Indique des canaux adjacents liés
- 17. L Indique que le limiteur est activé
- 18. F Indique que le filtre est activé
- 19. L/R Indique le niveau de signal de sortie principal.
- 20. Infini Position du fader pour un signal de sortie complètement atténué.

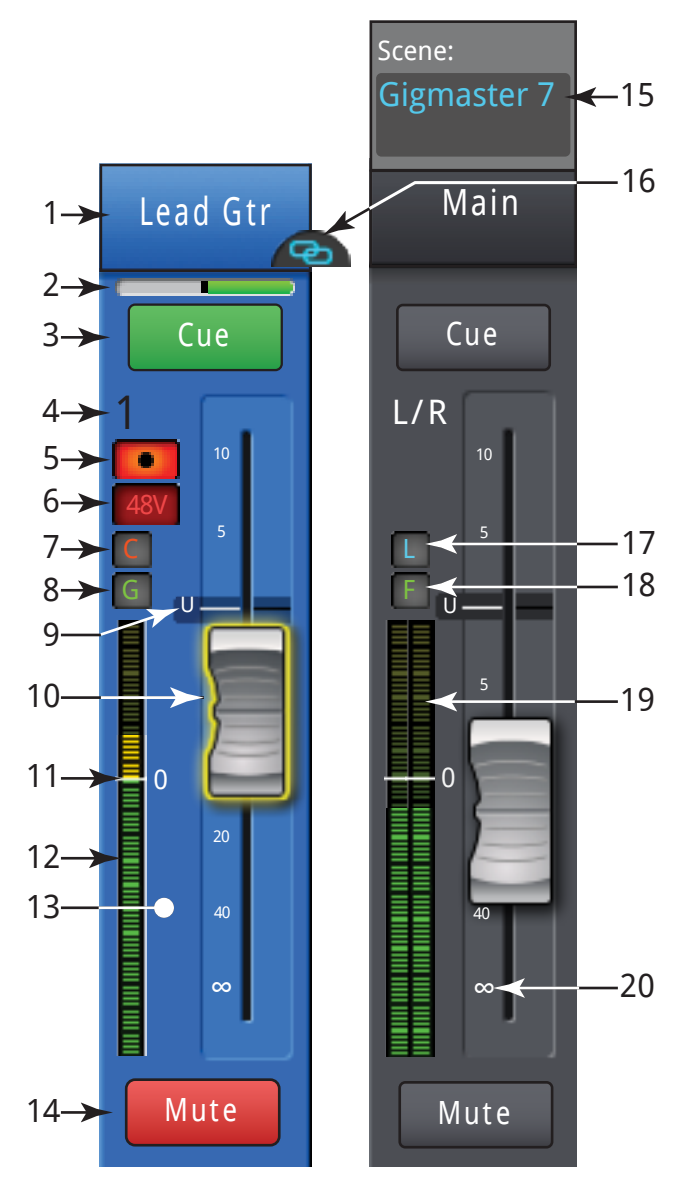

<span id="page-36-0"></span>— Figure 17 —

# Canal d'entrée

# Canal d'entrée – Trim

La commande de réglage du gain définit le niveau d'entrée analogique juste avant conversion en numérique. Les commandes de réglage du gain ne sont pas disponibles dans l'appli iPad.

Seules les entrées 1 à 16 (TouchMix-16) et 1 à 8 (TouchMix-8) ont des commandes Trim.

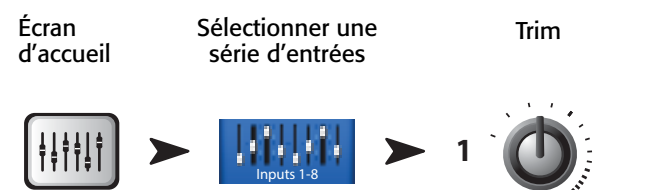

Voir [— Figure 18](#page-37-0)

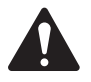

 IMPORTANT: Le réglage correct du gain évite l'écrêtage, améliore la performance signal/bruit et permet aux préréglages dynamiques de compression et gate de fonctionner comme prévu.

Les commandes et indicateurs permettent de régler le gain d'entrée :

- 1. **Commandes Trim 1 16** (TouchMix-8  $1-8$ ) Ces commandes mécaniques se trouvent sur la surface de mixage du TouchMix.
- 2. Bande de navigation Appuyez pour sélectionner.
	- Le TouchMix-16 utilise les deux premières séries de faders pour les canaux d'entrée 1 – 8 et 9 – 16 respectivement.
	- Le TouchMix-8 utilise la première série de faders pour les canaux d'entrée 1 – 8.
	- $\bullet$  La ligne rouge dans la série de faders Inputs 1 8 est une indication d'écrêtage persistant jusqu'à effacement. Lorsque vous effacez une indication, elle est corrigée seulement pour l'appareil (iPad ou TouchMix) sur lequel vous l'avez effacée.

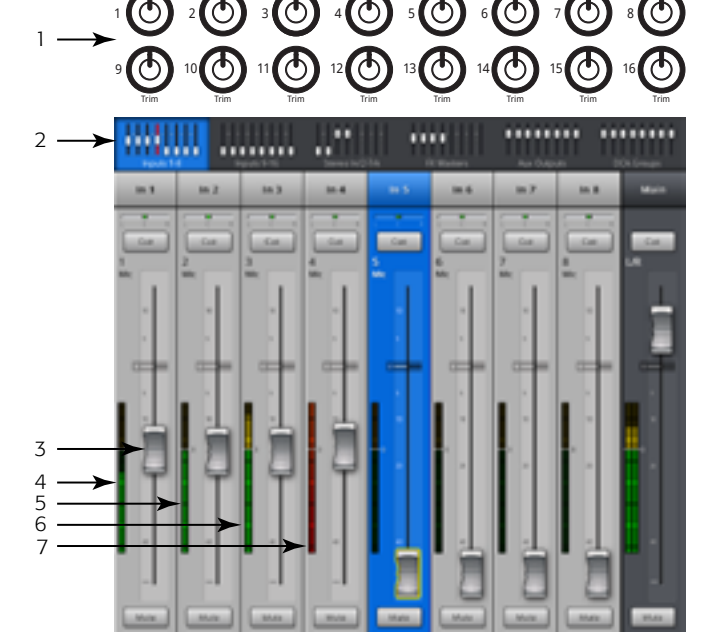

<span id="page-37-0"></span>— Figure 18 —

3. Fader de canal d'entrée – Règle la sortie du canal aux sorties Main L/R.

- 4. Sonomètre Indiquant que le niveau de signal dans le canal est inférieur à l'unité. Si le réglage du gain d'entrée est correct, c'est ce que vous voyez lorsque la source est en dessous de son niveau moyen.
- 5. **Sonomètre** Indiquant que le niveau de signal dans le canal est à l'unité. Si le réglage du gain d'entrée est correct, c'est ce que vous voyez lorsque la source est à son niveau moyen.
- 6. Sonomètre Indiquant que le niveau de signal dans le canal est supérieur à l'unité. Si le réglage du gain d'entrée est correct, c'est ce que vous voyez lorsque la source est légèrement au-dessus de son niveau moyen.
- 7. Sonomètre Indiquant que le canal est écrêté. Ceci indique que le gain d'entrée du mixeur ou le niveau de sortie de la source doit être réduit. Le sonomètre dans la bande de navigation reste rouge jusqu'à ce que vous appuyiez sur Clear Clip (dans l'écran Menu) ou sur le bouton U2.

# Canal d'entrée – EQ

Commande et affiche les réglages d'égalisation des canaux d'entrée.

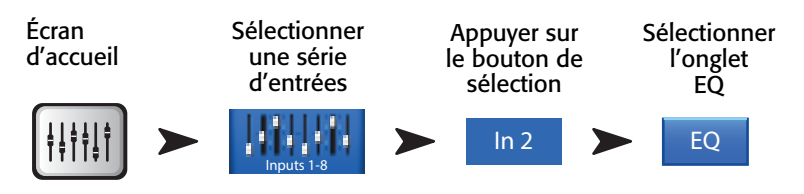

Voir [— Figure 19](#page-38-0)

- 1. **Onglet EQ** Affiche l'écran EQ.
- 2. Graphe d'égalisation paramétrique Représentation graphique de la courbe d'égalisation en fonction des paramètres EQ. Lorsque l'égalisation est activée, la courbe passe du noir au blanc.
- Échelle verticale du graphe d'égalisation Représente un niveau sonore compris entre -20 dB et +20 dB.
- Échelle horizontale du graphe d'égalisation Représente une fréquence comprise entre 20 Hz et 20 kHz.
- 3. Boutons des filtres passe-haut et passe-bas Ces filtres coupent les fréquences en dessous ou au-dessus de la fréquence définie par la commande de fréquence correspondante.
- 4. Boutons de filtres de correction en dégradé min. et max. Font passer EQ Band 1 et Band 4 de filtres paramétriques à des filtres de correction en dégradé. Quand un filtre de correction en dégradé est activé, la commande de largeur de bande n'est pas disponible.
- 5. Boutons des bandes de fréquence 1, 2, 3 et 4 Active/désactive la bande d'égalisation paramétrique. Quatre plages de fréquence se chevauchant, chacune réglable entre 20 Hz et 20 kHz. Chaque bande a ses propres commandes de gain, fréquence et largeur de bande.
- 6. Bouton Freq (passe-bas et passe-haut) Définit la fréquence des filtres passe-bas et/ou passe-haut telle que mesurée à partir d'un point à 3 dB en dessous de 0 ou de l'unité.
- 7. **Bouton EQ In** Active l'égaliseur.
- 8. Bouton Gain Règle le gain à la fréquence définie pour la bande EQ associée. Plage : -15 à +15 dB.
- 9. Bouton Freq (bandes de fréquence 1 4) Définit la fréquence centrale de la bande EQ associée. Si le filtre de correction en dégradé est activé, la commande Freq définit sa fréquence à un point 3 dB au-dessus ou en dessous de 0 ou l'unité.
- 10. **Bouton BW** Ajuste la largeur de bande de la bande EQ associée. La largeur de bande est mesurée en Q. Lorsque le filtre de correction en dégradé est activé, le bouton BW est masqué.
- 11. Bouton Simple Masque les commandes Low Cut, High Cut, Freq et BW. N'affecte pas les réglages existants.
- 12. **Bouton Reset** Ramène toutes les commandes EQ à leur position usine par défaut.
- 13. Boutons Prev / Next Permettent de naviguer jusqu'au canal suivant ou précédent. En boucle : canaux Input, Playback, Record et FX, puis retour à Input 1. Si vous démarrez dans Auxes, le cycle des boutons est : sorties auxiliaires et canaux Main L/R.

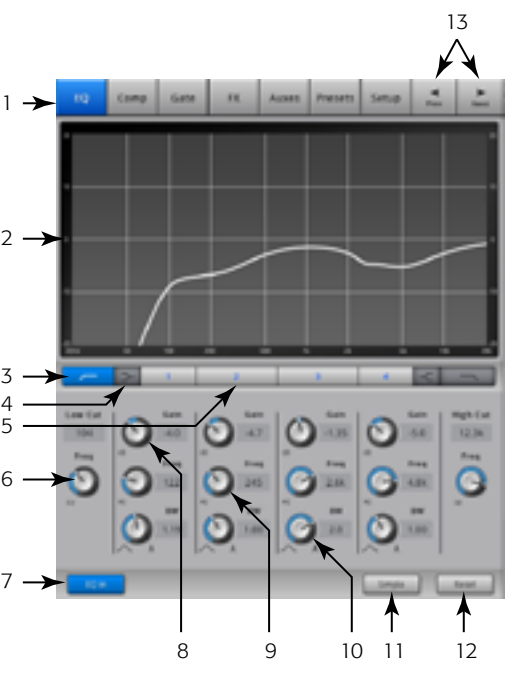

<span id="page-38-0"></span>— Figure 19 —

## Canal d'entrée – Comp

Les commandes Comp commandent la plage dynamique d'un signal au-dessus d'un seuil défini.

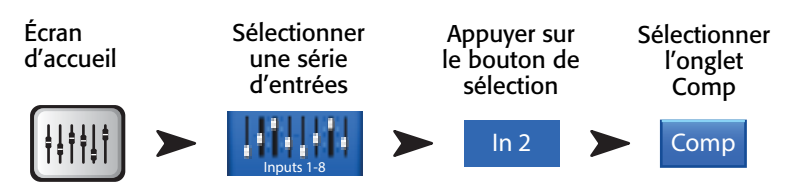

- 1. **Onglet Comp** Affiche l'écran Compressor.
- 2. In Niveau d'entrée RMS
- 3. Out Niveau de sortie après application d'une compression quelconque
- 4. **GR** Réduction du gain (rouge) indique le degré de réduction du signal par le compresseur.
- 5. Curseur Threshold Définit le point auquel le compresseur commencera à réduire le niveau de signal.
- 6. Graphe Compressor Lorque le compresseur est activé, la courbe est jaune.
	- Échelle verticale 0 à -60 dB
	- Seuil  $(E)$
	- Ratio  $(B/E)$
	- Temps d'attaque  $(A/C)$
	- Temps de retour  $(C/D)$ .
- 7. Curseur Attack Règle la vitesse de réaction du compresseur à un signal supérieur au seuil.
- 8. Bouton De-Esser Règle le degré de compression aux fréquences des consonnes sifflantes telles que s, z et sh.
- 9. Bouton Comp In Active ou désactive le compresseur.
- 10. **Bouton De-Esser** Active ou désactive le de-esseur.
- 11. **Curseur Release** Règle à quelle vitesse le compresseur arrête la compression lorsque le signal chute en dessous du seuil.
- 12. Bouton Knee In Le knee détermine si le compresseur s'active subitement (non activé) ou progressivement (activé) lorsque le seuil est franchi.
- 13. Bouton Gain Règle le gain de sortie global pour compenser toute perte après la compression du signal.
- 14. Bouton Simple Active et désactive le mode Simple. Masque toutes les commandes, sauf :
- Bouton Comp In
- Bouton Simple
- Bouton Reset
- Bouton Compression
- 15. Bouton Reset Ramène toutes les commandes Comp à leur position usine par défaut.
- 16. Curseur Ratio Définit le ratio niveau d'entrée/niveau de sortie quand le signal dépasse le seuil.

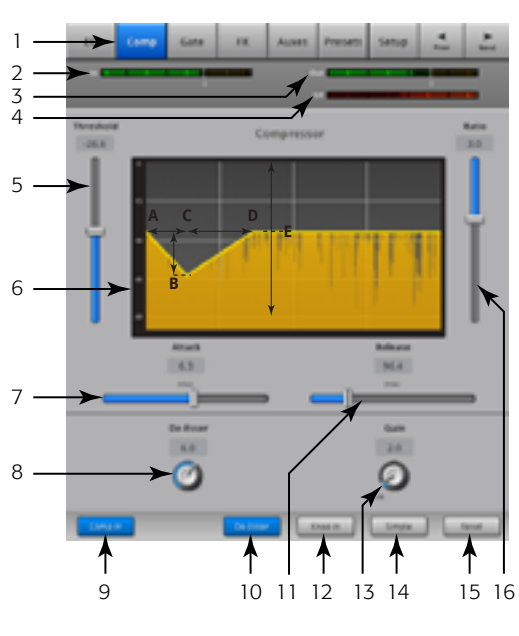

<span id="page-39-0"></span>— Figure 20 —

## Canal d'entrée – Gate

Le gate fait passer l'audio au-dessus d'un seuil défini, et l'attenue ou le coupe en dessous.

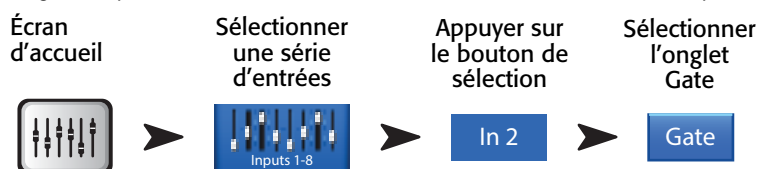

Voir [— Figure 21](#page-40-0) –

- 1. **Onglet Gate** Affiche l'écran Gate.
- 2. In Niveau d'entrée RMS
- 3. Out Niveau de sortie
- 4.  $GR -$  Réduction du gain indique le degré de réduction du signal par le gate.
- 5. Curseur Threshold Définit le point auquel le gate autorise l'audio à passer.
- 6. Graphe Gate Lorsque le gate est activé, la courbe est verte.
	- Seuil (A)
	- Temps d'attaque (A-B)
	- Temps de retour (C-D)
	- Niveau d'atténuation (E).
- 7. Curseur Attack Règle la vitesse de réaction du gate à un signal supérieur au seuil.
- 8. Bouton Gate In Active ou désactive le gate.
- 9. Bouton Hold Définit le temps minimum d'ouverture du gate après son ouverture et après la chute du niveau d'entrée en dessous du seuil.
- 10. **Curseur Release** Règle à quelle vitesse le gate atténue l'audio lorsque le signal chute en dessous du seuil.
- 11. Bouton Simple Active et désactive le mode Simple. Masque toutes les commandes, sauf :
	- Bouton Gate In
	- Bouton Simple
	- Bouton Reset
	- Bouton Gating
- 12. **Bouton Reset** Ramène toutes les commandes Gate à leur position usine par défaut.

13. **Curseur Attenuation** – Définit le degré d'atténuation appliqué à la sortie lorsque le signal est en dessous du seuil.

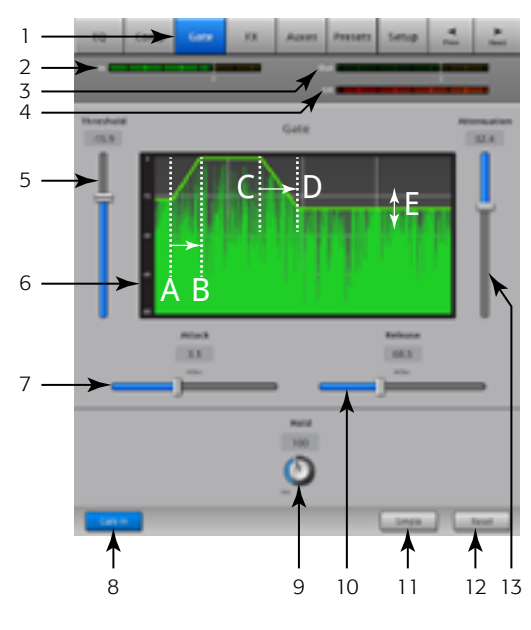

<span id="page-40-0"></span>— Figure 21 —

# Canal d'entrée – FX Sends

Régule la quantité d'audio du canal d'entrée qui est envoyée aux processeurs d'effets sonores. Par ailleurs, vous pouvez ajuster les FX Sends via *Menu* > *FX Overview*.

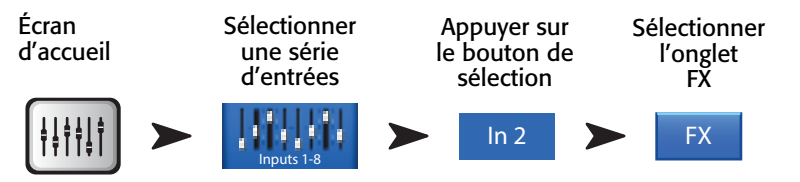

Voir [— Figure 22](#page-41-0)

- 1. **Onglet FX** Affiche l'écran FX Sends.
- 2. **Curseurs FX Send** Définit le niveau d'audio « envoyé » du canal au mixage d'effets ; -40 dB est désactivé.
- 3. FX Processor La représentation en vignette du processeur d'effets sonores vous amène à un écran où vous pouvez sélectionner le processeur pour ce mixage d'effets.
- 4. **Simple FX** Masque les paramètres d'effets globaux pour simplifier la configuration.
- 5. Paramètres d'effets globaux Permet de commander les deux paramètres les plus importants du processeur d'effets sonores sélectionné. Les commandes diffèrent selon le processeur sélectionné. Pour des détails sur ces commandes d'effets sonores et d'autres encore, voir la rubrique sur le processeur d'effets sonores.
- 6. Pitch Correct Voir [Canal d'entrée Pitch Correct, à la page 35.](#page-42-0)

#### Circulation du signal FX

L'entrée audio passe par l'égaliseur, le traitement dynamique (compresseur et gate) et le fader de canaux. À ce stade, le signal audio est scindé en deux et part dans deux directions :

- 1. Via la commande Pan jusqu'aux sorties Main L/R Fader et Main.
- 2. Jusqu'aux quatre FX Sends de canal (la Figure 24 montre seulement un des quatre FX Sends)

La commande FX Send détermine la quantité d'audio de canal envoyée (ou acheminée) au processeur d'effets assigné.

Le processeur d'effets traite l'audio et transforme l'entrée mono en un signal stéréo. Le fader FX Master commande la quantité de signal traité (« wet ») qui est combinée avec le signal non traité (« dry ») avant d'aller au fader FX Master et aux sorties Main L/R.

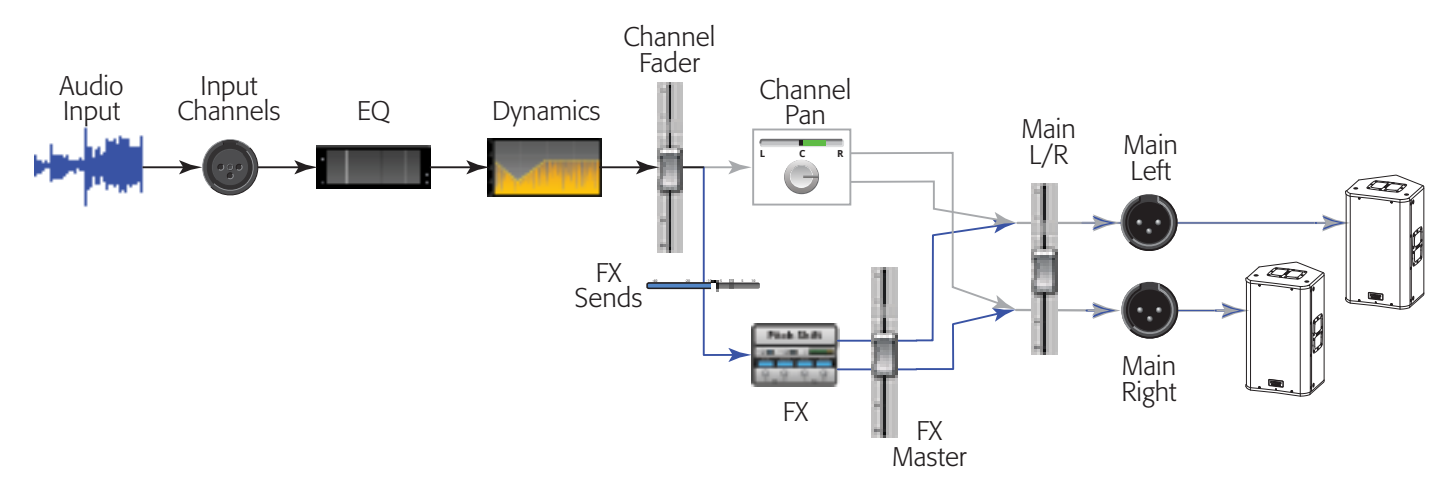

— Figure 23 —

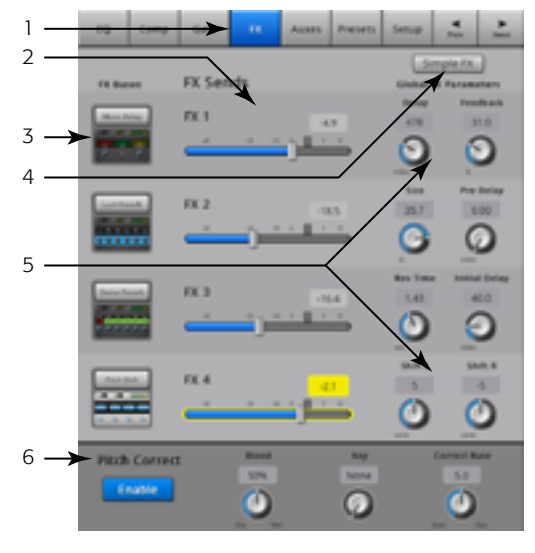

<span id="page-41-0"></span>— Figure 22 —

# <span id="page-42-0"></span>Canal d'entrée – Pitch Correct

Pitch Correct (disponible sur les canaux d'entrée 1 à 16) décale la fréquence d'un signal d'entrée pour la faire concorder avec la tonalité musicale « correcte » la plus proche. Le mixeur a un seul correcteur de tonalité qui peut être assigné à un seul canal à la fois.

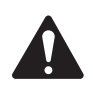

IMPORTANT: Vous pouvez activer ou désactiver la fonction Pitch-Correct en utilisant les boutons Utilisateur (Ux) indépendamment de la position du bouton Enable sur cet écran. Si vous n'entendez aucune différence avec la fonction Pitch Correct activée, assurez-vous qu'elle n'a pas été désactivée via le bouton Utilisateur (Ux). Voir [MIDI Setup, à la page 57](#page-64-0).

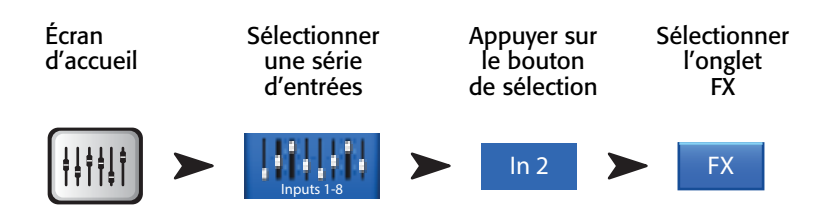

Voir la [— Figure 24](#page-42-1)

- 1. Bouton Pitch Correct Enable Assigne et active/désactive la fonction Pitch Correct au canal actuellement sélectionné.
- 2. Bouton Blend Définit le ratio de signal non corrigé (Dry)/corrigé (Wet). Lorsqu'il est tourné au maximum dans le sens horaire, seul le signal corrigé est entendu. Lorsqu'il est tourné au maximum dans le sens anti-horaire, seul le signal initial est entendu. Les réglages intermédiaires ont un effet de doublage.
- 3. Bouton Key Sélectionne une note utilisée par le correcteur de tonalité pour déterminer quelle est la note cible. Si « None » est sélectionné, le correcteur de tonalité ciblera la tonalité chromatique la plus proche. Le tableau indique le choix de notes.
- 4. **Bouton Correct Rate** Détermine à quelle vitesse la tonalité est corrigée.

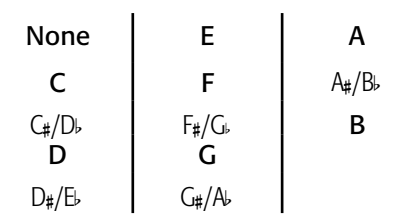

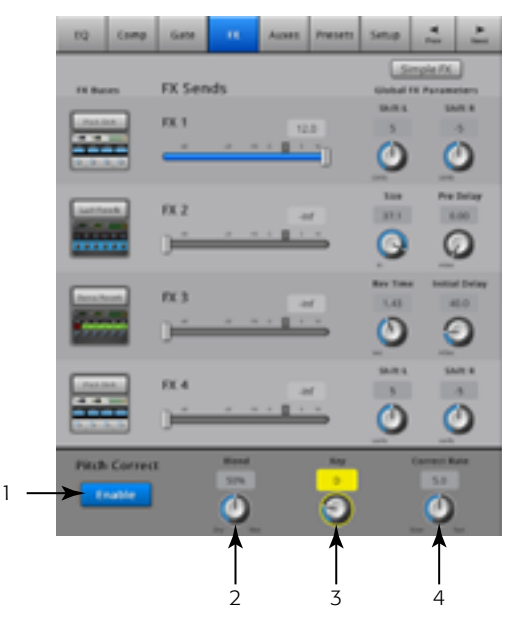

<span id="page-42-1"></span>— Figure 24 —

## Canal d'entrée – Aux Sends

Les sorties auxiliaires permettent de créer un mixage pour les haut-parleurs de retour de scène, de retour personnel, distants ou la vidéo/diffusion. Pour le TouchMix-16, il y a six mixages auxiliaires (1 – 6) mono et deux mixages auxiliaires (7/8 – 9/10) stéréo. Pour le TouchMix-8, il y a quatre mixages auxiliaires  $(1 – 4)$  mono.

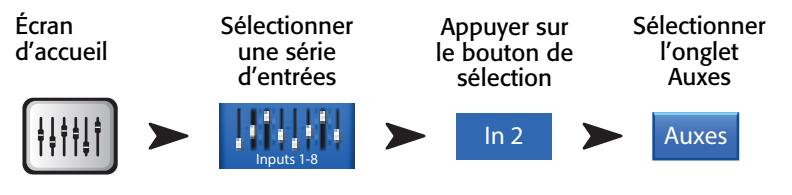

Voir[— Figure 25](#page-43-0)

- 1. **Onglet Auxes** Affiche l'écran Aux Sends.
- 2. Bouton Overview Donne accès à l'écran Aux Overview, où vous pouvez voir et régler tous les Aux Sends à la fois.
- 3. Boutons Aux Master Appuyez sur un des boutons Aux Master pour accéder aux commandes de sortie auxiliaire associées.
- 4. Curseurs Aux Send Définit le niveau d'audio envoyé du canal à la sortie Aux ; -40 dB (-Inf) est désactivé.
- 5. Bouton Pre Fdr/ Post Fdr / Pre Dyn / Pre All Vous amène au canal Aux Output où vous pouvez modifier le paramètre. Ce paramètre est pour tous les Aux Sends destinés à la sortie auxiliaire sélectionnée. Détermine en quel point de circulation du signal le signal auxiliaire est capté. Voir [— Figure 26](#page-43-1)
- 6. Curseur Aux Sends Pan Les mixages auxiliairees (7/8 & 9/10 pour TouchMix-16, seulement) ont toujours une commande de pan. Lorsque deux auxiliaires sont liés, la commande Aux Send paire devient une commande de pan. Voir la rubrique Sortie auxiliaire pour des informations sur la liaison d'auxiliaires.

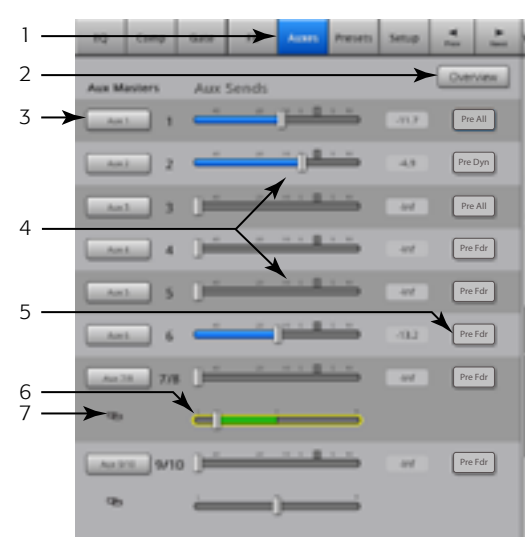

<span id="page-43-1"></span><span id="page-43-0"></span>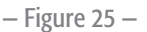

7. Indicateur Aux Link – Indique la liaison de canaux auxiliaires. Sur le TouchMix-16, la liaison des auxiliaires 7/8 et 9/10 ne peut pas être coupée. Vous pouvez lier des canaux auxiliaires à partir d'un écran Input Channel – Aux Sends en appuyant sur un des boutons Aux Master ou un des boutons de pick-off. Les deux méthodes vous amènent à l'écran Aux Channel Setup où la liaison est accomplie.

#### Diagramme de circulation des canaux auxiliaires

Les boutons Pre All, Pre Dyn, Pre Fader et Post Fader sont des boutons radio qui fournissent des options de lieux où les sorties auxiliaires tirent leur signal. Dans la [— Figure 26](#page-43-1), le bouton Pre Fader est sélectionné.

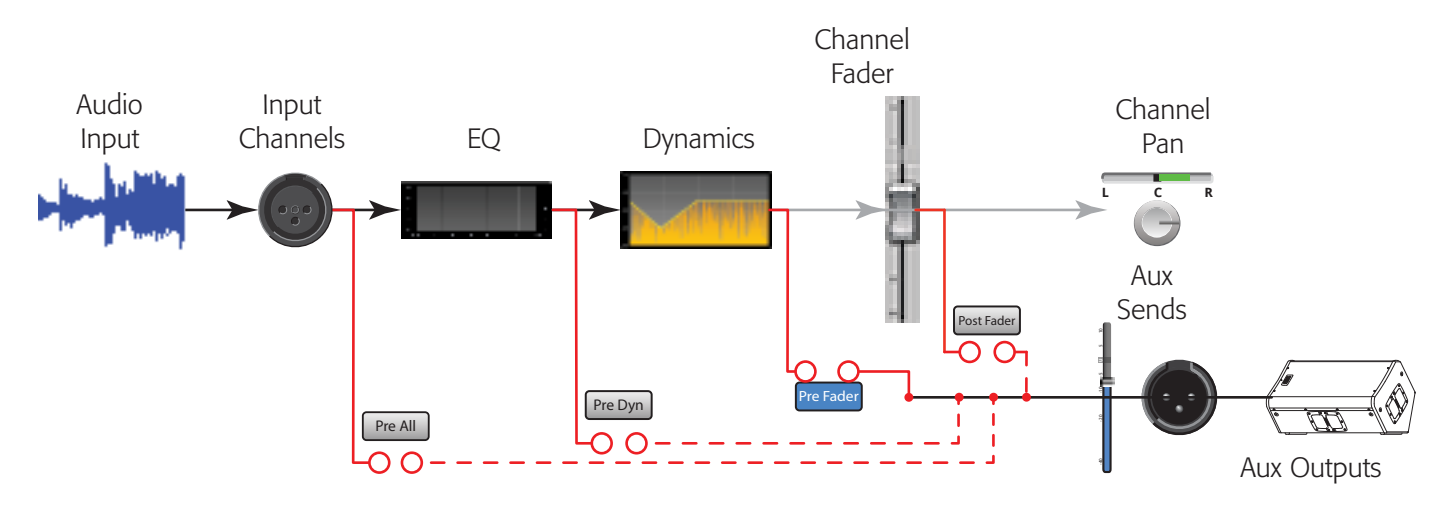

## Canal d'entrée – Presets

Sélectionnez, rappelez et stockez les réglages de canaux.

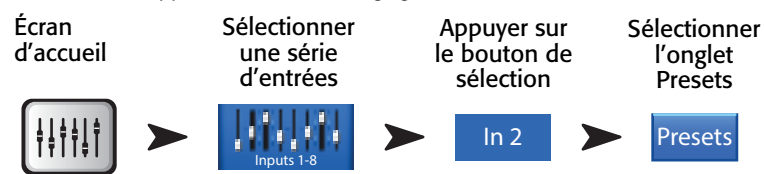

Voir Figure 28 et [— Figure 28](#page-44-0)

- 1. **Onglet Presets** Affiche l'écran Presets.
- 2. Current Preset Préréglage actuel.
- 3. Bouton Preset Info (Factory seulement) Après avoir fait une sélection sous Instrument, Type et Preset Name, appuyez sur ce bouton pour en savoir plus sur le préréglage. Les informations fournies varient et peuvent inclure un style de musique, des détails sur l'instrument, un type et une position de microphone/pickup, ou d'autres informations utiles. Ce bouton apporte seulement des informations – il ne modifie rien.
- 4. **Commutateur Factory / User** Permet de basculer entre les préréglages usine et utilisateur.
	- Factory Bibliothèque de préréglages de canaux d'entrée conçus par QSC.
	- User Les préréglages peuvent être enregistrés et rappelés à partir de la mémoire interne ou d'un disque dur externe (USB).
- 5. Liste Instrument (Factory seulement) Affiche la liste des catégories d'instruments. Par exemple, Drums, Strings, etc. Sélectionnez l'instrument assigné à ce canal.
- 6. Liste Type (Factory seulement) Affiche la liste d'instruments dans la catégorie d'instruments que vous avez sélectionnée. Sélectionnez-en un.
- 7. Liste Preset Name (Factory seulement) Affiche la liste des préréglages conçus par l'usine. Sélectionnez-en un.
- 8. Bouton Preset Recall Rappelle le préréglage sélectionné. Rappelle tous les paramètres correspondant à un canal d'entrée, sauf :
	- Analog/Multi-track
	- Track/Arm
	- Cue
	- **Silence**
	- **Channel Link**
- 9. Commutateur Omit Levels Lorsque ce commutateur est activé, les paramètres Channel Faders, FX Sends et Aux Sends ne sont pas rappelés.
- 10. Commutateur Omit Name Lorsque ce commutateur est activé, les noms de canal prédéfinis ne sont pas rappelés.
- 11. Commutateur Omit Phantom Lorsque ce commutateur est activé, le paramètre d'alimentation fantôme n'est pas rappelé.
- 12. Bouton Save / Save As (User seulement) Affiche une page contenant des options pour nommer un préréglage et sélectionner une destination de stockage interne ou USB.
- 13. Liste Internal (User seulement) Affiche la liste des préréglage définis par l'utilisateur qui sont enregistrés sur le mixeur.
- 14. Liste External (USB) (User seulement) Affiche la liste des préréglages définis par l'utilisateur qui sont enregistrés sur un disque dur USB branché sur le mixeur.
- 15. **Bouton Copy to USB** (User seulement) Copie le préréglage Internal sélectionné sur un disque dur USB branché sur le mixeur. Impossible de copier vers Factory ou le même emplacement que le fichier sélectionné.
- 16. Bouton Copy to Internal (User seulement) Copie le préréglage USB sélectionné dans la mémoire interne du mixeur. Impossible de copier vers Factory ou le même emplacement que le fichier sélectionné.
- 17. Bouton Delete (User seulement) Sélectionnez un préréglage utilisateur et appuyez sur ce bouton pour le supprimer.

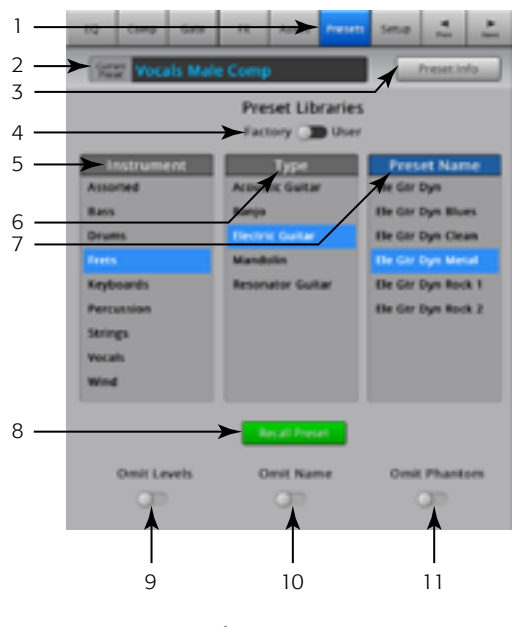

— Figure 27 —

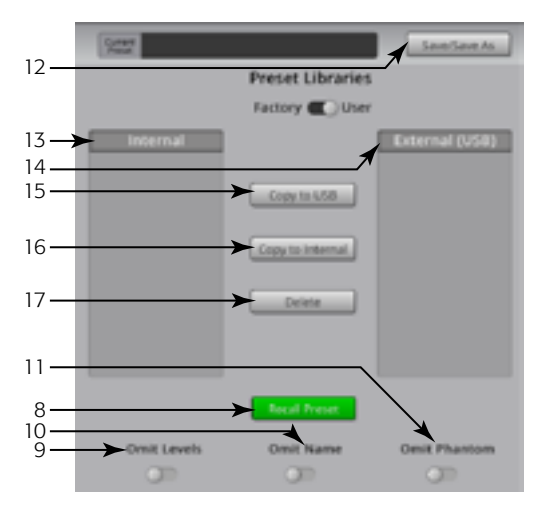

<span id="page-44-0"></span>— Figure 28 —

- 18. Bouton Save Après avoir appuyé sur Save/Save As, l'écran Save Preset As s'affiche. Il permet d'enregistrer le préréglage actuellement actif à l'emplacement sélectionné sous le nom affiché sur cet écran.
- 19. Champ Enter Name Vous pouvez faire une des deux choses suivantes :

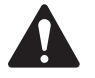

**IMPORTANT:** Comme les préréglages et les scènes sont enregistrés sous forme de fichiers, les restrictions portant sur les noms sont plus strictes que pour les autres noms (noms de canal, notamment). Lorsque vous enregistrez un préréglage à l'aide du clavier virtuel du TouchMix, les caractères interdits n'apparaissent pas. Le clavier de l'iPad n'est pas limité. Vous pouvez nommer une scène ou un préréglage en utilisant les caractères 1 à 0, A à Z, a à z, le

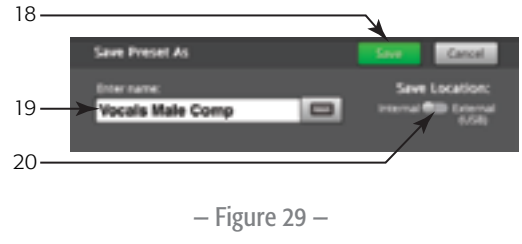

point (.), le tiret (-), le signe égal (=), le point d'exclamation (!), la parenthèse, le trait de soulignement (\_) ou le signe plus (+).

- a. Choisir de garder le même nom. Si le nom existe dans la mémoire Internal ou USB, et que vous enregistrez le fichier au même emplacement, le logiciel vous demande si vous voulez l'écraser. Si le nom n'existe pas, le préréglage est enregistré à l'emplacement sélectionné.
- b. Changer complètement ou partiellement de nom. Si le nom n'existe pas à l'emplacement sélectionné, le préréglage est enregistré.

20. Commutateur Save Location - Sélectionnez Internal ou External (USB).

#### Canal d'entrée – Setup

Setup propose diverses fonctions qui s'appliquent à un canal particulier.

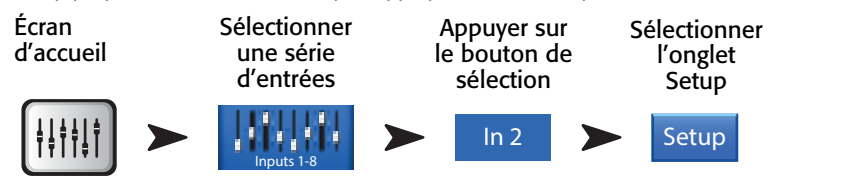

- 1. **Setup** Affiche l'écran Setup.
- 2. Link Lie des canaux adjacents. Les paramètres de canaux impairs sont copiés sur le canal pair. Les paramètres de Pan sont identiques. Seules les paires impair > pair sont prises en charge – les paires pair > impair ne le sont pas.
- 3. Channel Numéro de canal système. Ceci ne change pas.
- 4. Name Appuyez sur le nom pour afficher un clavier virtuel utilisable pour saisir un nom pour le canal.
- 5. **Sélecteur Input** (TouchMix-8. Mic Inputs 1 2 seulement) Line accepte les entrées de niveau de ligne ; Hi-Z est pour les guitares et autres instruments qui ont des systèmes de pick-up passifs.
- 6. Source Sélectionnez l'entrée analogique (Analog) ou multipiste (Track) comme source audio pour le canal.
- 7. Polarity Appuyez sur ce sélecteur pour modifier la polarité de la sortie du canal.
- 8. **Digital Gain** Un gain numérique peut être ajouté quand une source a un niveau de sortie insuffisant pour piloter correctement un canal d'entrée. Les canaux d'entrée stéréo 17/18 et 19/20 (TouchMix-16,), et 9/10 et 11/12 (TouchMix-8) n'ont pas de commande de gain mécanique, seulement de gain numérique.
- 9. Arm to Record Définit le canal à inclure dans un enregistrement multipiste.
- 10. Mic Phantom Mise sous/hors tension de l'alimentation fantôme 48 V pour le canal.
- 11. Assign To Active et désactive l'assignation du canal à la sortie Main Left / Right. Utile pour des applications telles que lecture 5.1 ou spectacle en live vers une piste-métronome. Le paramètre usine par défaut est activé – assigné à Main L/R.
- 12. Mute Group Assignment Sélectionnez les Mute Groups dont ce canal va faire partie. Les noms assignés par l'utilisateur s'affichent sur les boutons. Voir la rubrique Mute Groups.
- 13. DCA Group Assignment Sélectionnez les DCA Groups dont ce canal va faire partie. Les noms assignés par l'utilisateur s'affichent sur les boutons. Voir la rubrique DCA Groups.

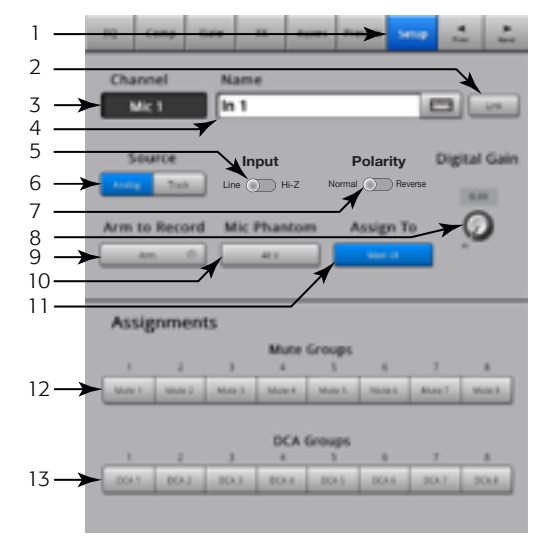

<span id="page-45-0"></span>— Figure 30 —

# Canal de sortie

# Canal de sortie – EQ

Les sorties Main LR et Aux 1 – 6 (Aux 1 – 4 TouchMix-8) ont un égaliseur graphique de 1/3 octave. Les auxiliaires stéréo 7/8 et 9/10 utilisent un égaliseur paramétrique identique à l'égaliseur du canal d'entrée.

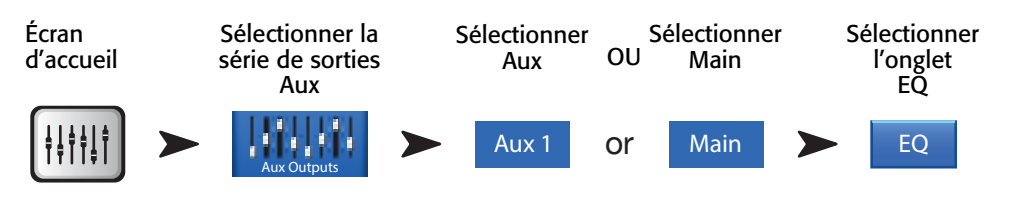

Voir [— Figure 31](#page-46-0) et [— Figure 32](#page-46-1) (écrans iPad)

#### 1. Onglet EQ – Affiche l'écran EQ.

#### *Pour Aux 1 – 6 (1 – 4 TouchMix-8) et Main L/R*

- 2. Boutons de sélection de bande Appuyez sur une bande pour accéder aux faders.
- 3. Graphe GEQ Représentation graphique des paramètres de l'égaliseur. Le groupe de fréquences actuellement sélectionné a un fond bleu.
- 4. **Étiquettes de fréquence centrale** Fréquence centrale d'une bande de fréquences.
- 5. Faders EQ Ajuste le niveau audio à la fréquence indiquée. Un fond jaune indique que le fader n'est pas sélectionné.

#### *Pour tous les canaux de sortie*

- 6. Bouton Reset Ramène toutes les commandes EQ à leur valeur usine par défaut.
- 7. Bouton EQ In Active l'égalisation graphique ou paramétrique.

#### *Pour Aux 7/8 & 9/10 (TouchMix-16*, *seulement)*

- 8. Graphe d'égalisation paramétrique Représentation graphique de la courbe d'égalisation en fonction des paramètres EQ. Lorsque l'égalisation est activée, la courbe passe du noir au blanc.
	- **Échelle verticale** Représente un niveau sonore compris entre -20 dB et +20 dB.
	- Échelle horizontale Représente une fréquence comprise entre 20 Hz et 20 kHz.
- 9. Boutons Low Cut et High Cut Active/désactive les filtres. Ces filtres coupent les fréquences en dessous ou au dessus de la fréquence définie par la commande Freq correspondante.
- 10. Boutons de filtres de correction en dégradé min. et max. Font passer EQ Band 1 et Band 4 de filtres paramétriques à des filtres de correction en dégradé. Quand un filtre de correction en dégradé est activé, la commande de largeur de bande n'est pas disponible.
- 11. Boutons des bandes de fréquence 1, 2, 3 et 4 Active/désactive la bande d'égalisation paramétrique. Quatre plages de fréquence se chevauchant, chacune réglable entre 20 Hz et 20 kHz. Chaque bande a ses propres commandes de gain, fréquence et largeur de bande.
- 12. **Boutons Freq** (passe-bas et passe-haut) Définissent la fréquence des filtres passe-bas et/ ou passe-haut telle que mesurée à partir d'un point à 3 dB en dessous de 0 ou de l'unité.
- 13. **Boutons Gain** Règlent le gain à la fréquence définie pour la bande EQ associée. Plage : -15 à +15 dB.
- 14. **Boutons Freq** (bandes de fréquence  $1 4$ ) Définissent la fréquence centrale de la bande EQ associée. Si le filtre de correction en dégradé est activé, la commande Freq définit sa fréquence à un point 3 dB au-dessus ou en dessous de 0 ou l'unité.
- 15. Boutons BW Ajustent la largeur de bande de la bande EQ associée. La largeur de bande est mesurée en Q.
- 16. Bouton Simple Masque les commandes Low Cut, High Cut, Freq et BW. N'affecte pas les réglages existants.

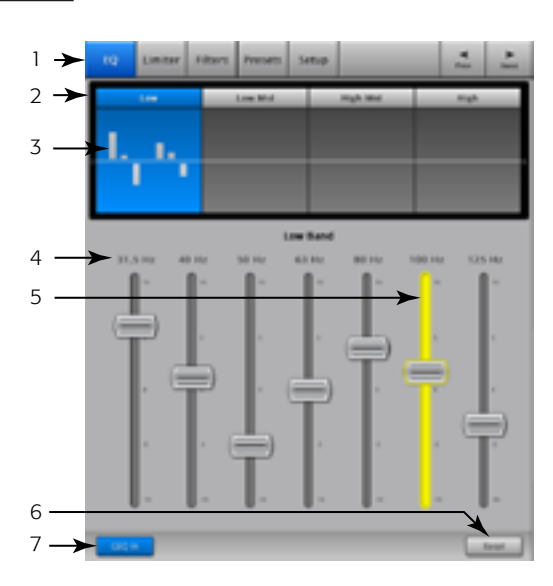

<span id="page-46-0"></span>— Figure 31 —

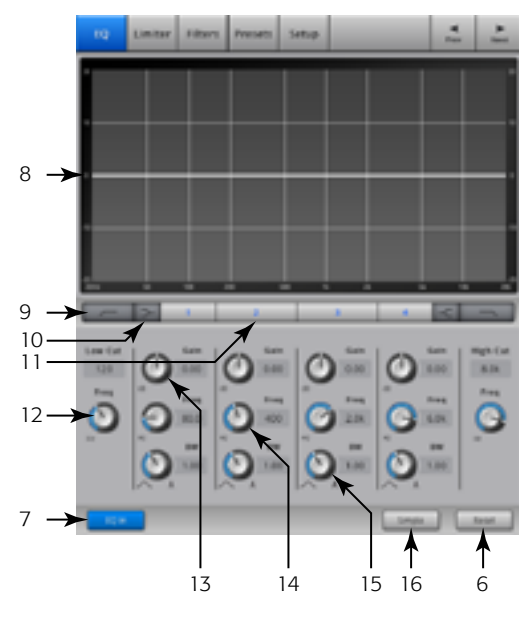

<span id="page-46-1"></span>— Figure 32 —

## Canal de sortie – Limiter

Le limiteur empêche le niveau sonore de dépasser le seuil.

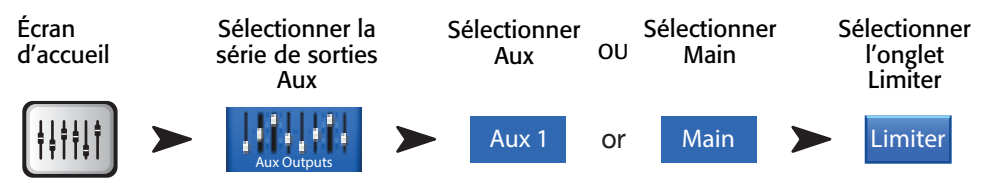

- 1. **Onglet Limiter** Affiche l'écran Limiter
- 2.In Niveau d'entrée RMS
- 3. Out Niveau de sortie
- 4. GR Réduction du gain indique le degré de réduction du signal par le limiteur.
- 5. Graphe du limiteur Lorsque le limiteur est activé, la courbe est bleue.
	- Seuil (A)
	- Ratio (B)
	- Temps d'attaque (A à B)
	- Temps de retour (B à C)
	- $\cdot$  Échelle verticale = dB
- 6. Curseur Threshold Définit le point auquel le limiteur commencera à réduire le niveau de signal.
- 7. Curseur Ratio Définit le ratio niveau d'entrée/niveau de sortie quand le signal dépasse le seuil.
- 8. Curseur Attack Règle la vitesse de réaction du limiteur à un signal supérieur au seuil.
- 9. Curseur Release Règle à quelle vitesse le limiteur arrête de limiter lorsque le signal chute en dessous du seuil.
- 10. **Bouton Limiter In** Active ou désactive le limiteur.
- 11. Bouton Knee In Active ou désactive le knee. Le knee fournit une transition plus lisse de l'attaque au retour. La Figure 33 montre le knee activé.
- 12. **Bouton Simple** Active et désactive le mode Simple. Masque toutes les commandes, sauf :
	- Bouton Limiter In
	- Bouton Simple
	- Bouton Reset
	- Bouton Limiting (Threshold)
- 13. Bouton Reset Ramène toutes les commandes Limiter à leur position usine par défaut.

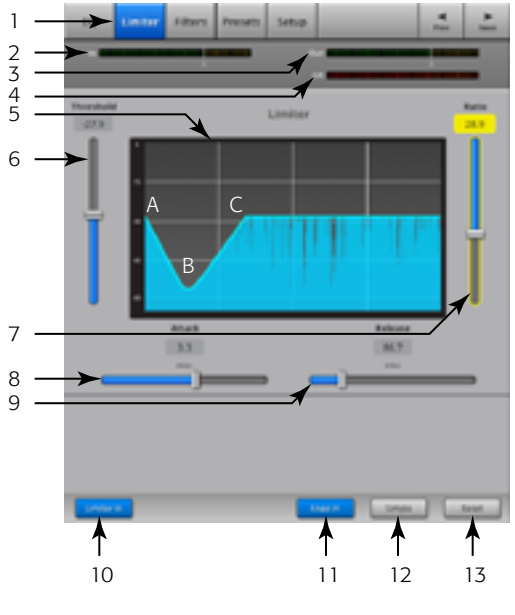

<span id="page-47-0"></span> $-$  Figure 33  $-$ 

## Canal de sortie – Filters

Disponible sur les sorties Main L/R et Aux 1 – 6 (TouchMix-16,) et 1 – 4 (TouchMix-8). Ces filtres coupe-bande étroits sont utiles en cas de larsen.

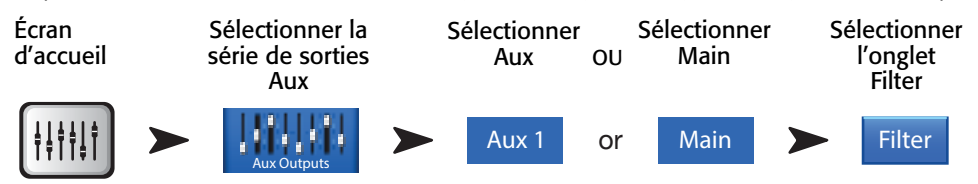

Voir[— Figure 34](#page-48-0)

- 1. **Onglet Filters** Affiche l'écran Filters
- 2. **Boutons Filter In** Active un filtre.
- 3. Lo Cut Atténue, ou « coupe » les fréquences en dessous de ce réglage de fréquence. Plage comprise entre 20 Hz et 2 kHz. La pente de ce filtre est de 18 dB/octave.
- 4. Graphe Représentation graphique des filtres activés.
	- $\cdot$  Échelle verticale = dB
	- Échelle horizontale = fréquence
- 5. Hi Cut Atténue, ou « coupe », les fréquences au-dessus de ce réglage de fréquence. Plage comprise entre 200 Hz et 20 kHz. La pente de ce filtre est de 18 dB/octave.
- 6. Bouton Freq Définit la fréquence centrale d'un filtre.
- 7. Bouton Cut Définit le degré de coupe (ou d'atténuation) pour un filtre coupe-bande.

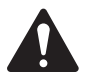

NOTE: Les sorties Aux 7/8 & 9/10 ont seulement des filtres passe-bas et passe-haut. (TouchMix-16, seulement)

- 8. **Bouton Filters In** Active ou désactive des filtres individuels.
- 9. **Bouton Reset** Ramène toutes les commandes Filter à leur position usine par défaut.

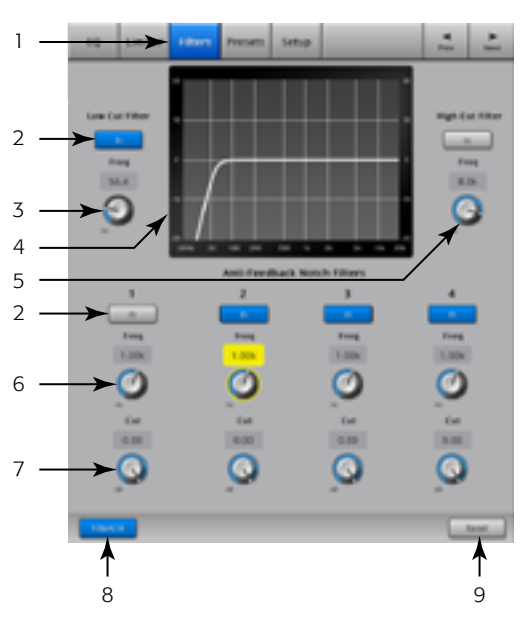

<span id="page-48-0"></span>— Figure 34 —

## Canal de sortie – Presets

Stockez, rappelez et copiez les réglages associés à un canal de sortie.

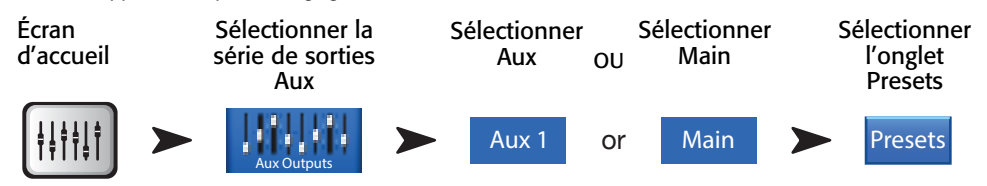

- 1. **Onglet Presets** Affiche l'écran Presets.
- 2. Current Preset Affiche le nom du préréglage actuellement actif.
- 3. Bouton Save / Save As Affiche une page contenant des options pour nommer un préréglage et sélectionner une destination de stockage interne ou USB.
- 4. Liste de préréglages Internal Vous pouvez stocker 100 préréglages internes dans la mémoire interne pour rappel.
- 5. Liste de préréglages Factory Affiche la liste préréglages programmés en usine. Actuellement, le seul préréglage disponible est *Reset*. Reset rétablit tous les paramètres de canaux de sortie à leurs valeurs usine par défaut.
- 6. Liste de préréglages External Vous pouvez stocker 100 préréglages sur un disque dur externe (USB) pour rappel.
- 7. Bouton Recall Preset Rappelle les paramètres d'égaliseur de canaux de sortie stockés, paramètres de limiteur, paramètres de filtre, mises en sourdine assignées, DCA assignés, état de liaison, nom et (facultatif) niveau de canal.
- 8. Commutateur Omit Levels Réglé sur « Omit Levels », le rappel du préréglage ne changera aucun niveau.
- 9. Bouton Copy to Internal Copie le préréglage sélectionné dans la mémoire interne du mixeur.
- 10. Bouton Copy to USB Copie le préréglage sélectionné sur un disque dur USB connecté.
- 11. Bouton Delete Sélectionnez un préréglage utilisateur et appuyez sur ce bouton pour le supprimer.

<span id="page-49-0"></span>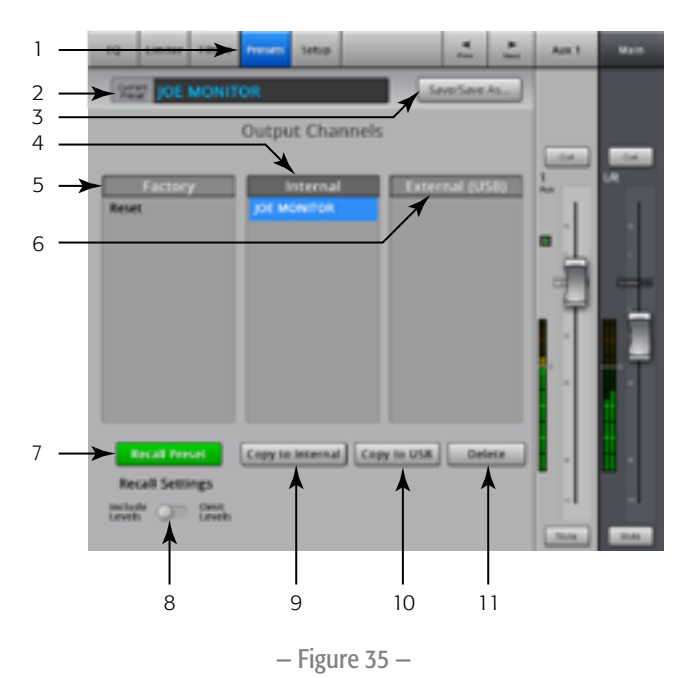

# Canal de sortie – Setup / Delay

Setup propose diverses fonctions qui s'appliquent à un canal de sortie particulier.

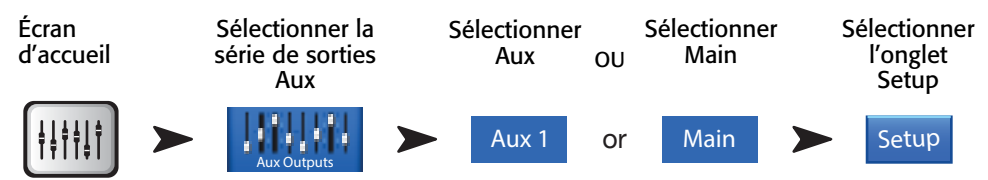

- 1. **Onglet Setup** Affiche l'écran Setup
- 2. Bouton Link (*Pour le TouchMix-16, canaux Aux 1 6 seulement)* (*Pour le TouchMix-8, canaux Aux 1 – 4 seulement)* – Lie des canaux adjacents. Les paramètres de canaux impairs sont copiés sur le canal pair. Les paramètres de Pan sont identiques. Seules les paires impair > pair sont prises en charge – les paires pair > impair ne le sont pas.
- 3. Channel Nom système du canal. Ce nom ne change pas.
- 4. Champ Name (*Pour les canaux auxiliaires seulement)* Appuyez sur le nom pour afficher un clavier virtuel utilisable permettant de saisir un nom pour le canal.
- 5. Bouton Delay In Active ou désactive le delay.
- 6. Bouton des réglages d'ampli GXD Cliquez sur ce bouton pour déterminer les meilleurs réglages pour votre ampli QSC GXD. Pour des détails, reportez-vous à [Canal de](#page-52-0)  [sortie – GXD Amplifier Settings, à la page 45.](#page-52-0)
- 7. Bouton Delay Règle le delay de sortie. Les relevés sont fournis en millisecondes, pieds et mètres.

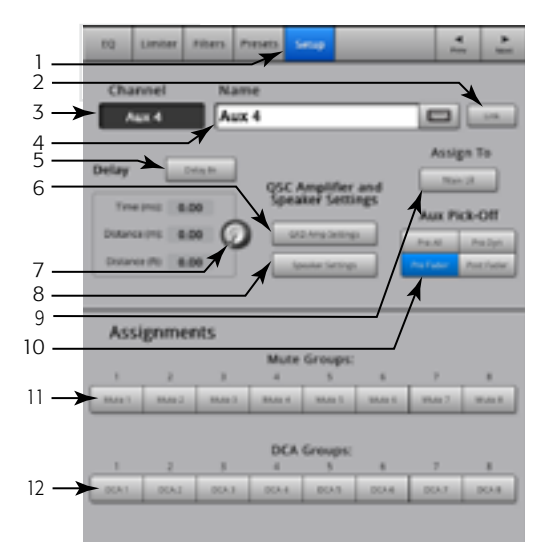

<span id="page-50-0"></span>— Figure 36 —

- 8. Boutons des réglages de haut-parleurs Cliquez sur ce bouton pour déterminer les meilleurs réglages pour vos haut-parleurs QSC K Series, KW Series et KLA Series. Pour des détails, reportez-vous à [Canal de sortie – Speaker Settings, à la page 44.](#page-51-0)
- 9. Commutateur Aux Pick-Off Ce paramètre est pour tous les Aux Sends destinés au canal de sortie auxiliaire sélectionné. Détermine en quel point le signal auxiliaire est capté. Les sélections sont : Pre Fdr/ Post Fdr / Pre Dyn / Pre All. Pre Fdr est le plus souvent utilisé pour les haut-parleurs de retour.
- 10. Boutons Mute Group Assignment Sélectionnez les Mute Groups dont ce canal va faire partie. Les noms assignés par l'utilisateur s'affichent sur les boutons. Voir la rubrique Mute Groups.
- 11. Boutons DCA Group Assignment Sélectionnez les DCA Groups dont ce canal va faire partie. Les noms assignés par l'utilisateur s'affichent sur les boutons. Voir la rubrique DCA Groups.

#### <span id="page-51-0"></span>Canal de sortie – Speaker Settings

Permet de régler correctement les haut-parleurs QSC K, KW et KLA lorsqu'ils sont utilisés avec le TouchMix.

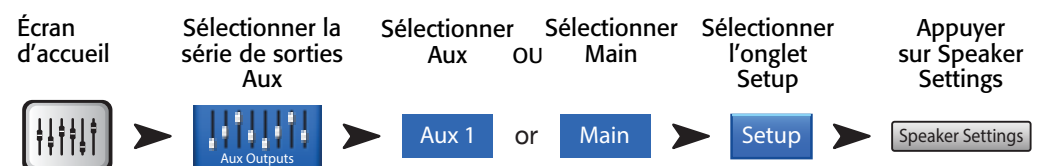

Voir [— Figure 37](#page-51-1)

- 1. Bouton Select Speaker Appuyez sur le bouton qui correspond au haut-parleur QSC K, KW or KLA connecté à la sortie.
- 2. Réglage du gain Réglez le bouton Gain de votre haut-parleur à la position indiquée sur l'illustration et le texte (3) en dessous.
- 3. Une fois terminé, appuyez sur le bouton Done.

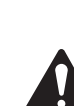

 NOTE: Le niveau du caisson d'extrêmes graves peut être réglé pour obtenir l'équilibre graves/aigus relatif souhaité. Quand les haut-parleurs sont réglés comme indiqué, le ratio signal/bruit est optimisé et les sonomètres du TouchMix reflètent la marge de sécurité système de haut-parleur disponible. Notez que le voyant LIMIT sur les haut-parleurs n'est pas un indicateur

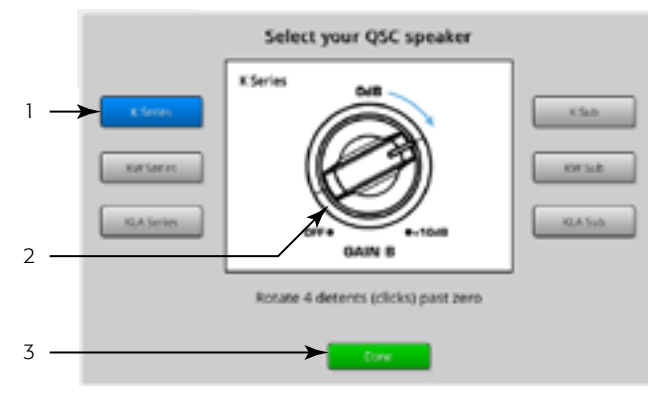

<span id="page-51-1"></span>— Figure 37 —

d'écrêtage. Il s'allumera avant que les sonomètres du mixeur n'indiquent une surcharge. Ceci parce que le DSP des haut-parleurs empêche les pics dynamiques dans le programme de surcharger l'amplificateur et les haut-parleurs.

# Autres réglages de haut-parleurs recommandés

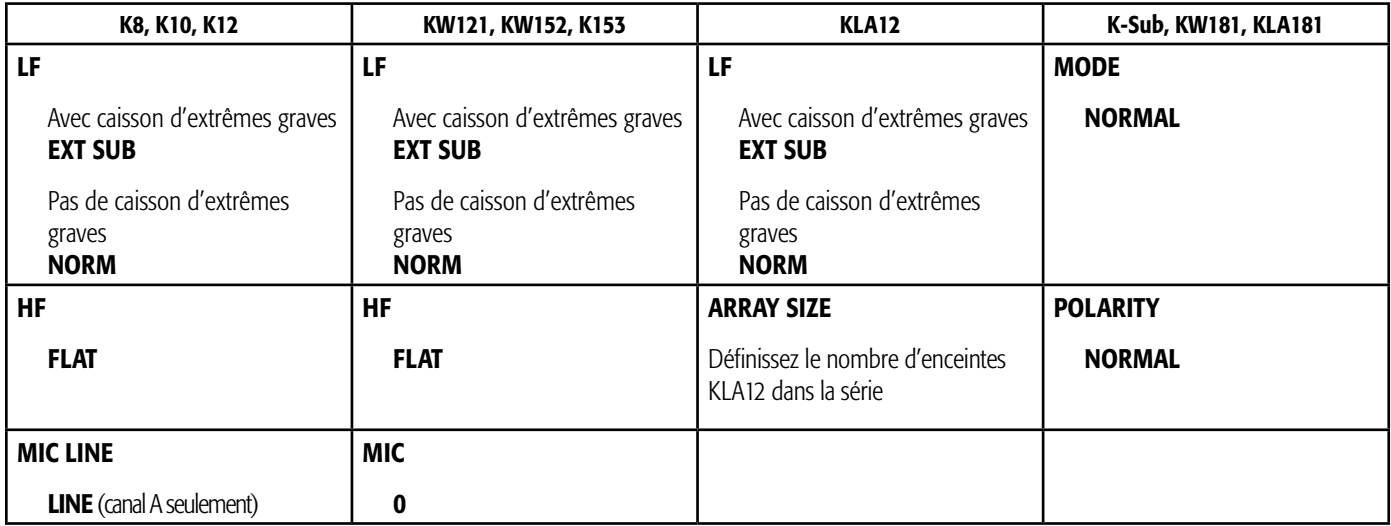

#### <span id="page-52-0"></span>Canal de sortie – GXD Amplifier Settings

Fournit des informations pour le réglage correct des amplificateurs QSC GXD utilisés avec le TouchMix.

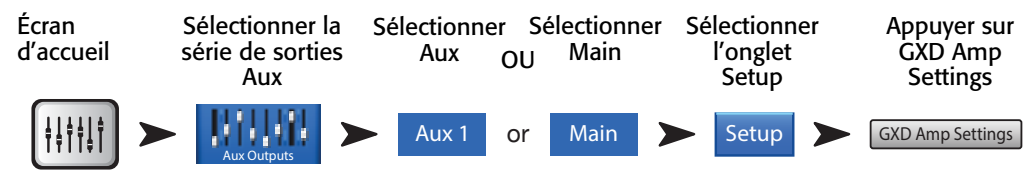

Voir [— Figure 38](#page-52-1)

Sur l'ampli GXD :

- 1. Home Si l'écran Gain de l'ampli ne s'affiche pas, appuyez sur le bouton Home. Si l'écran Gain s'affiche, passez à l'étape suivante.
- 2. Réglez les boutons *Gain A* et *Gain B* à un gain 0.0 dB. Enter Permet d'accéder à l'écran suivant.
- 3. Réglez le bouton *Gain B/DSP Control* pour sélectionner Stereo DSP. Enter Permet d'accéder à l'écran suivant.
- 4. Réglez le bouton *Gain B/DSP Control* pour sélectionner Sensitivity. Enter Permet d'accéder à l'écran suivant.
- 5. Réglez le bouton *Gain B/DSP Control* pour sélectionner TouchMix. Enter Permet de confirmer la sélection.
- 6. Home Ramène à l'écran Home.

Sur l' TouchMix:

7. **Done** – Ferme la fenêtre popup GXD Amp Settings.

### <span id="page-52-3"></span>Aux Overview

Fournit une vue d'ensemble des Aux Sends pour tous les canaux d'entrée et les mixages d'effets, avec les faders Aux Master pour chaque mixage Aux.

Tous les Aux Sends, commandes pan et niveaux de fader principal peuvent être réglés en appuyant pour sélectionner et en utilisant Master Encoder.

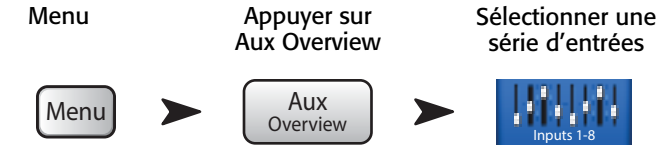

Voir la [— Figure 39](#page-52-2)

- 1. Seules les séries *Input et FX Mastersont sélectionnables sur la bande de* navigation dans l'écran Aux Overview.
- 2. Chaque **colonne** (In 1, In 2) représente un canal et répertorie les Aux Sends et commandes pan du canal.

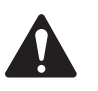

 NOTE: Si une entrée a un nom, ce nom s'affiche comme titre de la colonne. Appuyez sur le bouton Select (nom) pour accéder aux commandes du canal d'entrée.

- 3. Chaque ligne représente un mixage Aux, le nom du mixage s'affichant dans la première colonne et avec le fader principal.
- 4. Pre Fdr/ Post Fdr / Pre Dyn / Pre All Indique le point Aux Pick-off pour le mixage Aux. sélectionné. Vous pouvez modifier le réglage en allant à l'onglet Aux Channel Setup.
- 5. Aux Master Fader Permet de régler le niveau global du mixage.
- 6. Stereo Aux Master Slider Un seul curseur est fourni par paire stéréo.
- 7. Curseur de pan Permet de régler le pan d'entrée entre les côtés gauche et droit d'un mixage Aux. stéréo.

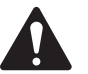

 NOTE: Si l'utilisateur a donné un nom à une sortie Aux., ce nom s'affichera au-dessus d'Aux Master.

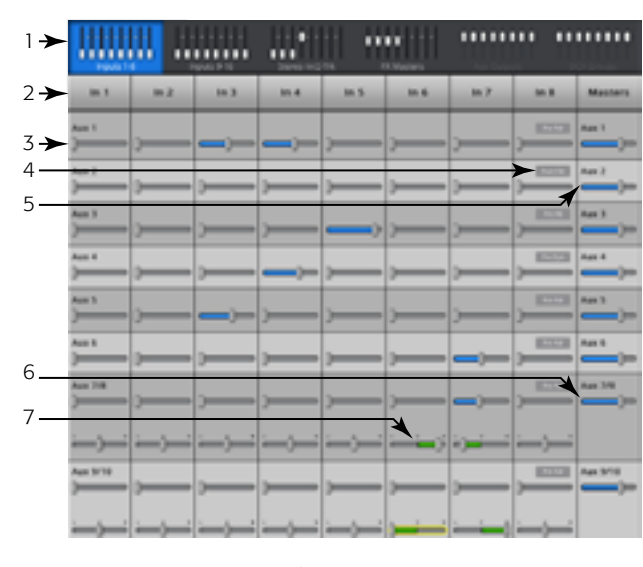

<span id="page-52-2"></span>— Figure 39 —

<span id="page-52-1"></span>(FK)  $-000$ 

**GXD Amp Settings** 

1

Navigate to 'He Gin A D' 10:8 Gin3 Of Louis

 $\bullet$ 

Gills & STURDOSP DRWD

GIAN O SENSTATY (PW)

TOUCHARE

 $\mathcal{D}$ 

3

4 5 6

7

— Figure 38 —

# FX Masters

# FX Masters – Effect

Commandes FX communes à tous les processeurs d'effets. Pour des détails, voir les rubriques sur le processeur d'effets en question.

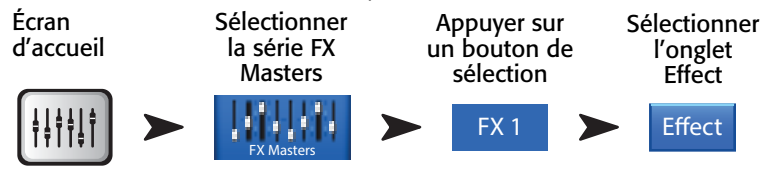

Voir [— Figure 40](#page-53-0)

- 1. **Onglet Effect** Affiche l'écran FX Master Effect.
- 2. **Boutons Aux Send** (TouchMix-16, 1 10) (TouchMix-8, 1 4) Règlent le niveau de l'audio traité allant aux mixages Aux.
- 3. Bouton Reset Rétablit les commandes de processeur et Aux Send à leurs paramètres par défaut.
- 4. Preset Nom du préréglage actuel. Appuyez pour accéder à la bibliothèque de préréglages.
- 5. Liste déroulante FX Appuyez pour sélectionner un autre processeur.
- 6. Bouton Simple Active et désactive le mode Simple. Masque toutes les commandes essentielles sur le processeur d'effets sélectionné. Les commandes masquées sont propres au processeur d'effets sélectionné. *Mono Delay et Stereo Delay n'ont pas de mode Simple.*
- 7. **Sonomètres** Le sonomètre Input affiche le niveau sonore entrant avant le processeur. Les sonomètres Output affichent le niveau sonore stéréo après le processeur.
- 8. FX Master Fader Commande le niveau du mixage d'effets vers les sorties Main L/R. Sélectionnez Pre-fader Listening (PFL) ou After-Fader Listening (AFL) sur l'écran Mixer Setup.

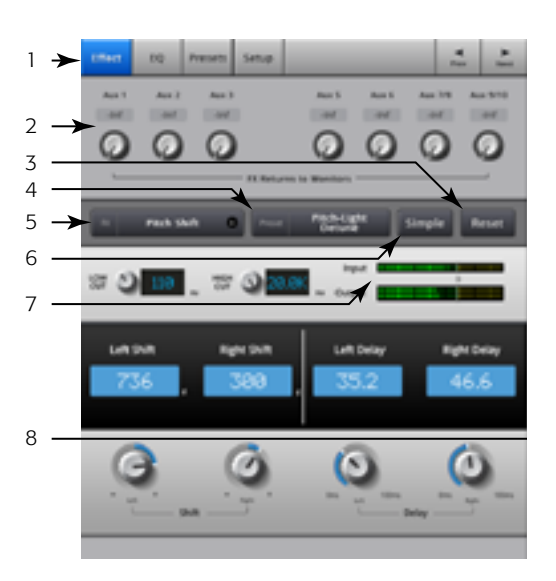

— Figure 40 —

# FX Masters – EQ

Commande et affiche les réglages d'égalisation du canal FX Master.

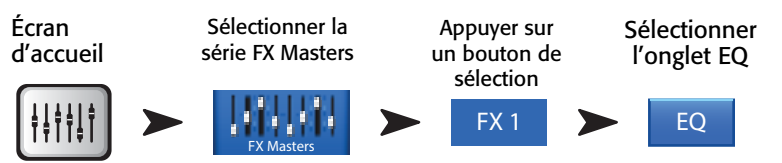

- 1. **Onglet EQ** Affiche l'écran FX Master EQ.
- 2. Graphe EQ Représentation graphique des paramètres de l'égaliseur. L'axe vertical est le gain, l'axe horizontal la fréquence. Dans l'exemple, le filtre Low Cut et le filtre High Shelf sont activés.
- 3. **Boutons Shelf Filter** 1 (bas), 2 (haut) Active ou désactive le filtre de correction en dégradé associé.
- 4. **Bouton Low Cut** Active ou désactive le filtre passe-bas. Ce filtre coupe les fréquences en dessous de la fréquence définie par la commande Freq.
- 5. **Bouton Gain** Règle le gain de la bande EQ associé EQ plage de -15 à +15 dB.
- 6. Bouton Frequency Définit la fréquence à un point à 3 dB en dessous 0 du filtre Low Cut et 3 dB au-dessus (lorsque le gain est négatif) ou en dessous (lorsque le gain est positif) du réglage Gain du filtre de correction en dégradé (SHelf Filter) associé.
- 7. Bouton Reset Ramène toutes les commandes EQ à leur position usine par défaut.
- 8. Bouton EQ In Active l'égaliseur.

<span id="page-53-0"></span>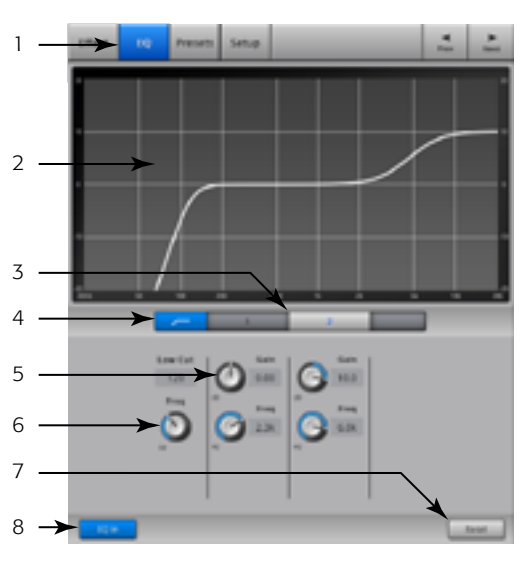

<span id="page-53-1"></span>— Figure 41 —

#### FX Masters – Preset

Rappelle les préréglages correspondant au canal FX sélectionné d'après le processeur d'effets actuel. Tous les préréglages sont disponibles pour tous les canaux FX.

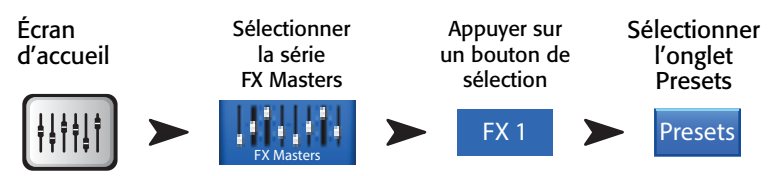

Voir [— Figure 42](#page-54-0)

- 1. **Onglet Presets** Affiche l'écran Presets.
- 2. Current Preset Affiche le nom du préréglage actuellement actif (s'il y a lieu).
- 3. Bouton Save / Save As Affiche une page contenant des options pour nommer une scène et sélectionner une destination de stockage interne ou USB.
- 4. Liste External (USB) Affiche la liste de préréglages qui ont été enregistrés sur un disque dur externe (USB).
- 5. Liste Internal Affiche la liste de préréglages qui ont été enregistrés dans la mémoire interne du mixeur.
- 6. Liste Factory Affiche la liste des préréglages programmés en usine disponibles pour le processeur d'effets actuellement chargé. Appuyez sur un nom de préréglage pour sélectionner.
- 7. Bouton Delete Supprime un préréglage sélectionné de la mémoire interne ou externe.
- 8. Bouton Copy to USB Copie le préréglage sélectionné sur un disque dur (USB) externe.
- 9. Bouton Copy to Internal Copie le préréglage sélectionné dans la mémoire interne du mixeur.
- 10. **Bouton Recall Preset** Rappelle les paramètres d'effets d'un préréglage qui a été sélectionné dans la fenêtre Factory, Internal ou External (USB). Recall Preset n'affecte pas Aux Sends, EQ, Mutes ou assignements de groupes

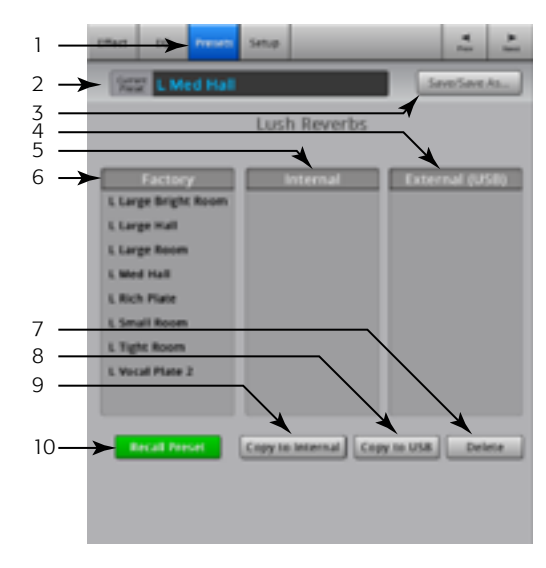

<span id="page-54-0"></span>— Figure 42 —

## FX Masters – Setup

Setup vous permet de renommer le canal FX Master et d'assigner le canal aux Mute Groups et DCA Groups.

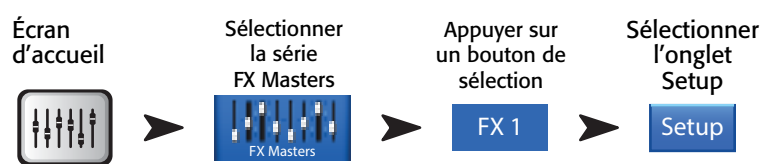

Voir [— Figure 43](#page-55-0)

- 1. **Onglet Setup** Affiche l'écran Setup
- 2. **Channel** Nom système du canal FX (mixage). Ne change pas.
- 3. Champ Name Appuyez sur le nom pour afficher un clavier virtuel utilisable pour saisir un nom pour le canal.
- 4. **Assign To** Active ou désactive l'assignation du FX channel à la sortie Main Left / Right.
- 5. Boutons Mute Group Assignment Sélectionnez les Mute Groups dont ce canal va faire partie. Voir la rubrique Mute Groups.
- 6. Boutons DCA Group Assignment Sélectionnez les DCA Groups dont ce canal va faire partie. Voir la rubrique DCA Groups.

#### <span id="page-55-2"></span>FX Overview

Présente une vue d'ensemble des FX Sends pour tous les canaux d'entrée et le fader FX Master pour chaque processeur FX. Tous les FX sends et niveaux FX master peuvent être réglés en appuyant sur la commande à sélectionner et en utilisant le bouton Master Encoder ou Nudge sur l'iPad.

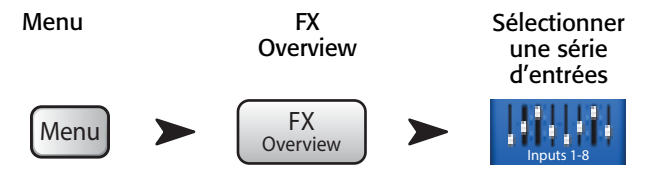

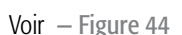

- 1. Seules les séries Input sont sélectionnables dans la **bande de** navigation.
- 2. Chaque colonne ( $\ln 1$ ,  $\ln 2$  ...) représente un **canal** et répertorie les quatre FX Sends du canal.
- 3. Chaque ligne représente un mixage d'effets et répertorie les FX Sends correspondant au mixage.
- 4. Fader FX Master Règle le niveau combiné de tous les FX Sends correspondant au mixage.
- 5. Icône FX Processor Indique le processeur d'effets actuellement sélectionné pour le mixage d'effets.

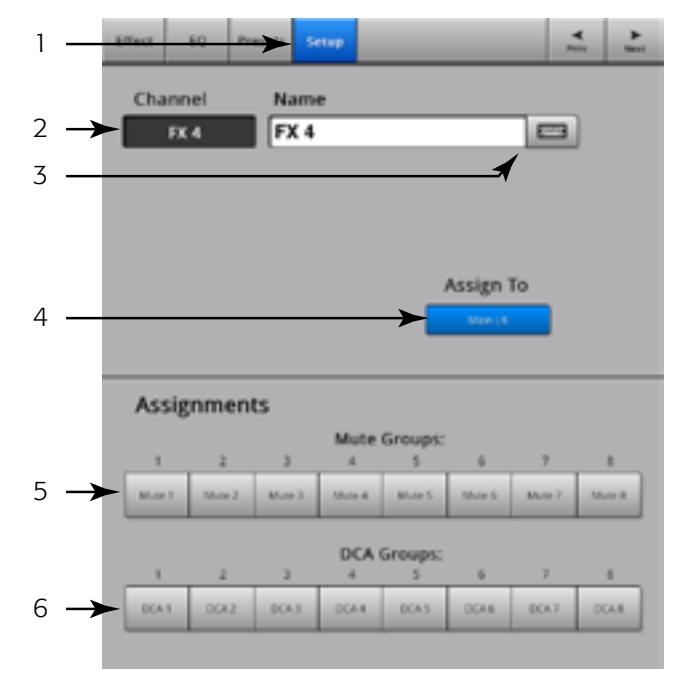

<span id="page-55-0"></span>— Figure 43 —

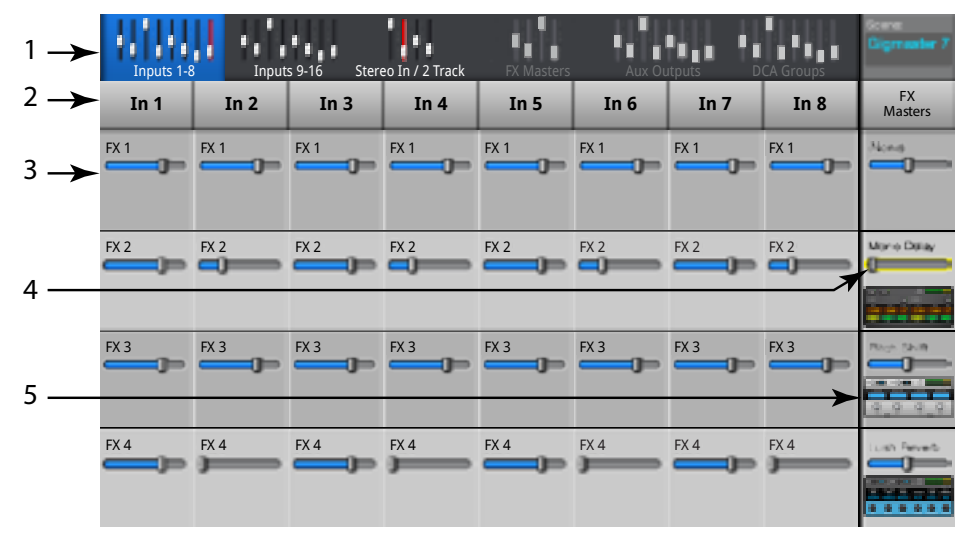

<span id="page-55-1"></span>— Figure 44 —

# Processeurs d'effets

# Processeurs d'effets – Chorus FX

Chorus FX varie la tonalité d'un signal à une fréquence constante pour « épaissir » un son.

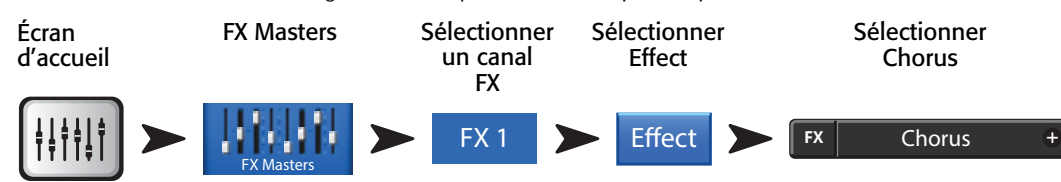

Voir [— Figure 45](#page-56-0)

- 1. Commutateur LFO Type Permet de sélectionner comment la tonalité sera modifiée. Sine la modifiera en douceur. Saw causera sa modification subite, suivie d'un recul.
- 2. Bouton LFO Rate Détermine la fréquence à laquelle la tonalité changera.
- 3. Bouton LFO Depth Commande le degré de modulation appliqué au signal audio.
- 4. Bouton Lo Cut Atténue, ou « coupe », les fréquences en dessous de ce réglage de fréquence. Plage comprise entre 20 Hz et 2 kHz.
- 5. Bouton Hi Cut Atténue, ou « coupe », les fréquences au-dessus de ce réglage de fréquence. Plage comprise entre 200 Hz et 20 kHz.

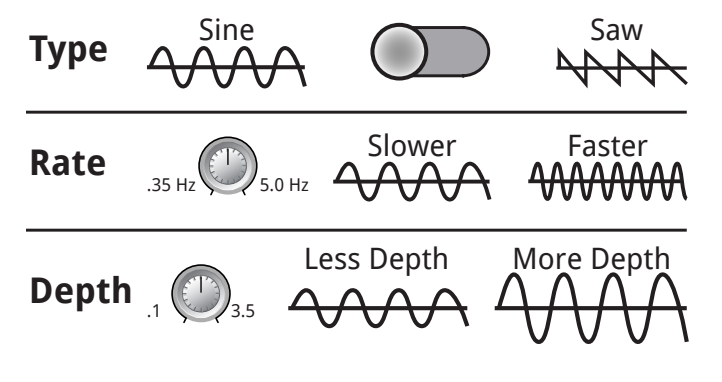

— Figure 46 —

<span id="page-56-0"></span>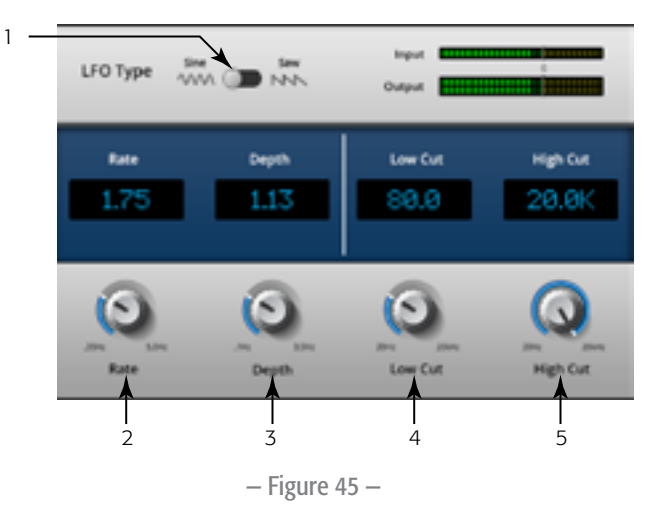

### Processeurs d'effets – Dense Reverb

Dense Reverb (préréglages avec le suffixe « D » est un modèle de réverb DSP avec des réflexions plus denses que cetains trouveront plus représentatives des espaces acoustiques réels.

1

2

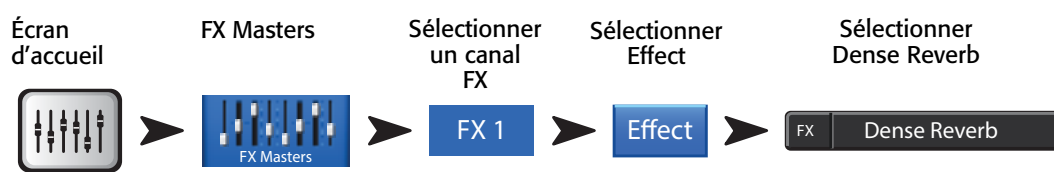

Voir [— Figure 73](#page-76-0)

- 1. **Bouton Lo Cut** Atténue, ou « coupe », les fréquences en dessous de ce réglage de fréquence. Plage comprise entre 20 Hz et 2 kHz.
- 2. Bouton Hi Cut Atténue, ou « coupe », les fréquences au-dessus de ce réglage de fréquence. Plage comprise entre 200 Hz et 20 kHz.
- 3. **Bouton Reverb Time** Reverb Time (RT) est la durée requise pour que la réverb chute de 60 dB.
- 4. **Bouton Initial Delay** Définit l'intervalle entre le signal d'entrée et la première réflexion.
- 5. Bouton High Ratio Change la quantité de réflexions haute fréquence.
- 6. Bouton Diffusion Commande la densité de groupes de premières réflexions. Ou simule la complexité des surfaces sur lequelles le son est réfléchi.
- 7. Bouton Reverb Delay Modifie le delay entre les réflexions.
- 8. Bouton Early Reflections Modifie l'amplitude entre les réflexions.

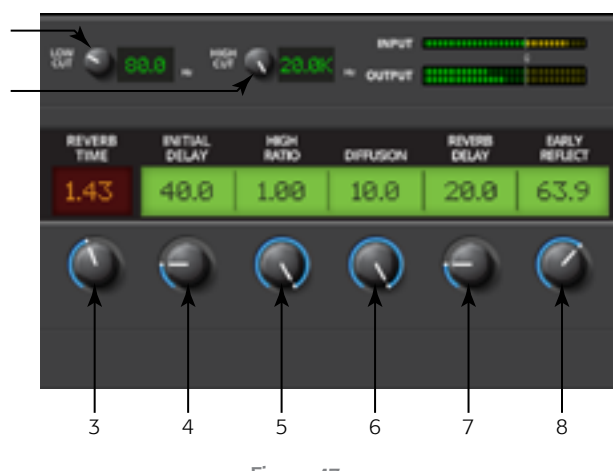

— Figure 47 —

### Processeurs d'effets – Lush Reverb

Lush Reverb (préréglages avec le suffixe « L ») est un modèle de réverb DSP d'un caractère plus « riche ».

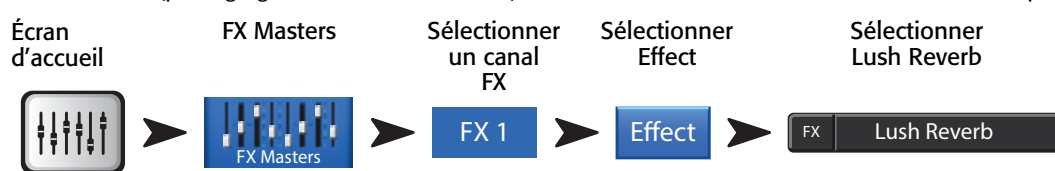

- 1. **Bouton Lo Cut** Atténue, ou « coupe », les fréquences en dessous de ce réglage de fréquence. Plage comprise entre 20 Hz et 2 kHz.
- 2. Bouton Hi Cut Atténue, ou « coupe », les fréquences au-dessus de ce réglage de fréquence. Plage comprise entre 200 Hz et 20 kHz.
- 3. **Bouton Size** La plus longue dimension de l'espace acoustique simulé en mètres.
- 4. Bouton Pre Delay Définit l'intervalle entre le signal d'entrée et la première réflexion.
- 5. Bouton Low Reverb Règle le temps de descente de réverb pour les fréquences en dessous de la fréquence cross-over.
- 6. Bouton Crossover Définit le point de cross-over pour le Low Reverb Time et le High Reverb Time.
- 7. Bouton High Reverb Règle le temps de descente de réverb pour les fréquences au-dessus de la fréquence cross-over.
- 8. Bouton Diffusion Règle les premières réflexions pour simuler une surface acoustique réfléchissante plus ou moins complexe.

<span id="page-57-0"></span>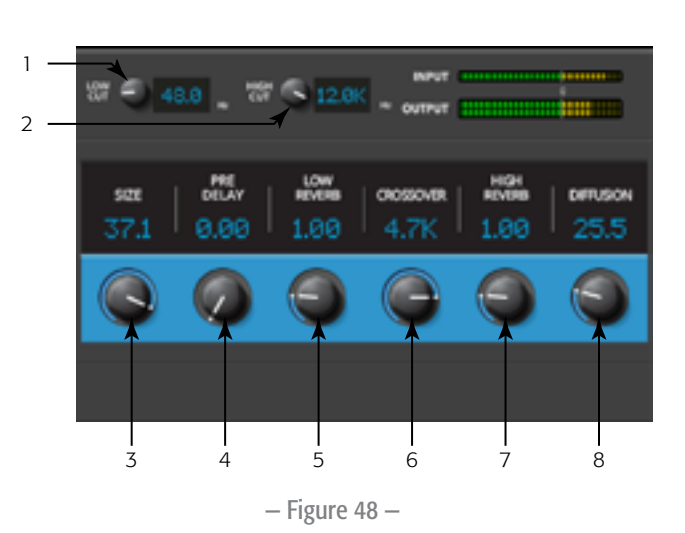

### Processeurs d'effets – Mono Delay et Stereo Delay

Ces effets retardent le signal audio pour créer un écho et des effets similaires. Les commandes pour le delay stéréo peuvent être liées ou utilisées indépendamment.

1

 $\overline{\phantom{0}}$ 

CHANNEL 1

ττο

DELAY

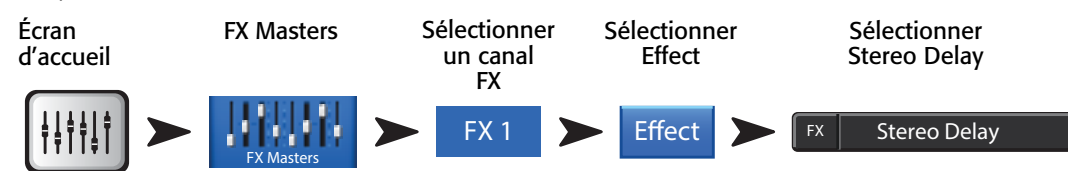

Voir [— Figure 49](#page-58-0)

- 1. **Bouton Lo Cut** Atténue, ou « coupe », les fréquences en dessous de ce réglage de fréquence. Plage comprise entre 20 Hz et 2 kHz.
- 2. **Bouton Hi Cut** Atténue, ou « coupe », les fréquences au-dessus de ce réglage de fréquence. Plage comprise entre 200 Hz et 20 kHz.
- 3. **Bouton Delay** Définit le temps entre l'audio dry et l'audio retardé.
- 4. **Bouton Tap Tempo** Définit le tempo des régénérations en tapant. Appuyez sur le bouton Tap Tempo, puis tapotez sur le bouton de commande principal à une cadence régulière.
- 5. **Bouton Regeneration** Ajuste la quantité de signal retardé qui est renvoyé à l'entrée. À 0 %, seul le premier écho sera audible. À 99 %, l'écho se répétera à l'infini au même niveau.
- 6. Bouton Channel Linking (*Stereo Delay seulement*) Lie toutes les commandes des deux canaux. Le canal 2 est réglé au même niveau que le canal 1.

#### Processeurs d'effets – Pitch Shift

Pitch Shift augmente ou diminue la tonalité d'un signal audio à intervalles fixes. Par ailleurs, le signal peut être retardé par rapport à l'original. Les deux canaux de sortie peuvent être indépendamment réglés.

1

 $\overline{2}$ 

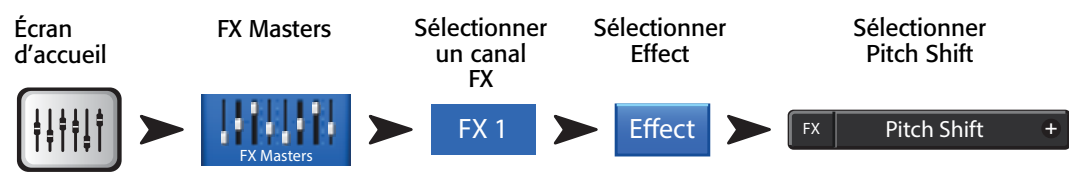

Voir [— Figure 50](#page-58-1)

- 1. **Bouton Lo Cut** Atténue, ou « coupe », les fréquences en dessous de ce réglage de fréquence. Plage comprise entre 20 Hz et 2 kHz.
- 2. **Bouton Hi Cut** Atténue, ou « coupe », les fréquences au-dessus de ce réglage de fréquence. Plage comprise entre 200 Hz et 20 kHz.
- 3. Boutons Left et Right Shift Définissent le degré de décalage, vers le bas (-) ou le haut (+) pour les deux canaux de sortie.
	- $\cdot$  100 $\epsilon$  = 1 demi-intervalle.
	- 200 $\zeta$  = 1 intervalle,
	- $1200c = 1$  octave

La rotation de Master Encoder modifiera le décalage de la tonalité par semi-intervalles. Pour un ajustement plus précis, appuyez sur Encoder en cours de réglage.

4. Boutons Left et Right Delay - Ajoute 100 millisecondes maximum de delay à ls sortie Pitch Shift.

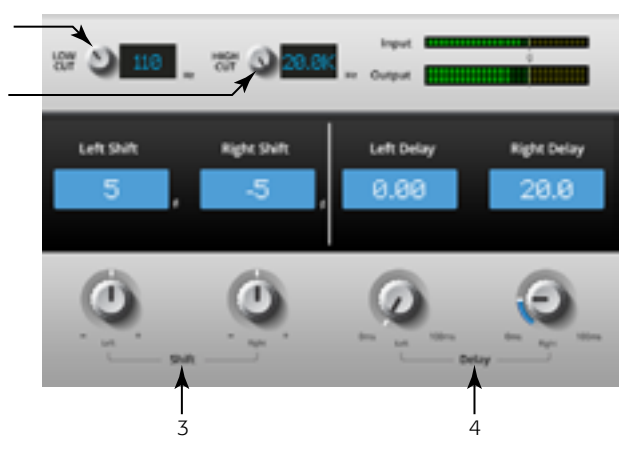

— Figure 49 —

31.0

3 4 5 6 7 8

**OGANNEL 2** 

 $660$ 

**DELAY** 

<span id="page-58-0"></span>Tap Tempo

Tap Tempo

TEMPO

<span id="page-58-1"></span>— Figure 50 —

# Menu

Le Menu fournit des liens à certaines fonctions et aux réglages globaux du mixeur. Par ailleurs, le Menu donne rapidement accès à Clear Clip, Mute, Cue et mode Screen global.

Menu

#### Appuyer sur Menu<sup>1</sup>

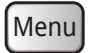

Appuyez sur un bouton pour accéder à la fonctionnalité.

- 1. **DCA Groups** Voir [DCA Groups, à la page 55.](#page-62-0)
- 2. Security Voir [Security, à la page 54.](#page-61-0)
- 3. Scenes Voir [Scenes, à la page 53](#page-60-0).
- 4. **FX Overview** Voir [FX Overview, à la page 48.](#page-55-2)
- 5. Remote Control Settings Voir Remote Control Settings, à la [page 56.](#page-63-0)
- 6. Aux Overview Voir [Aux Overview, à la page 45](#page-52-3).
- 7. Language Select 中文, Deutsch, English, Français, Русский Español. The languages changes for the Info screens and the Demo screens.
- 8. MIDI Setup Voir [MIDI Setup, à la page 57](#page-64-0).
- 9. User Buttons Voir [User Buttons, à la page 58.](#page-65-0)
- 10. Mic Phantom Voir [Phantom Power, à la page 60.](#page-67-0)
- 11. Talkback Voir [Talkback / Noise, à la page 60.](#page-67-1)
- 12. Mixer Setup Voir [Mixer Setup, à la page 59.](#page-66-0)

Aux **Overview** Remote Control Settings **DCA** Groups User Buttons Scenes | Security FX Overvi Settings Mixer Setup Talkback Mic Phantom Clear Clip Clear Clear Mute Clear Cue Advanced Simple Set Screen Modes  $MIDI$   $\sqrt{\sum_{\text{Language}}$ 2 1  $-13$ 9 4 5<br>6 3 12 11 10 14  $6 \rightarrow \text{Aux}$  Remote  $\overline{5}$   $\overline{5}$   $\overline{$ 16  $-17$ 7 8

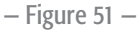

- 13. Clear Clip Réinitialise les indications d'écrêtage sur la bande de navigation. Les indications d'écrêtage sont effacées seulement sur l'appareil sur lequel l'utilisateur a appuyé sur le bouton Clear Clip. Par défaut, le bouton U2 exécute aussi cette fonction.
- 14. Clear Mute Annule la mise en sourdine de tous les Mutes, sauf les Mute Groups et les DCA Mutes.
- 15. Clear Cue Efface le signal. Par défaut, le bouton U3 exécute aussi cette fonction.
- 16. Advanced Affiche et donne accès à toutes les commandes sur tous les écrans ayant les modes Simple et Advanced. Vous pouvez faire basculer individuellement les écrans au mode Simple.
- 17. Simple Affiche un nombre réduit de commandes sur tous les écrans ayant les modes Simple et Advanced. Vous pouvez faire basculer individuellement les écrans au mode Advanced.

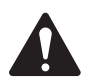

NOTE: La permutation du mode Advanced à Simple ne change aucun réglage de valeur de commande.

#### <span id="page-60-0"></span>Scenes

Scenes permet de stocker et rappeler tous les paramètres de mixage.

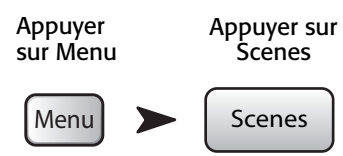

Voir [— Figure 52](#page-60-1)

- 1. Current Scene Affiche le nom de la dernière scène rappelée.
- 2. **Bouton Save / Save As** Affiche une page contenant des options pour nommer une scène et sélectionner une destination de stockage interne ou USB.
- 3. Liste External (USB) Enregistre les données de scène sur un disque dur USB.
- 4. Liste User Scenes Enregistre les données de scène dans la mémoire interne du mixeur.
- 5. Liste Factory Scenes Bibliothèque de scènes prédéfinies représentant des réglages de mixeur pour toute une variété de groupes, productions et styles. La mémoire des scènes usine est non modifiable.
- 6. Bouton Delete Supprime la scène interne ou externe sélectionnée.

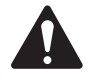

 NOTE: Pour copier une scène usine, commencez par rappeler la scène usine, puis utilisez la fonction Save/Save as pour l'enregistrer à l'emplacement souhaité.

- 7. Bouton Copy to USB Permet le déplacement/la copie des scènes entre la mémoire USB et la mémoire interne. La mémoire des scènes usine est non modifiable.
- 8. Bouton Copy to Internal Permet le déplacement/la copie des scènes entre la mémoire USB et la mémoire interne.
- 9. Bouton Recall Preset Rappelle la scène sélectionnée. Ne change pas les paramètres réseau Wi-Fi.
- 10. **Commutateur Include / Omit Levels** Lorsque ce commutateur est activé (Omit), les Faders, FX Sends et Aux Sends ne sont pas rappelés.

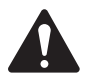

NOTE: Le mixeur enregistre l'état de toutes les commandes toutes les 30 secondes. Si vous faites de nombreux changements, le mixeur peut attendre une minute maximum avant d'enregistrer. Si le mixeur est mis hors tension, puis remis sous tension, le mixeur retourne à l'état du dernier enregistrement automatique.

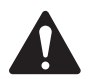

 NOTE: Il est possible de rappeler une scène TouchMix-16 sur un TouchMix-8 et de rappeler une scène TouchMix-8 sur un TouchMix-16. Le TouchMix-8 ignorera simplement les canaux d'entrée et les bus de mixage qu'il n'a pas. Le TouchMix-16 modifie tous les réglages qu'a la scène TouchMix-8. Les réglages de canal Factory Stereo mettent à jour les réglages Factory Stereo du mixeur. Les canaux 9/10 et 11/12 du TouchMix-8 se changent en canaux 17/18 et 19/20 sur TouchMix-16, et vice versa.

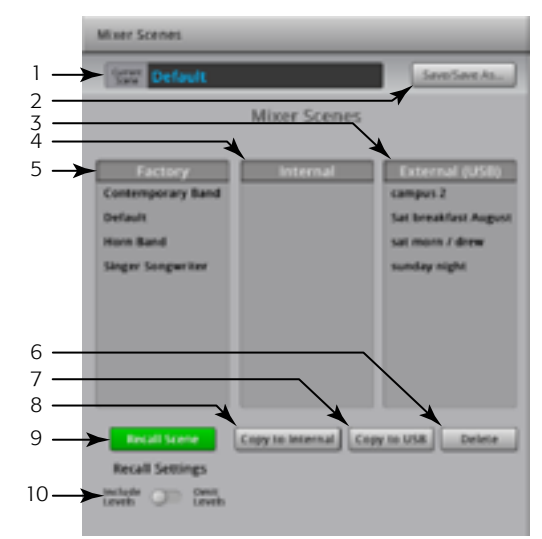

<span id="page-60-1"></span>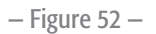

# <span id="page-61-0"></span>**Security**

Propose quatre niveaux de sécurité d'accès par mot de passe aux fonctions TouchMix.

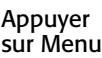

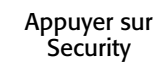

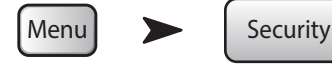

Voir [— Figure 53](#page-61-1)

1. Mots de passe

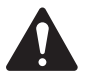

**IMPORTANT:** La définition d'un mot de passe pour l'administrateur active la fonction Security. Ce champ laissé vide permet l'utilisation du mixeur sans restrictions.

- Administrator Les utilisateurs se connectant avec ce mot de passe peuvent accéder à toutes les fonctions du mixeur, y compris à Security Setup.
- All Access Donne accès à toutes les fonctions du mixeur, sauf Security Setup.
- Simple Mode Only Donne accès à toutes les fonctions du mixeur en mode Simple pour les écrans ayant un choix Simple / Advance, et à toutes les autres fonctions, sauf Security Setup.
- Levels Only Donne seulement accès aux commandes de niveaux.
- 2. **Overwrite Scenes & Presets** Active ou désactive la possibilité d'écraser des scènes et des préréglages sur le mixeur, ou sur un disque dur externe. Le commutateur est disponible pour tous les niveaux de sécurité, sauf Administrator.
- 3. Recall Scenes Active ou désactive la possibilité de rappeler des scènes sur le mixeur, ou sur un disque dur externe. Le commutateur est disponible pour tous les niveaux de sécurité, sauf Administrator.
- 4. Recall Presets Active ou désactive la possibilité de rappeler des préréglages sur le mixeur, ou sur un disque dur externe. Le commutateur est disponible pour tous les niveaux de sécurité, sauf Administrator et Levels Only.
- 5. Hours and Minutes Définit le temps nécessaire d'activation de l'Auto Lock. Une fois le mixeur verrouillé, un identifiant de connexion est requis pour les niveaux affectés d'un mot de passe.

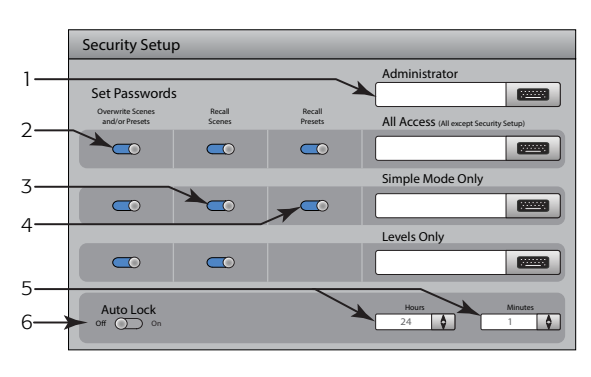

<span id="page-61-1"></span>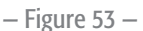

# <span id="page-62-0"></span>DCA Groups

DCA Groups vous permet de mettre en sourdine et commander le niveau de signal des canaux qui lui sont assignés. Le DCA ne bouge pas les faders et ne modifie pas la mise en sourdine des canaux qui lui sont assignés.

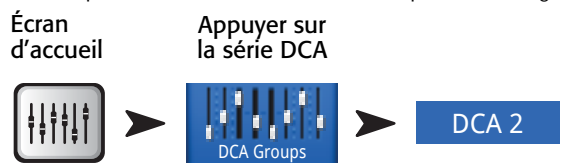

Voir [— Figure 54](#page-62-1)

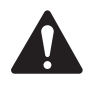

 NOTE: Vous pouvez aussi accéder à l'écran DCA Groups en appuyant sur Menu > DCA Groups, ou assigner un DCA Group à partir de l'écran Setup des canaux.

# À propos des DCA Groups

- Quand un canal appartient à un ou plusieurs DCA Groups, la sortie de ce canal est égale à la somme des réglages de fader DCA et de fader de canal.
- Quand un canal appartient à un ou plusieurs DCA Groups, la mise en sourdine du canal et de tous les DCA Groups doit être annulée pour que l'audio passe. La même règle s'applique quand un canal est dans un DCA et Mute Group – leur mise en sourdine doit être annulée pour que l'audio passe.
- 1. **Bouton DCA Select** Sélectionne le groupe de DCA associé auquel ajouter des canaux ou en supprimer.

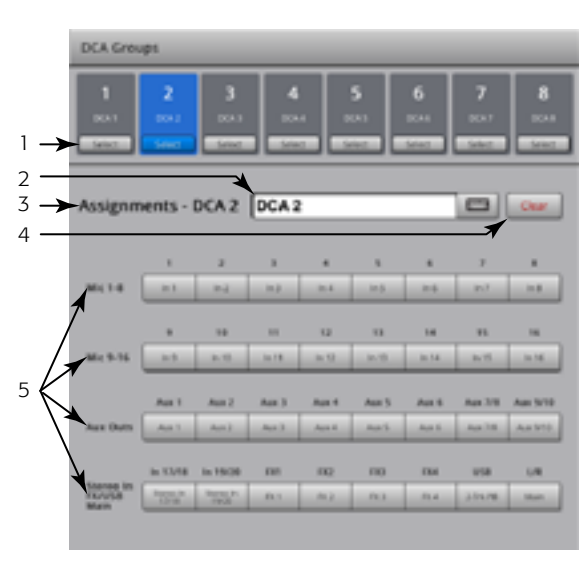

<span id="page-62-1"></span>— Figure 54 —

- 2. Nom système de DCA Ce nom ne change pas.
- 3. Champ de nom défini par l'utilisateur Appuyez sur le champ de nom pour afficher un clavier virtuel utilisable pour saisir un nom pour le canal.
- 4. **Bouton Clear** Efface toutes les assignations du groupe de DCA sélectionné.
- 5. Boutons d'assignations Appuyez sur un des boutons d'assignation de canal pour ajouter le canal au groupe de DCA sélectionné. Vous pouvez assigner tous les types de canal, sauf les DCA.

#### Aux Overview

Pour des détails, voir [Aux Overview, à la page 45](#page-52-3)

Fournit une vue d'ensemble des Aux Sends pour tous les canaux d'entrée et les mixages d'effets, avec les faders Aux Master pour chaque mixage Aux.

Tous les Aux Sends, commandes pan et niveaux de fader principal peuvent être réglés en appuyant pour sélectionner et en utilisant Master Encoder.

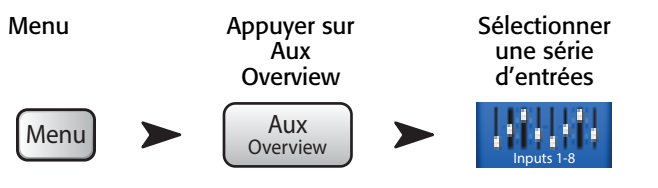

### <span id="page-63-0"></span>Remote Control Settings

Commande la disponibilité des fonctions du mixeur aux appareils connectés, au cas par cas. Quand un nouvel appareil se connecte au réseau du mixeur et que l'appli TouchMix s'ouvre, le mixeur affiche un message indiquant la connexion d'un nouvel appareil.

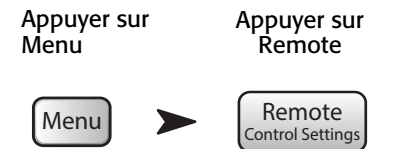

Voir [— Figure 55](#page-63-1) (Section A pour Personal Monitor Mix, section B pour Full Access.)

- 1. **Devices** Répertorie les appareils distants qui sont, ou ont été connectés au TouchMix. La mise en surbrillance bleue indique la sélection.
- 2. Access Control Personal Monitor Mix vous permet de sélectionner les fonctions que vous voulez rendre disponibles à l'appareil sélectionné. Full Access donne l'accès complet à l'appareil distant et inclut une connexion par mot de passe.
- 3. Sélection de fonctions La mise en surbrillance bleue indique que la fonction est autorisée ; grise, que la fonction est interdite.
	- a. Main Mix Accès aux commandes de mixage principales.
	- b. Record Accès aux commandes d'entregistrement.
	- c. User Buttons Modifiez les fonctions assignées aux boutons utilisateur.
	- d. Auxiliary Channels Accédez aux mixages de canaux auxiliaires individuels. Parfait pour les interprètes sur scène.
- 4. **Save** Enregistre les réglages correspondant à l'appareil sélectionné. Un message indiquant les fonctions disponibles est envoyé à l'appareil.
- 5. Remove Device Supprimer l'appareil sélectionné de la liste.
- 6. Security Login Détermine si l'utilisateur de l'appareil sélectionné doit se connecter ou non. La fonction Security du mixeur doit être activée. Voir Security.

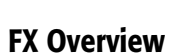

#### Pour des détails, voir [FX Overview, à la page 48](#page-55-2).

Présente une vue d'ensemble des FX Sends pour tous les canaux d'entrée et le fader FX Master pour chaque processeur FX. Tous les FX sends et niveaux FX master peuvent être réglés en appuyant sur la commande à sélectionner et en utilisant le bouton Master Encoder ou Nudge sur l'iPad.

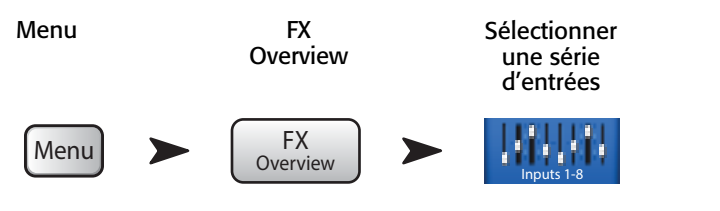

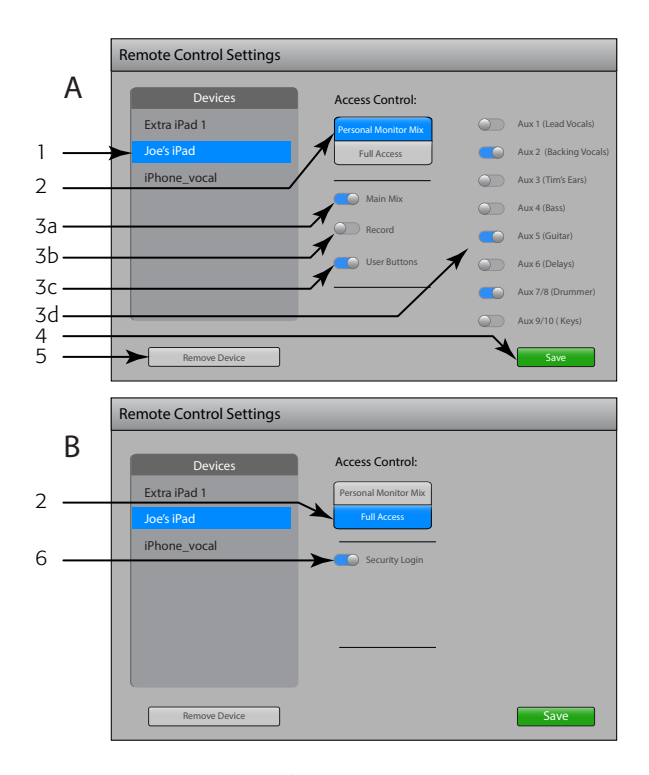

<span id="page-63-1"></span>— Figure 55 —

# <span id="page-64-0"></span>MIDI Setup

The MIDI (Musical Instrument Digital Interface) Setup provides the means to use a USB MIDI foot switch to control many functions of the TouchMix mixer.

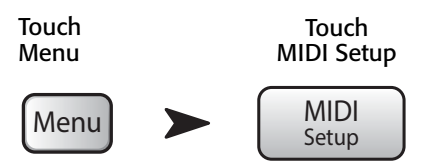

#### Refer to

- 1. Touch to select the MIDI channel. The current MIDI assignments are displayed on buttons 1 – 8. Blue indicates the MIDI channel is selected and can be assigned/unassigned or renamed.
- 2. Name of the MIDI function. Click to rename. When you change the MIDI assignment for the MIDI button, the name changes to the default name of your selection.
- 3. Select an item from each of the lists in the order shown – Action, Selection, Detail.
- 4. Blue indicates the current selection for the list.
- 5. MIDI Assignment The name of the assignment made internally to the USB MIDI foot switch button.
- 6. Learn MIDI
	- i. Touch this button to teach the TouchMix what MIDI command should trigger the selected action. A message displays saying, "Waiting for incoming MIDI message..."
	- ii. Press a button on the USB MIDI foot switch.
	- iii. When the learned MIDI command is given, the TouchMix responds by executing the assigned function.
- 7. Unassign Touch this button to remove the assignment to the selected MIDI button.
- 8. Assign Touch this button to complete the assignment.

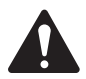

NOTE: PITCH CORRECT – This function disables or enables the Pitch Correct feature, it does not affect the assignment of the feature to a channel.

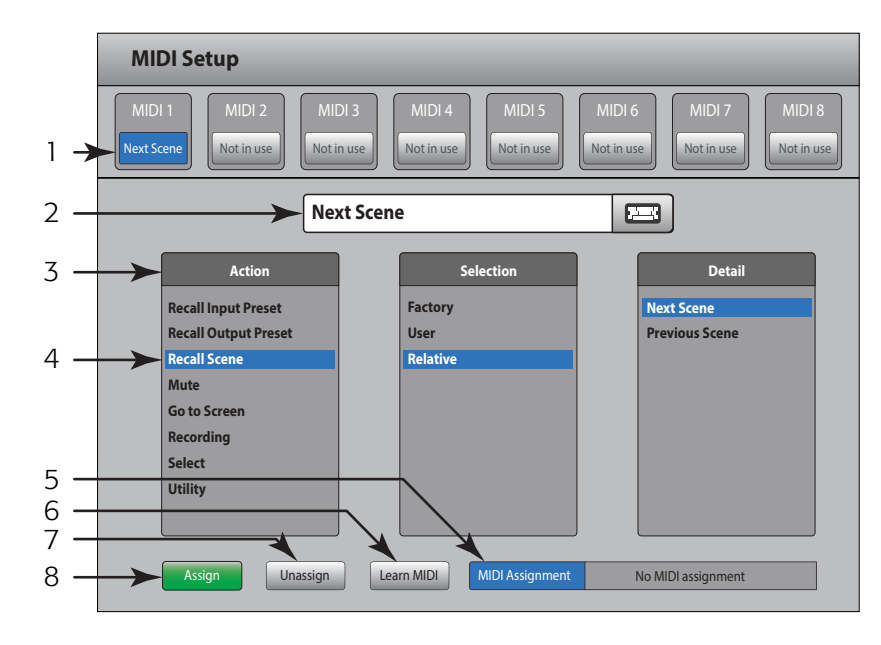

— Figure 56 —

### <span id="page-65-0"></span>User Buttons

Moyen d'assigner les quatre boutons utilisateur à différentes fonctions, donnant un accès via une touche à la fonction assignée.

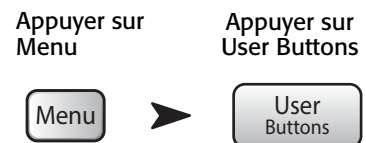

Voir [— Figure 57](#page-65-1)

Par défaut, les boutons utilisateur sont assignés à :

- Navigate Left  $(U1)$
- **Clear Clip**  $(U2)$
- Clear Cue  $(U3)$
- Navigate Right  $(U4)$ .
- 1. Fonction actuelle des boutons utilisateur 1 4.
- 2. La surbrillance bleue indique que le bouton utilisateur est sélectionné et qu'il peut être modifié ou renommé. La fonction actuelle s'affiche dans les zones de liste Action, Selection et Detail.
- 3. Nom du bouton utilisateur. Cliquez pour renommer. Lorsque vous changez la fonction assignée au bouton, son nom devient le nom par défaut corrrespondant à ce que vous avez sélectionné.
- 4. Sélectionnez un élément sur chaque liste dans l'ordre indiqué Action, Selection, Detail.
- 5. La mise en surbrillance bleue indique la sélection actuelle pour la liste.
- 6. Assign appuyez sur ce bouton pour effectuer l'assignation.

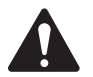

 NOTE: PITCH CORRECT : active ou désactive la fonction Pitch Correct ; n'affecte pas l'assignation de la fonction à un canal. La seule manière de savoir si cette fonction est activée ou non au niveau du bouton utilisateur est de voir si vous entendez une différence quand Pitch Correct est assigné à un canal. Si vous sélectionnez Utility > Pitch Correct >, vous avez besoin de deux boutons utilisateur – un pour activer la fonction, l'autre pour la désactiver. Voir [Canal d'entrée – Pitch Correct, à la page 35](#page-42-0) pour des informations sur l'assignation ou l'activation de Pitch Correct pour un canal.

Autre méthode de régler un bouton utilisateur pour naviguer jusqu'à un écran spécifique. Ne s'applique pas aux appareils distants.

- 1. Naviguez jusqu'à la page souhaitée.
- 2. Appuyez sur un bouton utilisateur pendant 2 3 secondes.
- 3. Dès relâchement, un message s'affiche. Appuyez sur Yes pour accepter la modification ou sur Cancel pour la rejeter.
- 4. Vous pouvez donner au bouton utilisateur un nom convivial à partir de l'écran User Button Setup.

Pour rétablir le réglage par défaut du bouton utilisateur, appuyez une fois dessus pour accéder à la page assignée. Ensuite, appuyez sur le bouton utilisateur pendant 2 – 3 secondes.

<span id="page-65-1"></span>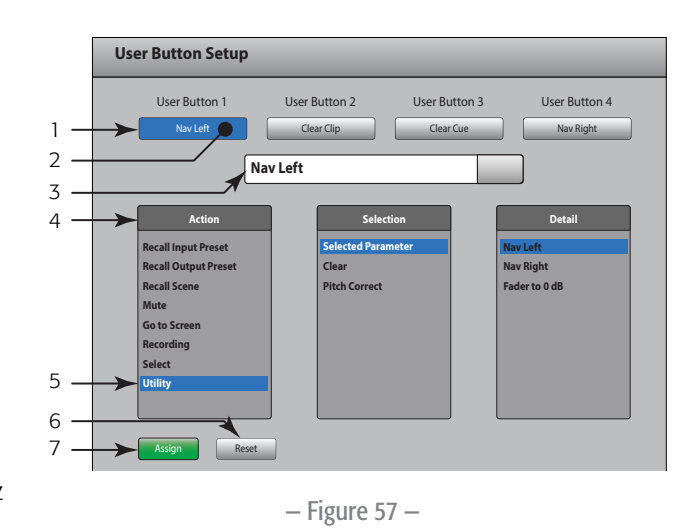

# <span id="page-66-0"></span>Mixer Setup

Commandent différentes fonctions globales et utilitaires.

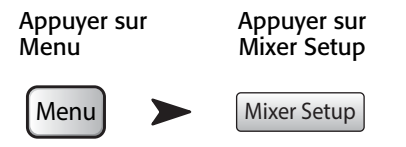

- La  [Figure 58](#page-66-1) désigne le TouchMix ; la  [Figure 59](#page-66-2) désigne l'appli iPad.
- [1](#page-66-3). **Bouton Display Brightness<sup>1</sup> –** Commande la luminosité de l'écran plat et des boutons lumineux sur le TouchMix.
- 2. **Commutateur Cue Mode** Modifie le point de pick-off de Cue en pre-fader listen (PFL) ou after-fader listen (AFL).
- 3. Commutateur Sample Rate Permet de sélectionner la fréquence d'échantillonnage (débit binaire) pour le mixeur. Très utile pour l'enregistrement. Généralement, 44100 est utilisé pour un CD audio et 48000 pour l'audio avec vidéo.
- 4. **Commutateur Dynamics Processing**<sup>*I*</sup> (Global) Détermine si tous les gates de canal d'entrée et les compresseurs sont commandés par un signal pré ou post-égalisation.
- 5. Commutateur Demo Mode*[1](#page-66-3)* Le mode Demo fournit un diaporama qui met en évidence certaines fonctions du TouchMix.
- 6. Bouton Clear Storage Supprime tous les préréglages définis par l'utilisateur et les scènes du mixeur. Ne supprime pas les préréglages ou les scènes stockés sur un disque dur USB.
- 7. **Software Version** Affiche le numéro de version du micrologiciel actuellement installé. Si vous utilisez un appareil distant, vous devez être connecté au TouchMix pour voir la version du logiciel du TouchMix. La version de l'appli s'affiche parmi les paramètres de l'appareil distant.
- 8. **Bouton Upgrade<sup>7</sup> –** Lorsque QSC propose une mise à niveau du micrologiciel du TouchMix, vous pouvez la télécharger sur le site web QSC et sur un disque dur USB. Après avoir branché le disque dur USB sur le TouchMix, appuyez sur le bouton Upgrade pour lancer la procédure. Suivez les instructions qui s'affichent.
- 9. End User License Agreement Lisez ce contrat avant d'utiliser le TouchMix.
- [1](#page-66-3)0. **Bouton Save System Log to USB<sup>7</sup>** Le TouchMix enregistre divers événements qui ont lieu lorsque le TouchMix est sous tension. Ce log peut être enregistré sur un disque dur USB , puis envoyé au support technique QSC pour résolution des erreurs système TouchMix. Ce fichier exige un logiciel de lecture spécial.
- 11. Bouton Network Setup*[1](#page-66-3)* – Vous amène à l'écran [Network Setup.](#page-68-0)
- 12. Bouton Reset Mixer Ramène toutes les commandes du mixeur à leur valeur usine par défaut. N'efface aucun préréglage utilisateur enregistré sur le mixeur ou un disque dur USB.
- 13. Bouton Select Mixer... Cette fonction s'applique aux appareils distants seulement. Appuyez dessus pour sélectionner un mixeur lorsque plusieurs mixeurs TouchMix sont connectés au réseau.
- <span id="page-66-3"></span>*1 Non disponible sur les appareils distants.*

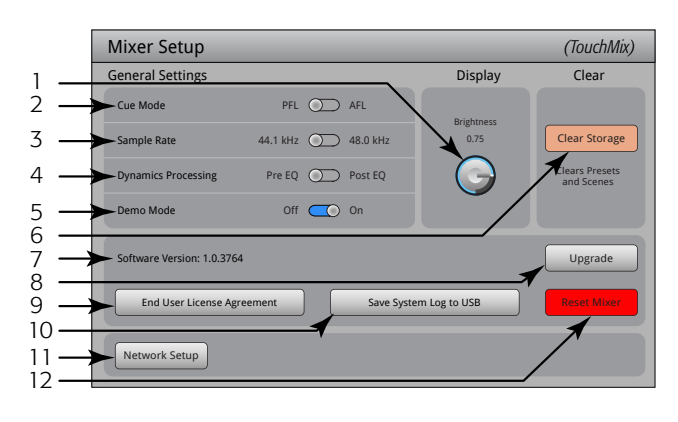

<span id="page-66-1"></span>— Figure 58 —

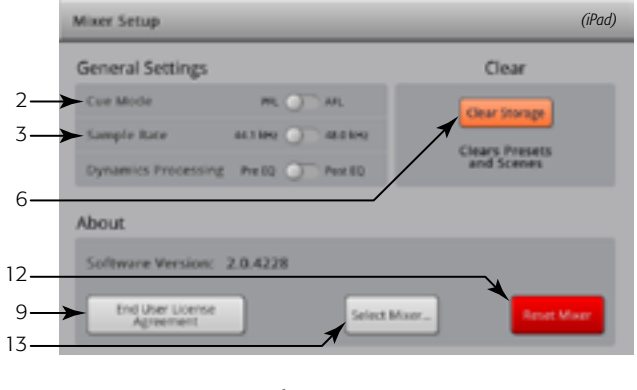

<span id="page-66-2"></span>— Figure 59 —

# <span id="page-67-1"></span>Talkback / Noise

Cet écran commande l'acheminement et le niveau de talkback et de bruit.

REMARQUE : Talkback est uniquement disponible sur le TouchMix-16 ; Noise est disponible sur les deux modèles.

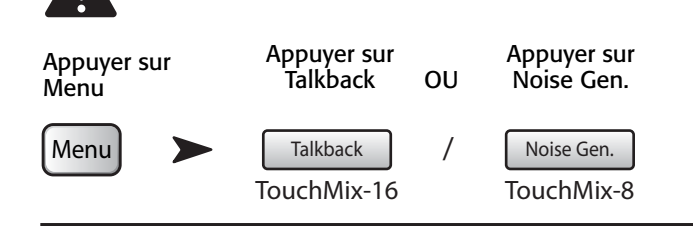

Voir [— Figure 60](#page-67-2) (TouchMix-8 n'a pas la fonction Talkback.)

- 1. **Assignments** Ces boutons permettent de sélectionner la destination des signaux de bruit ou de talkback. Notez qu'il est possible de réacheminer le talkback aux quatre processeurs FX. Ceci est très utile lors d'auditions et de la sélection d'effets.
- 2. Talk Level Règle le niveau du signal de talkback aux sorties assignées. Inf (Infinity) est désactivé.
- 3. Talkback Enable Appuyez pour activer Talkback ; rappuyez pour désactiver. Contrairement au bouton Talk du mixeur que vous ne devez pas relâcher, ce bouton-ci se verrouille en position. Une fois activé, le bouton activé par pression continue est allumé. Sur l'iPad, les boutons Talk et Enable sont verrouillables.
- 4. Noise Level Règle le niveau du signal de bruit aux sorties assignées. Inf (Infinity) est désactivé.
- 5. Noise Enable Appuyez pour activer Noise ; rappuyez pour désactiver.

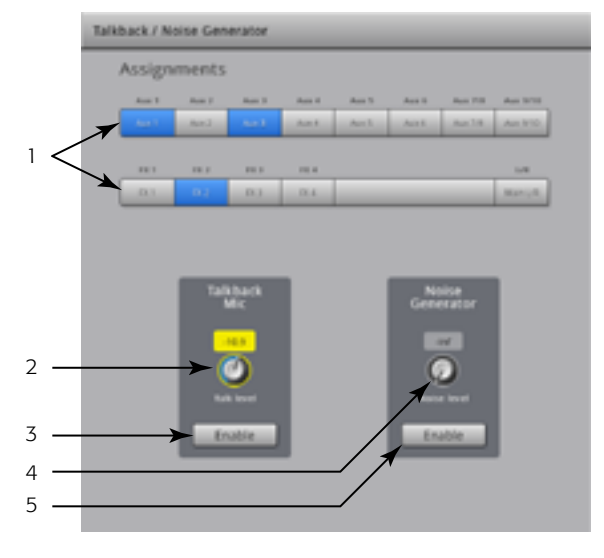

<span id="page-67-2"></span>— Figure 60 —

#### <span id="page-67-0"></span>Phantom Power

Alimente en +48 V(-) les entrées XLR uniquement lorsqu'un connecteur XLR est utilisé. L'alimentation fantôme n'est pas disponible avec les connecteurs TRS 6 mm.

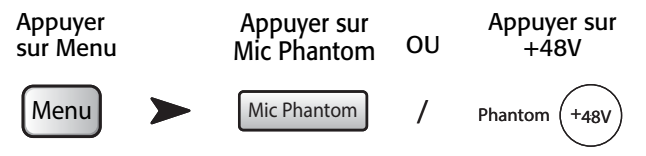

Voir [— Figure 61](#page-67-3)

- 1. Sélection d'entrée activée Appuyez sur le bouton de nom de canal d'entrée ou sur l'icône XLR correspondante pour activer ou désactiver l'alimentation +48 V. Rouge indique une activation.
- 2. Sélection d'entrée désactivée Appuyez sur le bouton de nom de canal d'entrée ou sur l'icône XLR correspondante pour activer ou désactiver l'alimentation +48 V. Gris indique une désactivation.

Par ailleurs, l'alimentation fantôme peut être activée et désactivée à partir de l'écran Setup de chaque canal d'entrée.

<span id="page-67-3"></span>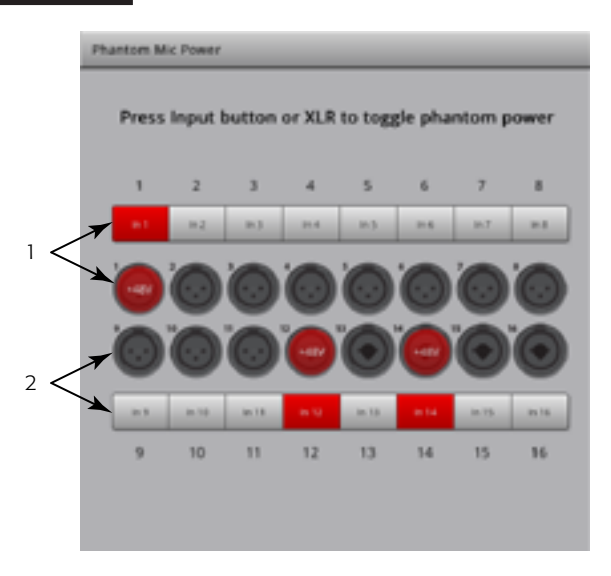

# <span id="page-68-0"></span>Network Setup

Gérez le réseau câblé ou sans fil du mixeur.

La configuration réseau est seulement réalisée sur le TouchMix.

### Configuration d'un réseau sans fil

Gérez le réseau sans fil du mixeur. Connectez des iPhone et iPads utilisant Apple iOS6 ou ultérieur.

Assurez-vous que l'adaptateur Wi-Fi USB fourni est installé dans un des ports USB du mixeur. Utilisez uniquement l'adaptateur fourni avec le mixeur.

IMPORTANT: N'enlevez ou n'installez pas l'adaptateur Wi-Fi USB en cours d'enregistrement ou de lecture audio.

 Appuyer sur Menu Menu Mixer Setup Network Setup Wireless Appuyer sur Mixer Setup Appuyer sur Network Setup Appuyer sur Wireless

Voir [— Figure 62](#page-68-1) (Section A pour créer votre propre réseau, Section B pour vous connecter à un réseau existant.)

- 1. Mixer Name: (SSID réseau) Nom du réseau du mixeur (A) ou SSID réseau d'un réseau existant (B). Appuyez sur le nom pour afficher un clavier virtuel et entrez un nom de réseau.
- 2. **Edit Settings for** Fournit un choix entre la configuration d'un réseau sans fil ou câblé pour le mixeur.
- 3. Network Mode Pour configurer un réseau sans fil, vous pouvez créer un réseau sur le mixeur (A) ou vous connecter à un réseau existant (B).
- 4. Set Network Password Affiche le mot de passe du réseau auquel votre appareil se connectera. Appuyez sur le nom pour afficher un clavier virtuel vous permettant de saisir un mot de passe pour le réseau. Lorsque vous créez votre propre réseau (A), le mot de passe doit être numérique : 0 – 9 seulement ; 10 caractères obligatoires. Un réseau existant (B) pourra aussi faire l'objet de restrictions.
- 5. **Scan...** Lors de la connexion à un réseau existant  $(B)$ , appuyez sur le bouton Scan... pour afficher la liste des réseaux sélectionnables. Appuyez sur le réseau de votre choix, puis sur Select. Le SSID réseau apparaît automatiquement.
- 6. **Signal Strength** Indique la puissance du signal du réseau existant (B) que vous avez sélectionné.
- 7. Security Pour vous connecter à un réseau câblé existant (B), sélectionnez le protocole de sécurité utilisé par le réseau existant.
- 8. Apply Après avoir fait vos sélections pour un réseau, appuyez sur le bouton Apply pour configurer le réseau. Un message s'affiche, indiquant que le réseau est en cours de configuration.

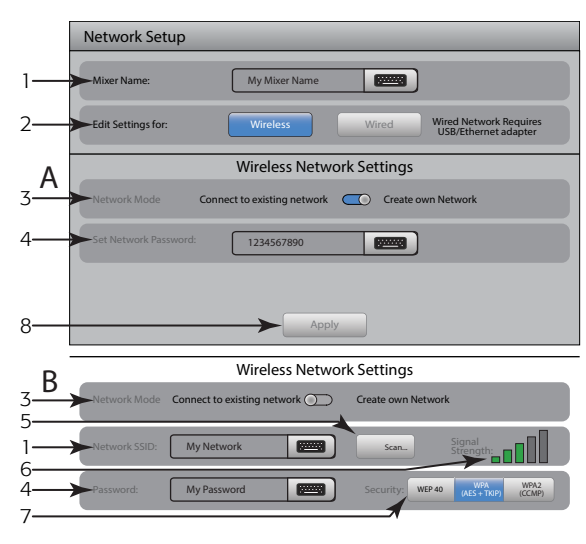

<span id="page-68-1"></span>— Figure 62 —

### Configuration d'un réseau câblé

Gérez le réseau câblé du mixeur. Connectez des iPhone et iPads utilisant Apple iOS6 ou ultérieur.

Installez un adaptateur USB/Ethernet dans un des ports USB du mixeur. Tout adaptateur basé sur le jeu de puces ASIX AX88772 devrait convenir. Les adaptateurs basés sur d'autres jeux de puces, y compris des versions plus récentes d'adaptateurs USB 3.0/Ethernet d'ASIX ne conviennent pas.

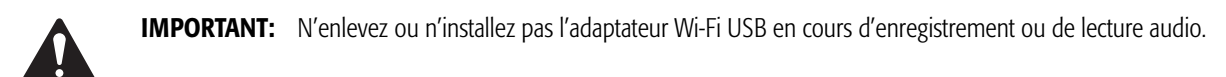

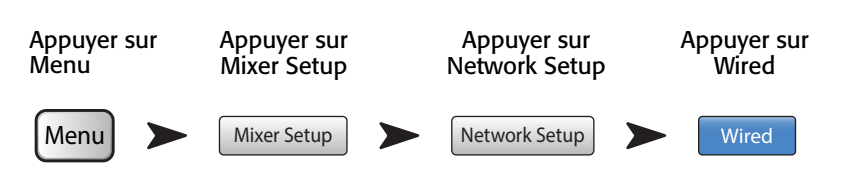

Voir [— Figure 63](#page-69-0) (Section A pour un réseau statique, Section B pour vous connecter automatiquement à un réseau.)

- 1. Mixer Name: (SSID réseau) Nom du réseau du mixeur ou nom d'un réseau existant. Appuyez sur le nom pour afficher un clavier virtuel et entrez un nom de réseau.
- 2. **Edit Settings for** Offre le choix entre la configuration d'un réseau sans fil ou câblé pour le mixeur.
- 3. Assignation d'une adresse IP : Pour configurer un réseau câblé, vous pouvez utiliser une adresse IP statique que vous entrez ou une adresse IP automatiquement définie.
- 4. Network Status Le rouge indique un problème tel que « Adapter not Present » (Adaptateur absent) ; le vert indique que le TouchMix est connecté au réseau.
- 5. Network IP Address, Network Mask et Network Gateway Ce sont les identifiants requis pour le réseau auquel vous voulez vous connecter.
- 6. Apply Après avoir fait vos sélections pour un réseau, appuyez sur le bouton Apply pour configurer le réseau. Un message s'affiche, indiquant que le réseau est en cours de configuration.

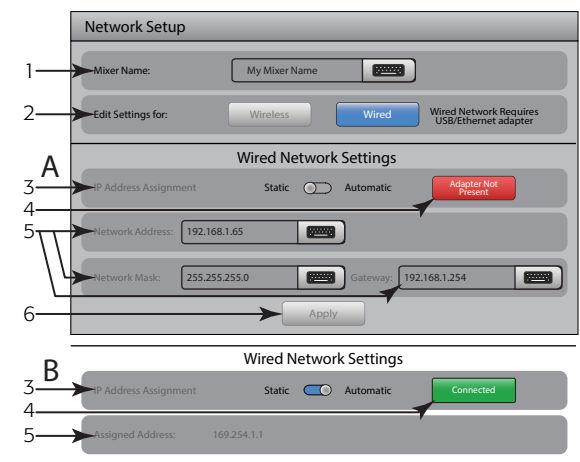

<span id="page-69-0"></span>— Figure 63 —

# Dépannage du réseau

Si vous avez des difficultés à connecter votre appareil iOS à votre TouchMix, voici quelques conseils.

- 1. Vérifiez la version du logiciel sur le mixeur (Menu > Mixeur Setup > Software Version) et votre appareil iOS (Réglages > TouchMix > Version).
	- Si la version du logiciel TouchMix est 2.0.xxx, l'appli iOS TouchMix doit être 2.0.xxxx.
	- Si la version du logiciel TouchMix est 1.xx.xxxx, l'appli iOS TouchMix doit être 1.xx.xxxx.
	- En cas de doute, téléchargez la toute dernière version du logiciel TouchMix sur QSC.com et la toute dernière appli TouchMix sur l'App Store.
- 2. D'autres appareils iOS sont-ils capables de détecter et se connecter au TouchMix ?
	- Si la réponse est non, le problème vient peut-être de la configuration du réseau TouchMix.
	- Les paramètres Network Setup TouchMix correspondent-ils au matériel Wi-Fi que vous avez connecté au mixeur ? Le micrologiciel version 2.0 et ultérieure offre plus d'options Wi-Fi qu'une simple connexion point à point entre le mixeur et l'appareil iOS. Assurez-vous par exemple que l'option « Wired » n'a pas été sélectionnée quand aucun adaptateur USB/Ethernet n'est présent. Voir les instructions Network Setup, à la page [61.](#page-68-0)
- 3. Si d'autres appareils iOS sont capables de se connecter au mixeur…
	- Vérifiez le mot de passe TouchMix et retapez-le parmi les paramètres Wi-Fi de votre appareil.
	- Redémarrez votre appareil iOS en appuyant en continu sur son bouton Sommeil/Veille. Le curseur « Slide to power off » s'affiche. Glissez le doigt vers la droite pour le mettre hors tension et attendez que votre appareil se mette complètement hors tension. Appuyez sur le bouton Veille/Réveil jusqu'à l'apparition du logo Apple.
	- Ensuite, redémarrez l'appli TouchMix. Appuyez rapidement deux fois de suite sur le bouton Accueil de l'appareil iOS. Glissez le doigt vers la gauche jusqu'à ce que l'appli TouchMix apparaisse. Glissez le doigt vers le haut sur l'appli TouchMix, puis redémarrez normalement.
	- Allez sur le site du support technique Apple http://www.apple.com.support/ et recherchez 'iOS wi-fi troubleshooting'.

# Mute Groups

Mute Groups vous permet de mettre en sourdine un groupe de canaux assignés, en même temps, en appuyant sur le bouton Mute Group.

Appuyer sur Mute Groups

Mute Groups

# À propos des Mute Groups

Quand un canal se trouve dans plusieurs Mute Groups, la mise en sourdine de tous les Mute Groups contenant le même canal et du Channel Mute lui-même, doit être annulée pour permettre le passage de l'audio.

# Écran Mute Groups – Mute

Voir [— Figure 64](#page-70-0)

- 1. **Bouton Edit** Appuyez sur le bouton Edit pour ajouter ou enlever des canaux de Mute Groups.
- 2. Boutons Mute Group Dans l'écran Mute Groups, vous pouvez mettre en sourdine ou annuler la mise en sourdine des huit Mute Groups.

# Écran Mute Groups – Edit

Voir [— Figure 65](#page-70-1)

- 1. Bouton Close Edit Ramène à l'écran Mute Group Mute.
- 2. Boutons de sélection de Mute Group Permet de sélectionner le Mute Group pour modification.
- 3. **Boutons Mute** Met en sourdine / annule la mise en sourdine des canaux assignés au Mute Group.

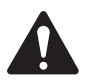

NOTE: Channel Mute (sur l'écran Home) – Quand un canal est mis en sourdine par un Mute Group seulement, le bouton Mute du canal apparaît en rouge légèrement plus clair (pas gris).

- 4. Nom défini par l'utilisateur Appuyez sur le champ de nom pour afficher un clavier virtuel utilisable pour saisir un nom pour le Mute Group.
- 5. Nom système du Mute Group Ce nom ne change pas.
- 6. Bouton Clear Efface toutes les assignations du Mute Group sélectionné.
- 7. **Boutons d'assignations** Appuyez sur un des boutons d'assignation de canal pour ajouter le canal au Mute Group sélectionné. Vous pouvez assigner tous les types de canal, sauf les DCA.

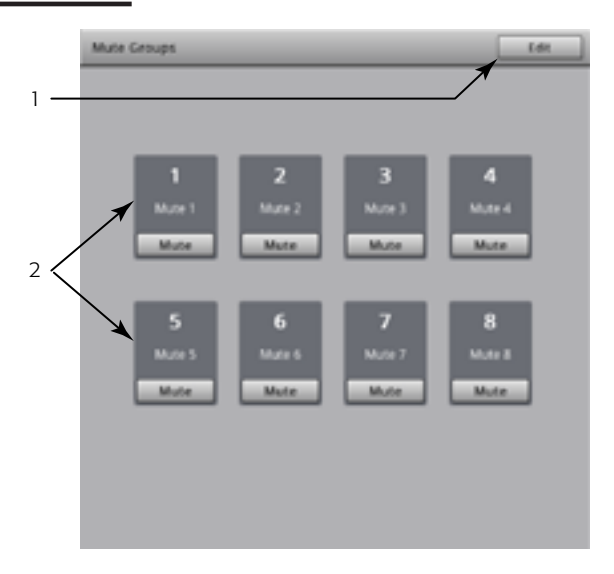

<span id="page-70-0"></span>— Figure 64 —

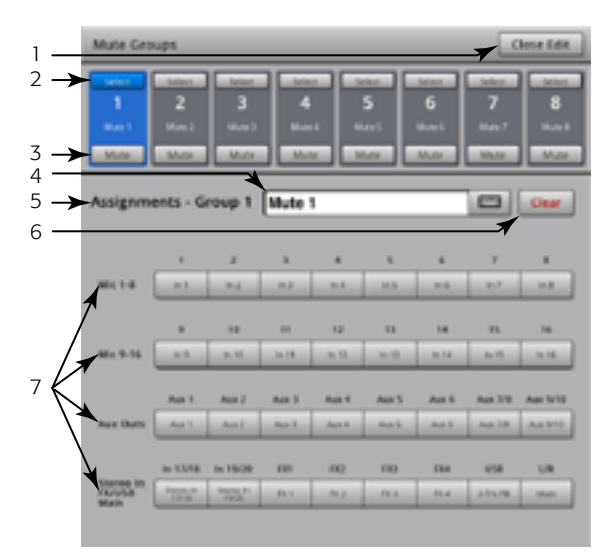

<span id="page-70-1"></span>— Figure 65 —

# Phones et Monitor

Commandent le niveau de sortie du signal Cue téléphone et haut-parleur de retour.

Appuyer sur Phones OU

Appuyer sur Monitor

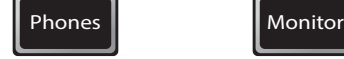

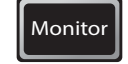

REMARQUE : Voir [— Figure 66](#page-71-0)

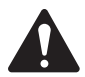

 NOTE: La commande Monitor Level est uniquement disponible sur le TouchMix-16.

Phones (1) Level et Monitor (2) Level - Règle le niveau du signal Cue sur les sorties Phones et Monitor.

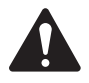

 NOTE: Par défaut, aucun signal audio n'est envoyé aux sorties Phones et Monitor. Pour envoyer des signaux de canal audio (y compris Main L/R) aux sorties Phones et Monitor, activez le bouton Cue pour les canaux que vous voulez écouter.

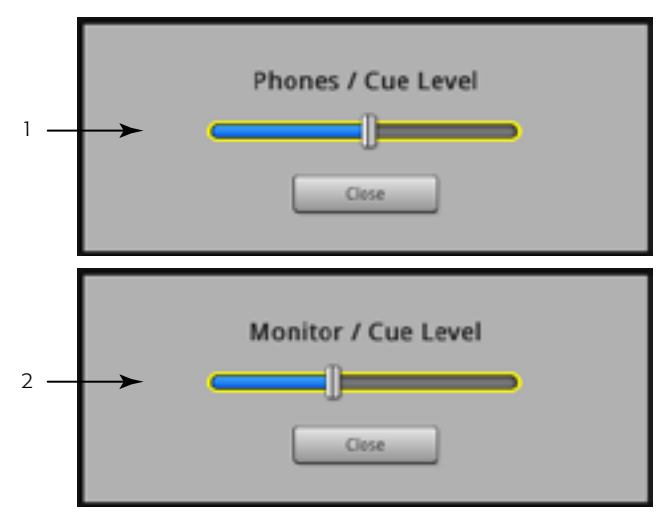

<span id="page-71-0"></span> $-$  Figure 66  $-$
## Record / Play

## Écran principal

Contient les commandes d'enregistrement et de lecture de multiples canaux.

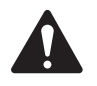

 IMPORTANT: Tous les disques durs USB doivent être formatés FAT32 pour fonctionner avec le TouchMix. La performance des disques durs est critique à l'enregistrement. Pour en savoir plus et voir la liste des disques durs qualifiés, consultez qsc.com. Actuellement, le TouchMix ne prend pas en charge l'importation ou la réimportation de fichiers audio numériques qui ont été créés ou édités sur un autre appareil.

Appuyer sur<br>Record / Play

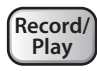

Voir [— Figure 67](#page-72-0)

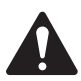

 NOTE: Toutes les commandes de canal standard se comportent comme d'habitude, indépendamment du statut d'enregistrement / lecture. Par exemple, si vous mettez en sourdine le canal en cours d'enregistrement, la sortie est mise en sourdine, mais l'enregistrement de l'entrée continue.

- 1. Sélecteurs de séries Vous devez avoir sélectionné une série Input Channel pour configurer l'enregistrement ou la lecture.
- 2. Indicateur de piste Indique qu'une piste enregistrée est la source audio pour le canal. S'affiche ici et sur l'écran Home.
- 3. Indicateur d'armement Indique que le canal est armé pour l'enregistrement. S'affiche ici et sur l'écran Home.
- 4. **Commutateur Track Source** Permet de sélectionner une entrée analogique (gauche) ou une piste (droite) pour la source audio du canal.
- 5. Bouton Arm Activez pour sélectionner un canal à enregistrer.
- 6. Bouton New/Recall Session Permet de naviguer jusqu'à l'écran Recording Setup, où les sessions et les fonctions utilitaires d'enregistrement peuvent être gérées. Par ailleurs, le nom de la session actuellement active s'affiche.
- 7. Boutons Transport Control –Commandes standard. Pour enregistrer et lire en même temps, armez les entrées que vous voulez enregistrer, sélectionnez Track pour les pistes que vous voulez lire, puis appuyez sur le bouton Play.
- 8. **Affichage du chronocode** Affiche la position du pointeur de lecture en HH:MM:SS. Le temps d'enregistrement maximum est fonction de la capacité du disque dur branché.

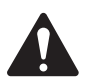

 NOTE: Étant donné la limitation imposée aux tailles de fichier, le temps d'enregistrement continu maximum est d'environ trois heures. Vous recevrez un message vous indiquant que vous approchez de cette limite une dizaine de minutes à l'avance. Vous pouvez contourner cet inconvénient en arrêtant l'enregistrement en un point logique (entre deux morceaux), et en le reprenant à tout moment. Il est inutile de créer une nouvelle session. Le mixeur continuera la session existante en enregistrant chaque fichier comme une région supplémentaire (voir « Structure du répertoire d'enregistrement »).

- 9. **Time Line** Représente la ligne temps de la session.
- 10. **Pointeur Play** Indique la position d'enregistrement/lecture actuelle.
- 11. Pointeur Locate Maintient une position définie sur la ligne temps à laquelle le pointeur Play peut être ramené.
- a. Positionnez le pointeur Play.
	- b. Appuyez sur le bouton Set.
	- c. Appuyez sur Go To pour retourner à cet endroit.
- 12. Bouton Go To Ramène le pointeur Play à la position du pointeur Locate.
- 13. Chronomètre d'enregistrement total Durée totale de l'enregistrement en HH:MM:SS. Si un enregistrement est en cours, ce nombre augmente jusqu'à la fin de l'enregistrement.
- 14. Set Marque la position actuelle du pointeur Play et amène le pointeur Locate à cette position.

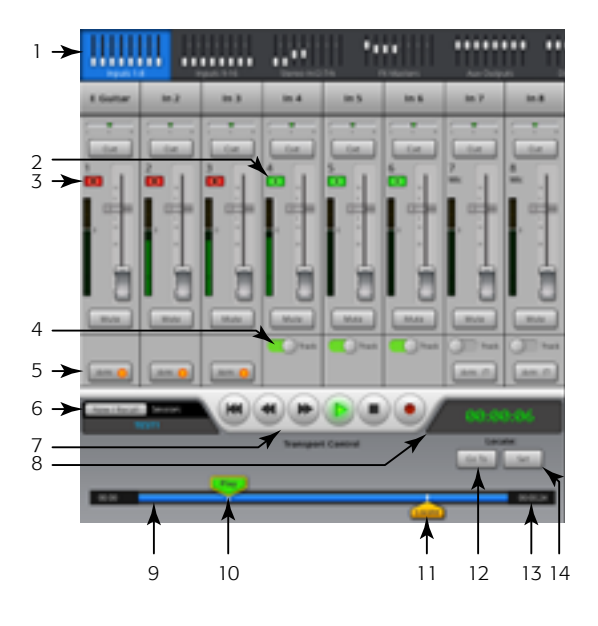

<span id="page-72-0"></span>— Figure 67 —

#### Configuration d'un enregistrement

Rappelez, ouvrez et gérez des sessions d'enregistrement.

Appuyer sur Record / Play

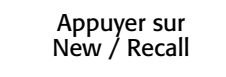

**Record**/ **Play**

n Naming here

Voir [— Figure 68](#page-73-0)

- 1. Bouton New Session Affiche un clavier permettant d'entrer un nom et de d'ouvrir une nouvelle session.
- 2. Current Session Affiche le nom de la session d'enregistrement/lecture actuellement active.

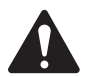

REMARQUE : Tous les noms de session doivent être en majuscules. La session que vous voulez renommer doit être la session en cours.

- 3. Bouton Rename Appuyez sur le bouton Rename pour changer le nom de la session en cours.
- 4. Liste USB Sessions Affiche la liste des sessions d'enregistrement disponibles sur le disque dur USB branché sur le mixeur. Sélectionnez une session à rappeler ou renommer.
- 5. Commutateur Record Pick-off Point
- *Pre* Le signal enregistré est capté avant l'égaliseur de canal, le compresseur et le gate.
- *Post* Le signal enregistré est capté après l'égaliseur de canal, le compresseur et le gate.
- Bouton Recall Session Charge la session sélectionnée dans la fenêtre USB Sessions.

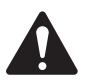

REMARQUE : Pour retourner à l'écran Record / Play, appuyez sur le bouton Home.

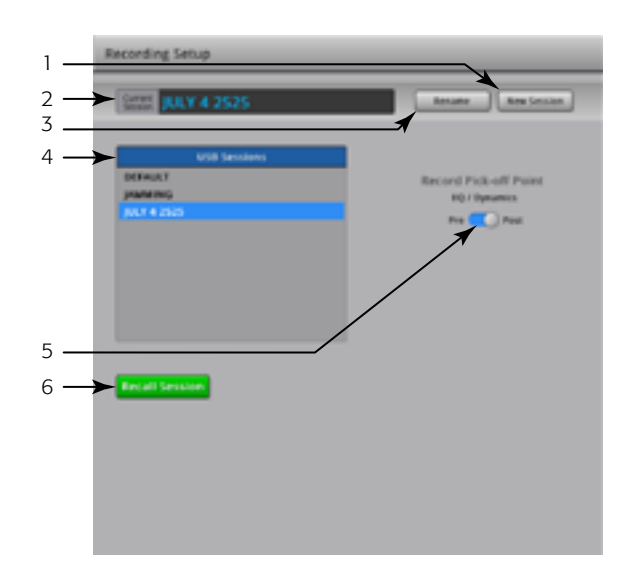

<span id="page-73-0"></span>— Figure 68 —

## 2 canaux − Lecture et enregistrement

L'entrée Main L/R, Aux 7/8 ou 9/10 peut être enregistrée puis lue sur les sorties Main L/R.

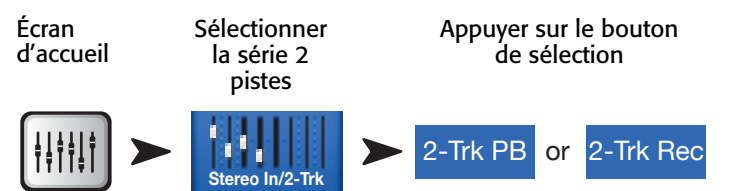

#### Configuration d'un enregistrement de 2 pistes

Voir [— Figure 69](#page-74-0)

- 1. Boutons Source Select Sélectionnez la source pour un enregistrement 2 pistes. Main L/R, Aux 7/8 ou Aux 9/10. (TouchMix-8, seulement Main L/R)
- 2. Commutateur Record Pick-off Point Détermine si l'audio enregistré est affecté par l'EQ du canal et la Dynamics (Post), ou n'est pas affecté par l'EQ du canal et la Dynamics (Pre).
- 3. Bouton Arm to record Lorsque ce bouton est activé, les canaux source que vous avez sélectionnés sont enregistrés lorsque l'enregistrement commence. Ce bouton est également disponible sur l'écran Record/Play.

### Égalisation de lecture 2 pistes

Voir [— Figure 70](#page-74-1)

- 1. Bouton EQ In Active l'égaliseur.
- 2. Bouton Low Cut Active ou désactive le filtre passe-bas. Ce filtre coupe les fréquences en dessous de la fréquence définie par la commande Freq.
- 3. Boutons High et Low Shelf Filter (1, 2) Active ou désactive le filtre de correction en dégradé associé.
- 4. Bouton Gain Règle le gain de la bande EQ associé EQ plage de -15 à +15 dB.
- 5. **Bouton Frequency** Définit la fréquence centrale, ou de correction, de la bande EQ associée.
- 6. Bouton Reset Rétablit toutes les commandes EQ à leur position usine par défaut.
- 7. Graphe EQ Représentation graphique des paramètres de l'égaliseur.

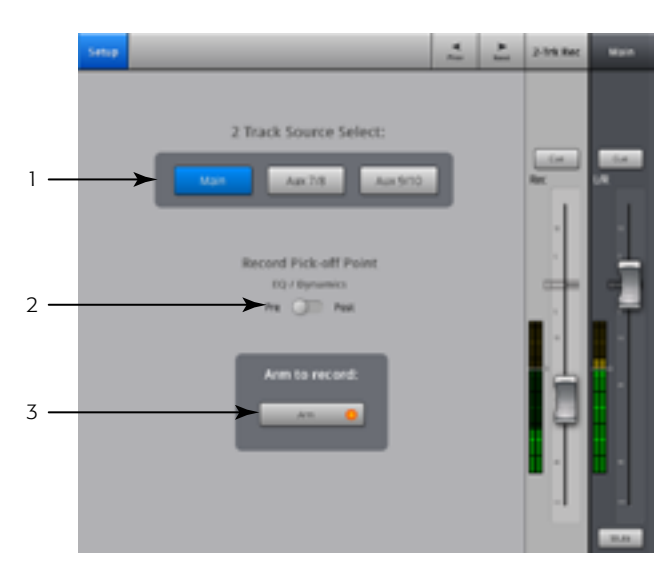

<span id="page-74-0"></span>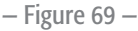

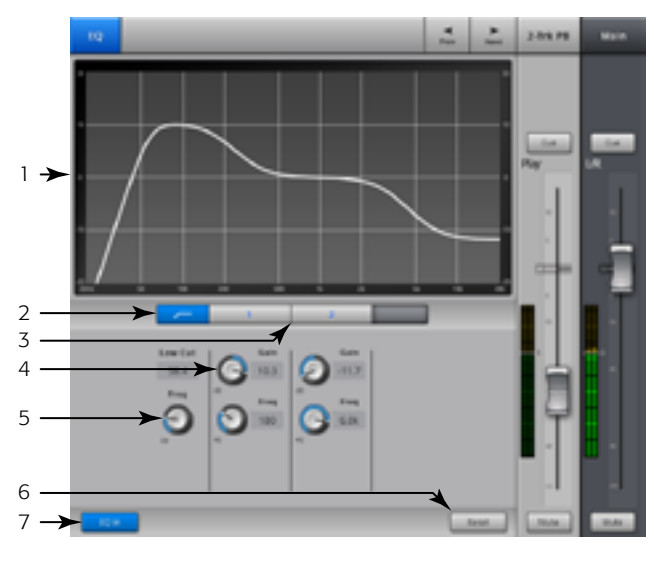

<span id="page-74-1"></span>— Figure 70 —

# Wizard

#### FX Wizard

Le FX Wizard facilite l'ajout d'effets à des canaux et leur acheminement aux haut-parleurs de retour pour que vos mixages aient une profondeur et un son fantastiques !

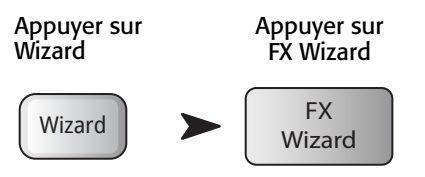

Voir [— Figure 71](#page-75-0)

1. Boutons FX1, 2, 3, 4 – Sélectionne le mixage FX, parmi les quatre disponibles, avec lequel vous voulez travailler.

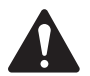

NOTE: Les fenêtres Source, Type et FX Preset fournissent un moyen de sélectionner un effet en fonction de la source.

Si une des listes remplit la fenêtre, parcourez la liste pour voir les autres sélections.

- 2. Liste Source Utilisez la fenêtre Source pour sélectionner la catégorie d'instrument.
- 3. Liste Type Utilisez la fenêtre Type pour sélectionner le type d'instrument que vous voulez envoyer au processeur d'effets.

À ce stade, vous avez suffisamment réduit votre sélection pour TouchMix fournir une liste de préréglages d'effets recommandés.

4. Liste FX Preset – Utilisez la fenêtre FX Preset pour sélectionner l'effet et la variante.

Par exemple, dans la fenêtre FX Preset, si vous voyez la lettre « D » elle désigne l'effet de réverb dense, et le texte suivant la lettre indique le préréglage (variante) de la réverb dense.

- 5. Bouton Recall Charge l'effet qui a été sélectionné dans les fenêtres Source, Type et FX Style.
- 6. Bouton Clear Annule l'assignation de toutes les entrées et sorties.
- 7. Select Inputs to feed FX1 Mono 250 Delay Chaque canal d'entrée est représenté par un bouton. Appuyez sur un ou plusieurs de ces boutons pour alimenter le canal d'entrée jusqu'à l'effet sélectionné.
- 8. Bouton Cue Appuyez sur Cue au-dessus du fader FX pour entendre la sortie de l'effet sélectionné.
- 9. Boutons Select Aux Output Chaque sortie Aux est représentée par un bouton. Appuyez sur un ou plusieurs de ces boutons pour envoyer l'effet à la sortie Aux associée.

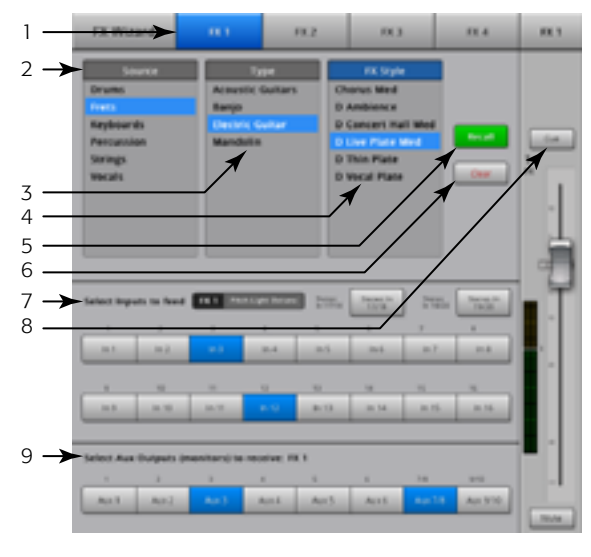

<span id="page-75-0"></span>— Figure 71 —

### Gain Wizard

Le Gain Wizard permet de régler les gains d'entrée analogique pour éviter l'écrêtage et la distorsion pour des mixages fantastiques !

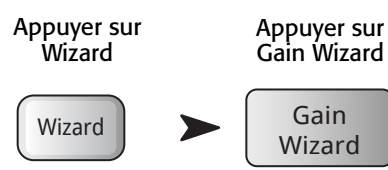

#### Voir [— Figure 72](#page-76-0)

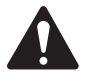

 NOTE: Le Gain Wizard a été conçu pour une utilisation *après* le réglage des boutons Input Trim et durant un spectacle. Si une indication d'écrêtage s'affiche sur la bande de navigation, utilisez le Gain Wizard pour déterminer dans quelle mesure vous devez réduire le trim. Ceci est particulièrement utile lorsque l'écrêtage a été causé par un pic momentané.

- 1. Bouton Reset Met à zéro les compteurs de graduations.
- 2. **Compteurs Tick-Mark** Vous indique de quel nombre de graduations vous devez tourner le bouton Trim dans le sens anti-horaire pour empêcher l'écrêtage. Le nombre change en fonction de la durée d'écrêtage de l'entrée.
- 3. **Bouton Trim** Tournez ce bouton (sur la surface TouchMix) du nombre de graduations indiqué sur le compteur Tick-Mark.

## Mixage Aux. sur faders

Présente un mixage auxiliaire avec de gros faders Sends.

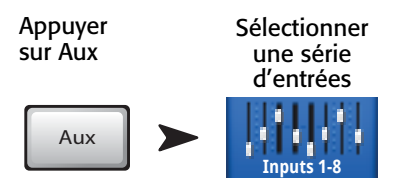

#### Voir [— Figure 73](#page-76-1)

- 1. Sélecteurs de séries d'entrées et FX La bande de navigation fonctionne comme pour le mixage Main L/R. Appuyez sur un bloc de minifaders pour naviguer jusqu'à un groupe d'entrées ou d'effets.
- 2. Sélection de canal et nom parlant Appuyez sur un sélecteur de canal pour aller aux détails correspondant à ce canal.
- 3. **Bouton Mix Select** Appuyez sur ce bouton pour sélectionner un autre mixage Aux.
- 4. **Noms de canaux système**  $-1$  Mic, 2 Mic, ... ne changent pas.
- 5. **Boutons Cue** Envoie le signal de l'entrée du canal (AFL ou PFL) aux sorties Phones et Monitor (TouchMix-16, seulement).
- 6. Send Faders Règle le niveau du canal d'entrée sélectionné dans le mixage auxiliaire.
- 7. Channel Input Meter Affiche le niveau audio pré-fader / postcompresseur et gate du canal.
- 8. Aux Master Fader Permet de régler le niveau global du mixage auxiliaire.
- 9. **Boutons Mute** Met en sourdine la sortie du canal.

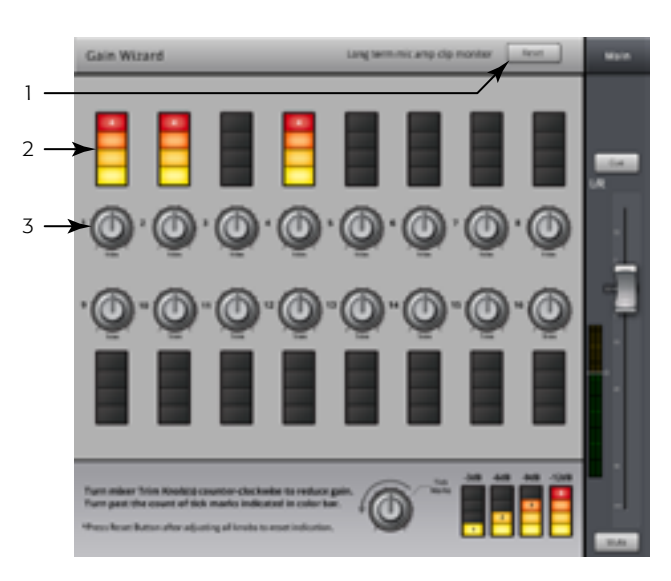

— Figure 72 —

<span id="page-76-0"></span>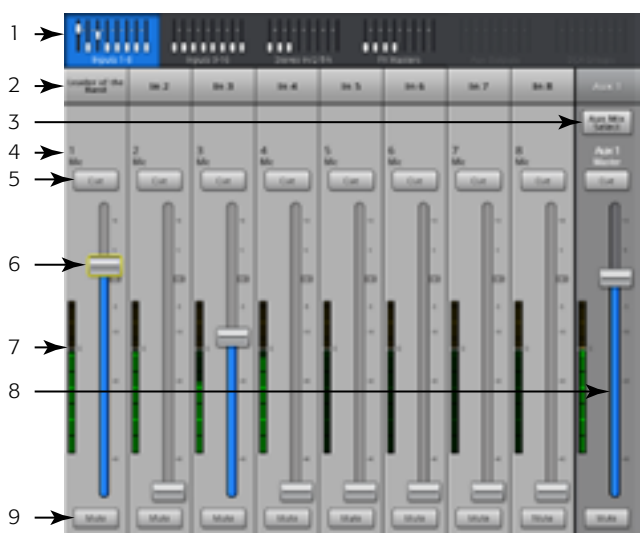

<span id="page-76-1"></span>— Figure 73 —

## Dimensions

#### TouchMix-8

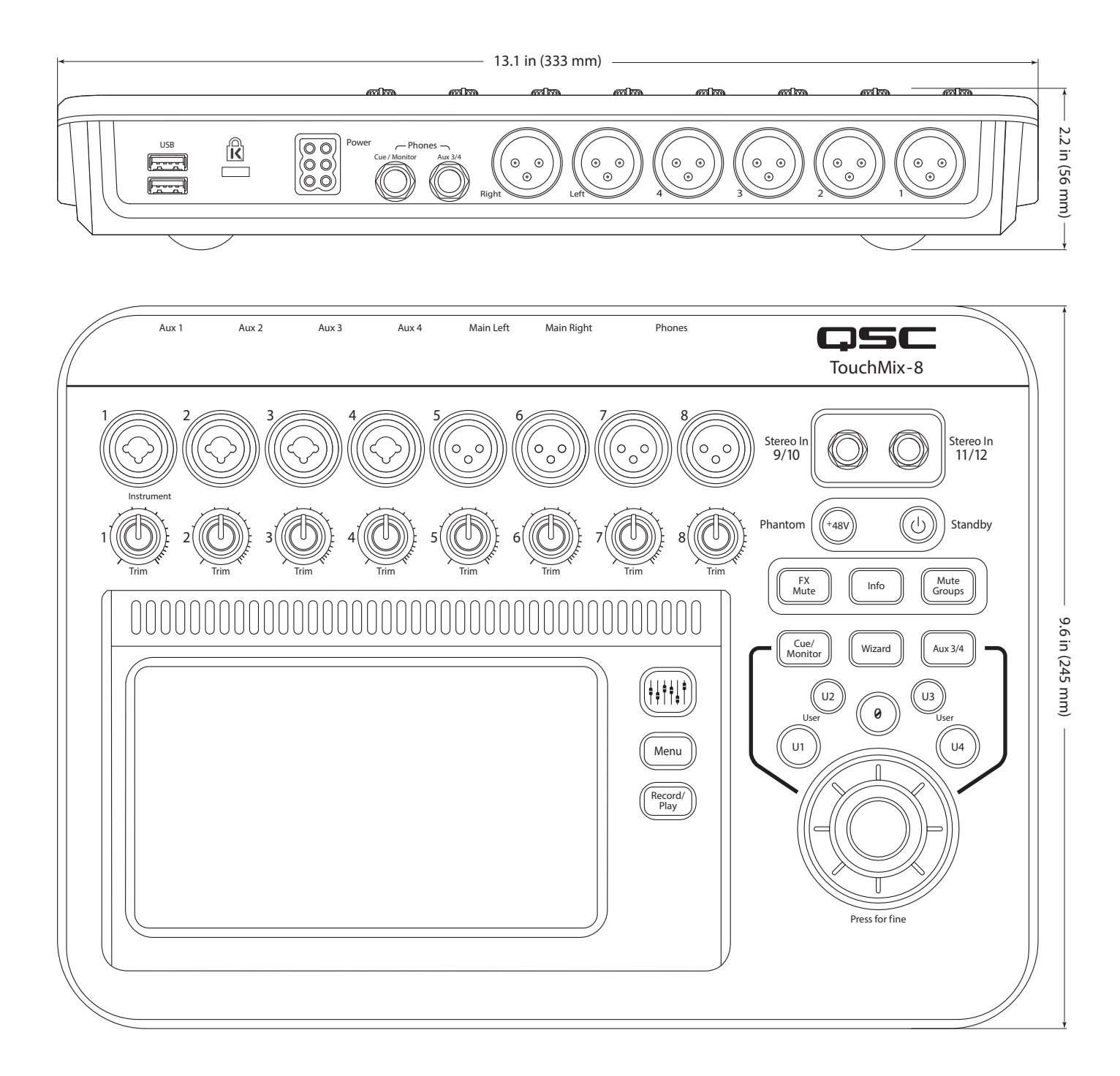

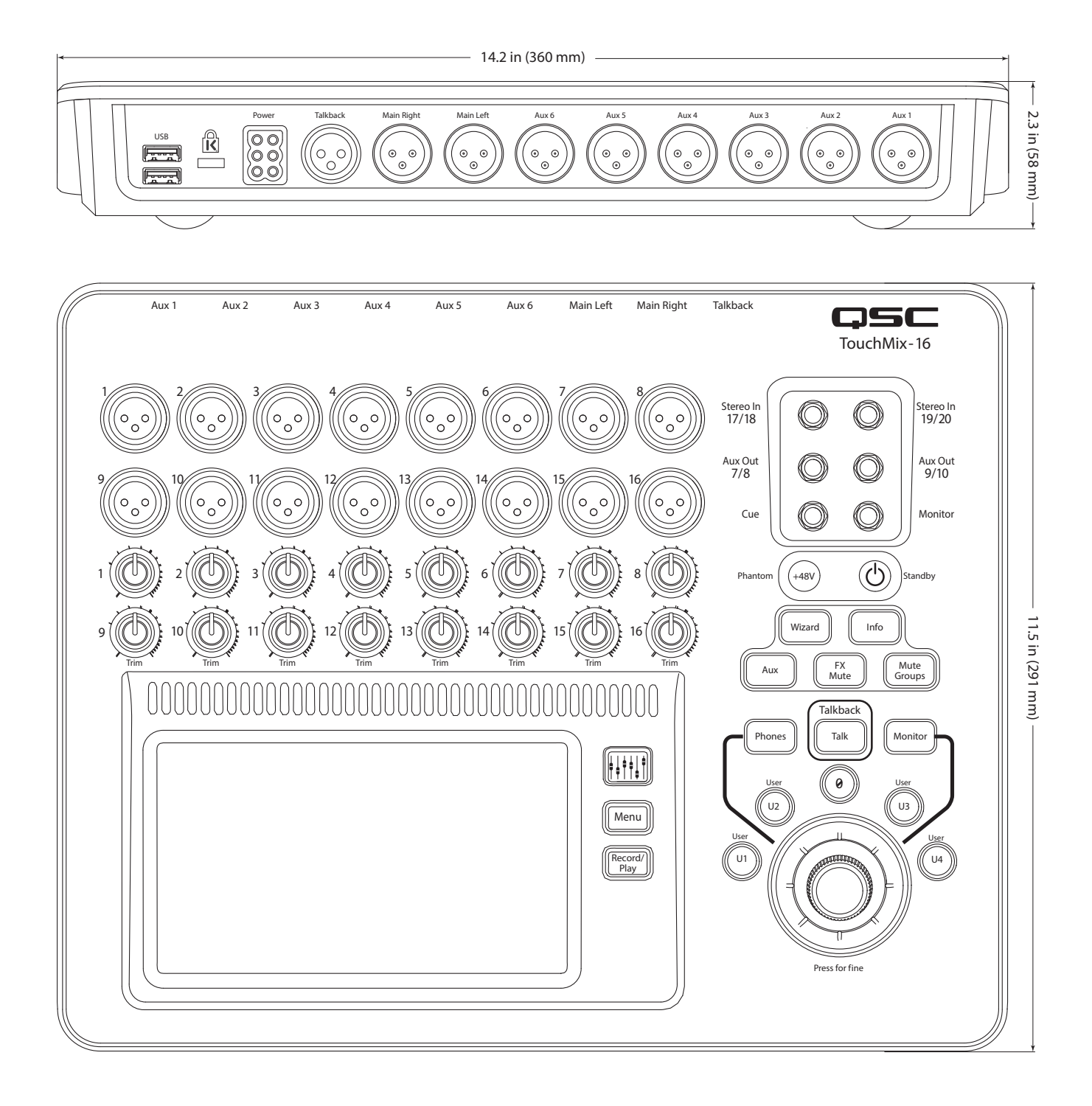

## Caractéristiques techniques

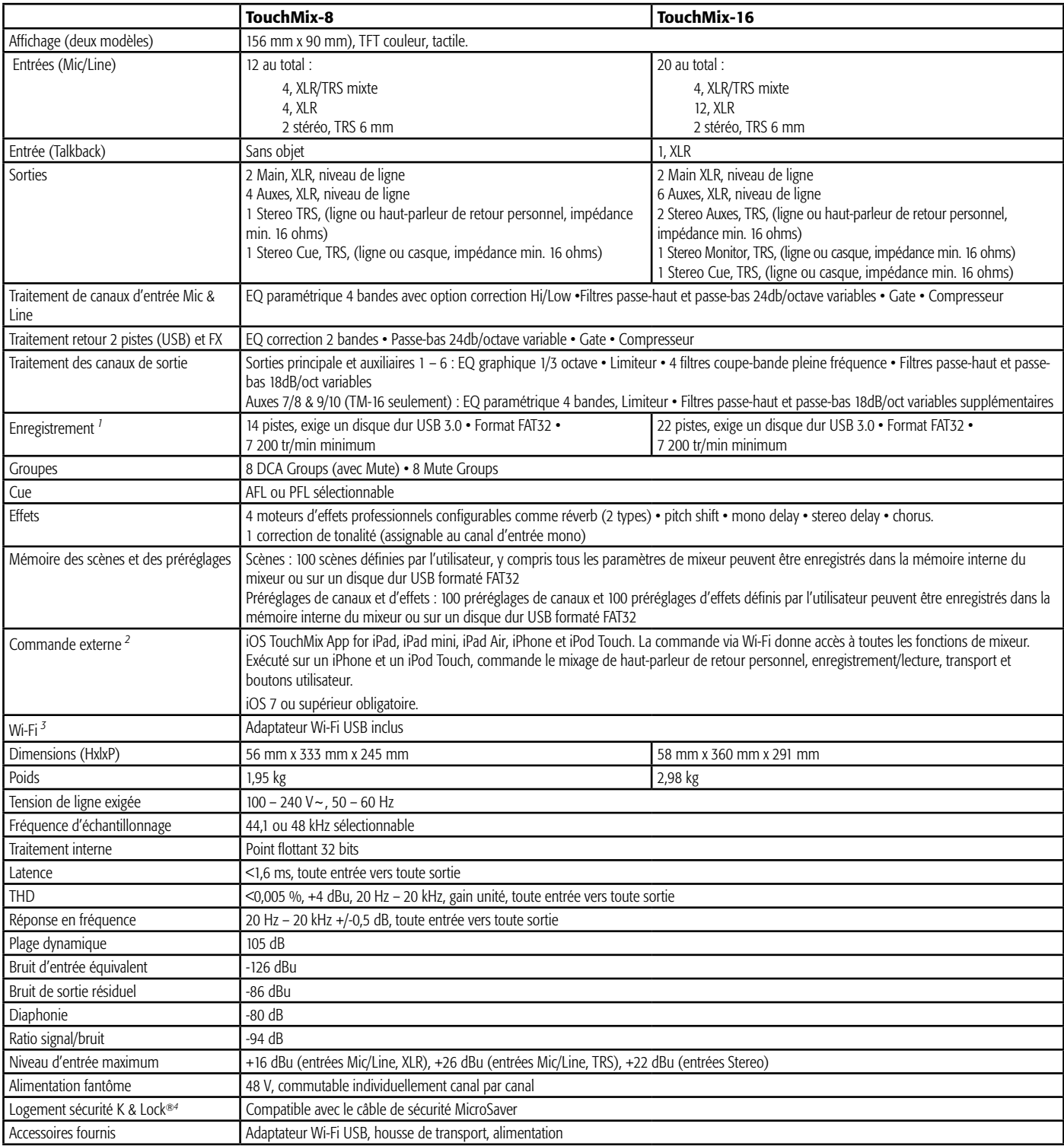

<span id="page-79-0"></span>*1 La liste des disques durs qui ont été validés par QSC se trouve sur qsc.com. Le marché des disques durs est énorme et en mutation constante ; par conséquent, de nombreux disques durs qui n'ont pas été validés par QSC conviendront. Testez toujours un nouveau disque dur avant de l'utiliser pour une session critique. Exigence minimum : disque dur USB 3.0, SSD ou 7 200 tr/min, format FAT32.*

<span id="page-79-1"></span>*2 L'appli TouchMix exige iOS 7 ou ultérieur.*

<span id="page-79-2"></span>*3 Utilisez uniquement l'adaptateur Wi-Fi fourni avec le mixeur.*

<span id="page-79-3"></span>*4 Disponible sur les premiers modèles de production de TouchMix-16.*

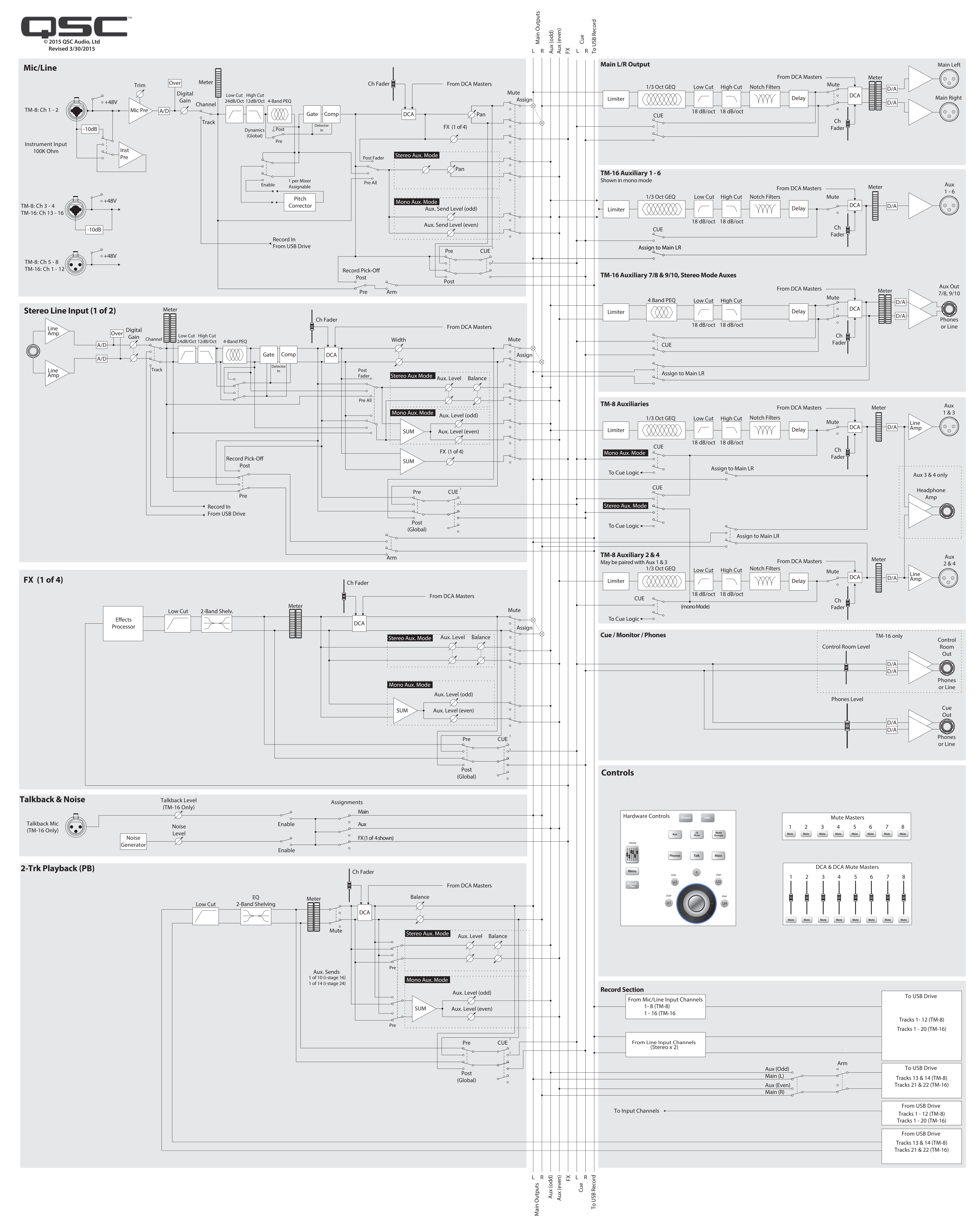

# **TouchMix Diagramme**

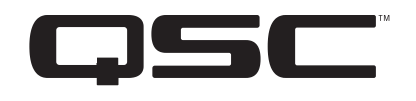

Adresse :

QSC Audio Products, LLC

1675 MacArthur Boulevard

Costa Mesa, CA 92626-1468, États-Unis

Téléphone :

Standard : (714) 754-6175

Ventes & Marketing : (714) 957-7100 ou numéro vert (États-Unis seulement) (800) 854-4079

Service clientèle : (714) 957-7150 ou numéro vert (États-Unis seulement) (800) 772-2834

Télécopieur :

Fax Ventes & Marketing : (714) 754-6174

Fax Service clientèle : (714) 754-6173

Site Web :

www.qsc.com

E-mail :

info@qsc.com

service@qsc.com